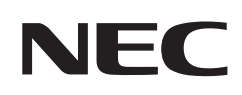

# **Gebruikershandleiding**

# **Grootbeeldmonitor**

MultiSync M431 MultiSync M491 MultiSync M551 MultiSync M651

MODEL: M431, M491, M551, M651

Zoek de modelnaam op het label aan de achterkant van de monitor.

# **Inhoudsopgave**

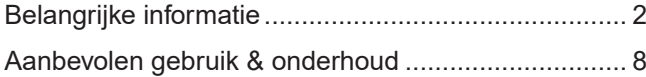

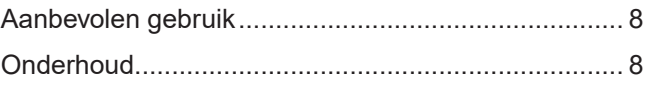

# **Hoofdstuk 1 [Installatie](#page-12-0)**

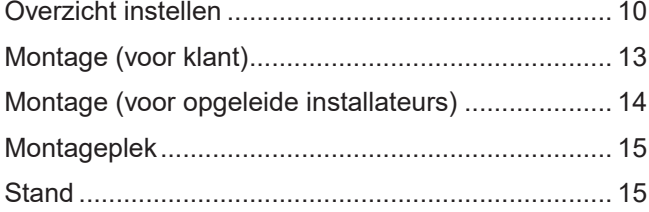

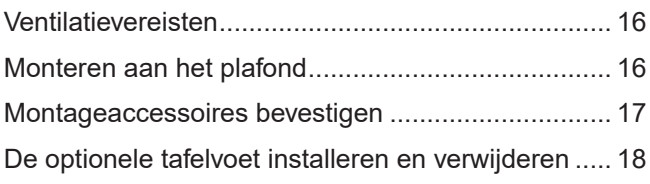

# **Hoofdstuk 2 [Namen en functies van](#page-23-0) onderdelen**

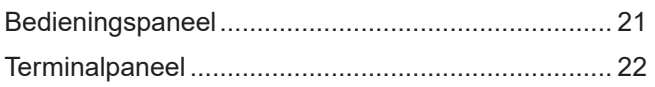

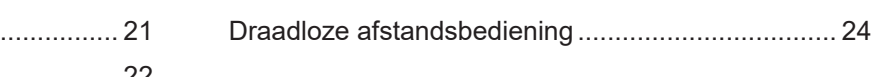

# **Hoofdstuk 3 [Aansluitingen](#page-29-0)**

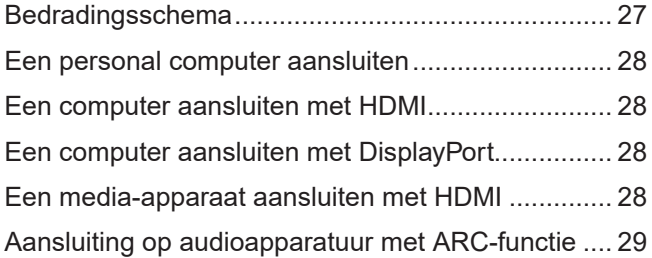

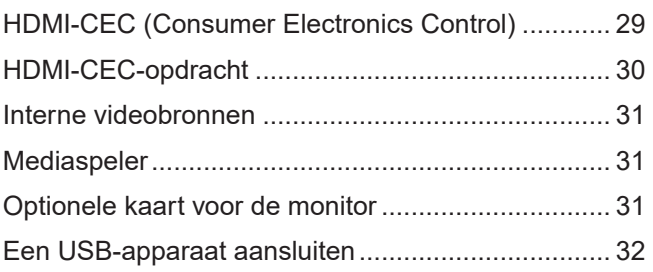

# **Hoofdstuk 4 [Basisbediening](#page-36-0)**

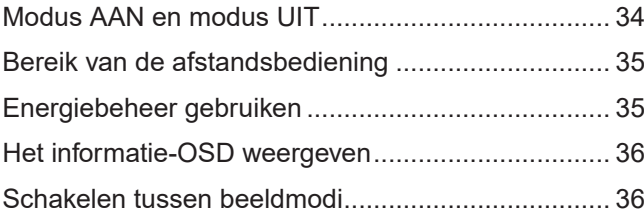

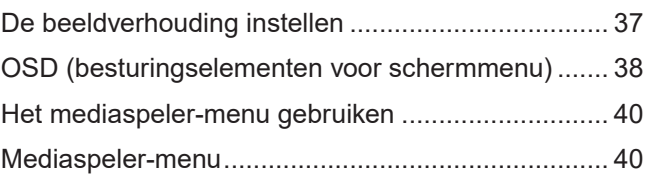

# **Hoofdstuk 5 [Geavanceerde bediening](#page-46-0)**

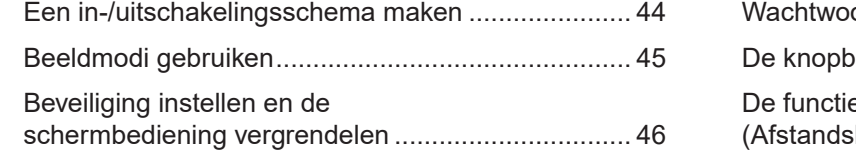

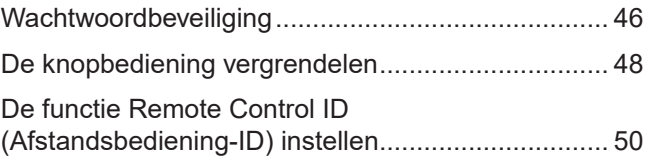

# **Hoofdstuk 6 Externe [besturing](#page-54-0)**

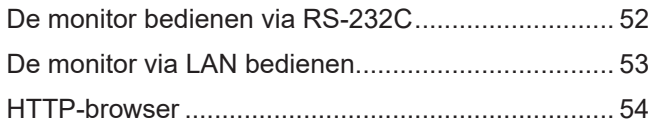

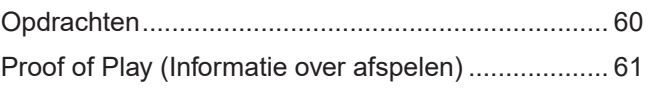

# **Hoofdstuk 7 [Problemen oplossen](#page-65-0)**

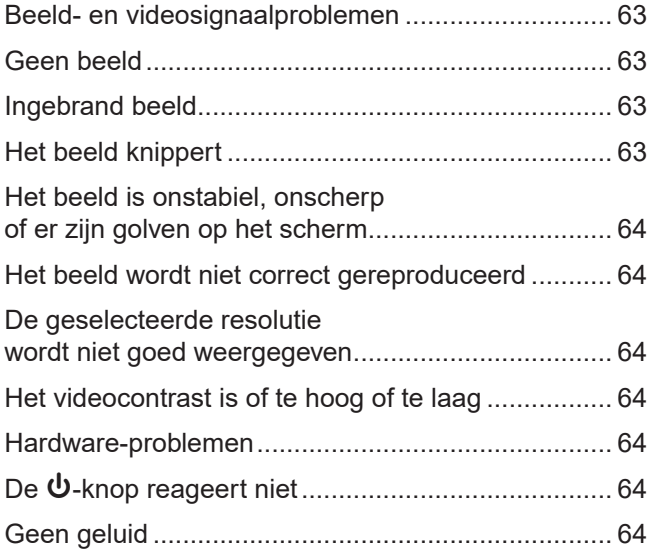

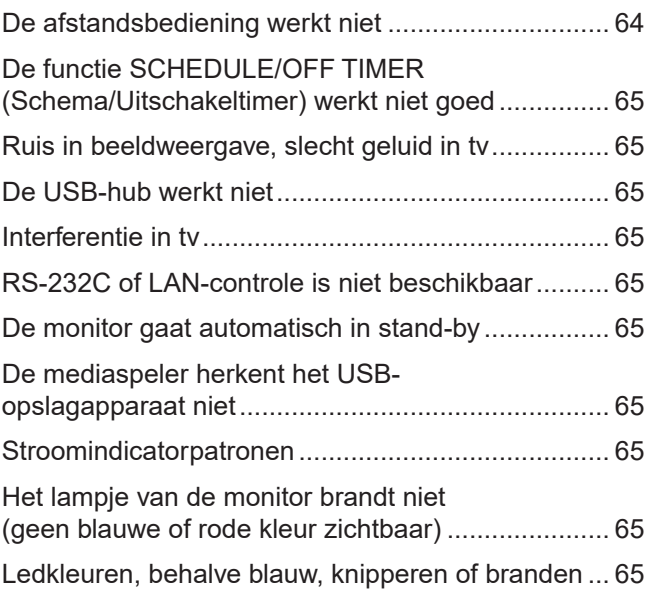

# **Hoofdstuk 8 [Specificaties](#page-69-0)**

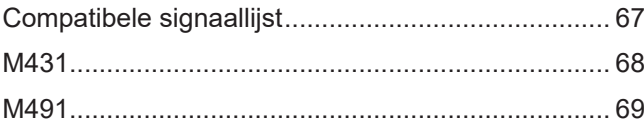

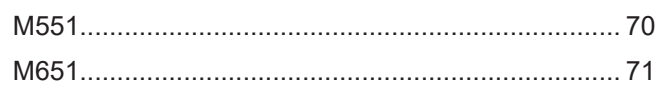

# **Bijlage B [Externe bronnen](#page-76-0)**

# **Bijlage C [Lijst met OSD-bedieningselementen](#page-78-0)**

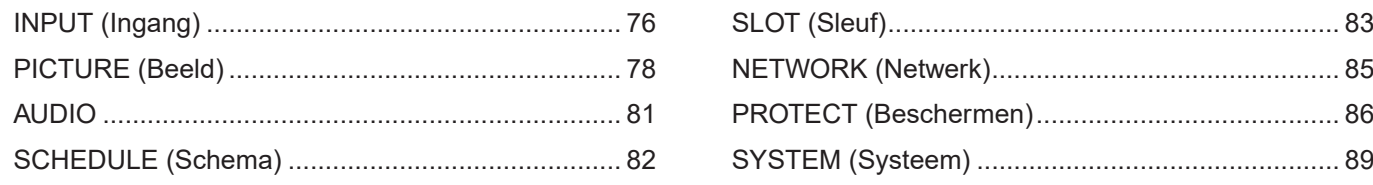

# **Bijlage D [Recyclage- en energie-informatie van de fabrikant](#page-94-0)**

[Het afdanken van uw oude NEC-product](#page-95-0) 92 [Energiebesparing](#page-95-0) 92

#### **Kabelinformatie**

- **LET OP!:** Gebruik de bijgeleverde, aangeduide kabels voor dit product om geen storing te veroorzaken in de radio- en televisieontvangst. Voor USB gebruikt u een afgeschermde signaalkabel met ferrietkern. Voor HDMI en DisplayPort gebruikt u een afgeschermde signaalkabel.
	- Het gebruik van andere kabels en adapters kan radio- en tv-storing veroorzaken.

#### **FCC-informatie**

**WAARSCHUWING:** De Federal Communications Commission staat geen modificaties of wijzigingen toe aan het apparaat BEHALVE die welke zijn gespecificeerd door NEC Display Solutions of America, Inc. in deze handleiding. Het niet naleven van deze overheidsvoorschriften kan uw recht om deze apparatuur te gebruiken ongeldig maken.

Deze apparatuur is getest en in overeenstemming bevonden met de beperkingen voor een digitaal apparaat van klasse B, conform deel 15 van de FCC-voorschriften. Deze beperkingen zijn bedoeld om redelijke bescherming te bieden tegen schadelijke storing in een huishoudelijke omgeving. Door deze apparatuur wordt radiofrequentie-energie voortgebracht en verbruikt, en kan dit type energie worden uitgestraald. Als de apparatuur niet volgens de instructies wordt geïnstalleerd en gebruikt, kan deze schadelijke radiostoring veroorzaken. Er is echter geen garantie dat de storing niet zal optreden in een specifieke configuratie. Als deze apparatuur schadelijke radio- of tv-storing veroorzaakt (u kunt dit controleren door de apparatuur uit en weer in te schakelen), probeer het probleem dan te verhelpen door een of meer van de volgende maatregelen uit te voeren:

- Verplaats de ontvangstantenne of wijzig de richting ervan.
- Vergroot de afstand tussen het apparaat en de ontvanger.
- Sluit het apparaat aan op een stopcontact dat zich op een ander circuit bevindt dan de ontvanger.
- Neem contact op met de leverancier of een ervaren radio-/tv-technicus voor assistentie.

Indien nodig neemt u contact op met de leverancier of een ervaren radio-/tv-technicus voor extra suggesties. Raadpleeg ook het volgende Engelstalige boekje van de Federal Communications Commission (FCC): "How to Identify and Resolve Radio-TV

Interference Problems." U kunt dit boekje bestellen bij U.S. Government Printing Office, Washington, D.C., 20402, artikelnummer 004-000-00345-4.

#### **CONFORMITEITSVERKLARING VAN DE LEVERANCIER**

Dit apparaat voldoet aan deel 15 van de FCC-voorschriften. Het gebruik is onderworpen aan de volgende twee voorwaarden. (1) Dit apparaat mag geen schadelijke radiostoring veroorzaken en (2) het apparaat moet alle ontvangen radiostoringen accepteren, inclusief radiostoring die de werking kan verstoren.

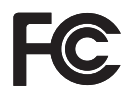

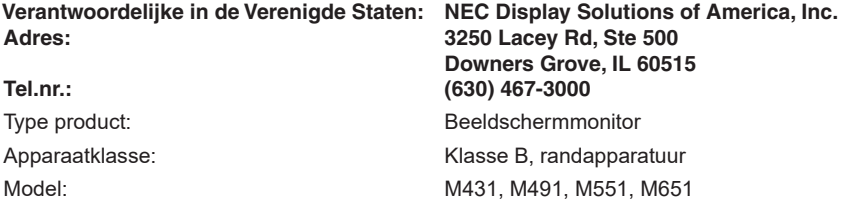

- Het beoogde primaire gebruik van dit product is als een informatietechnisch apparaat in een kantoor- of thuisomgeving.
- Het product is bedoeld om te worden aangesloten op een computer en is niet bedoeld voor de weergave van signalen van televisie-uitzendingen.

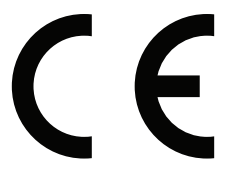

- **OPMERKING:** (1) De inhoud van deze handleiding mag niet in zijn geheel of gedeeltelijk worden herdrukt zonder toestemming.
	- (2) De inhoud van deze handleiding kan zonder voorafgaande kennisgeving worden gewijzigd.
	- (3) Er is veel zorg besteed aan het opstellen van deze handleiding. Mocht u echter bedenkelijke punten, fouten of weglatingen opmerken, neem dan contact met ons op.
	- (4) De afbeelding in deze handleiding is alleen ter illustratie. Als er verschillen zijn tussen de afbeelding en het daadwerkelijke product, moet worden uitgegaan van het werkelijke product.
	- (5) Niettegenstaande artikelen (3) en (4), is NEC niet verantwoordelijk voor claims met betrekking tot gederfde winst of andere zaken die geacht worden voortgevloeid te zijn uit gebruik van dit apparaat.
	- (6) Deze handleiding wordt veelal aan alle regio's verstrekt. De handleiding kan dus beschrijvingen bevatten die relevant zijn voor andere landen.

# <span id="page-5-1"></span><span id="page-5-0"></span>**Belangrijke informatie**

#### **Veiligheidsmaatregelen en onderhoud**

#### VOOR EEN OPTIMAAL RESULTAAT BIJ DE INSTALLATIE EN HET GEBRUIK VAN DE LCD-KLEURENMONITOR IS HET BELANGRIJK DAT U DE ONDERSTAANDE INSTRUCTIES VOLGT:

#### **Over de symbolen**

Om een veilig en correct gebruik van het product te garanderen deze handleiding maakt gebruik van een aantal symbolen om letsel bij uzelf en anderen en schade aan eigendommen te voorkomen. De symbolen en hun betekenis worden hieronder beschreven. Zorg ervoor dat u deze helemaal begrijpt voordat u deze handleiding leest.

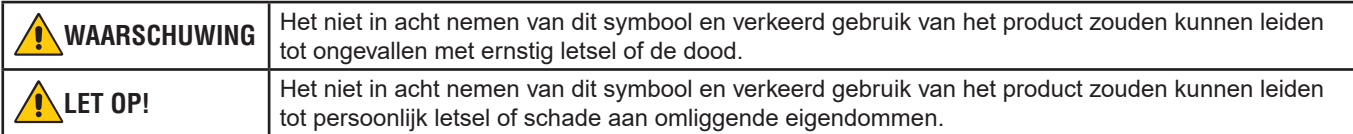

#### **Voorbeelden van symbolen**

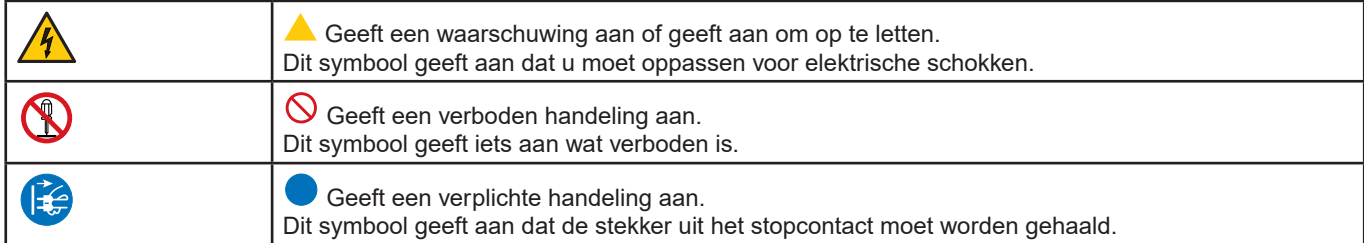

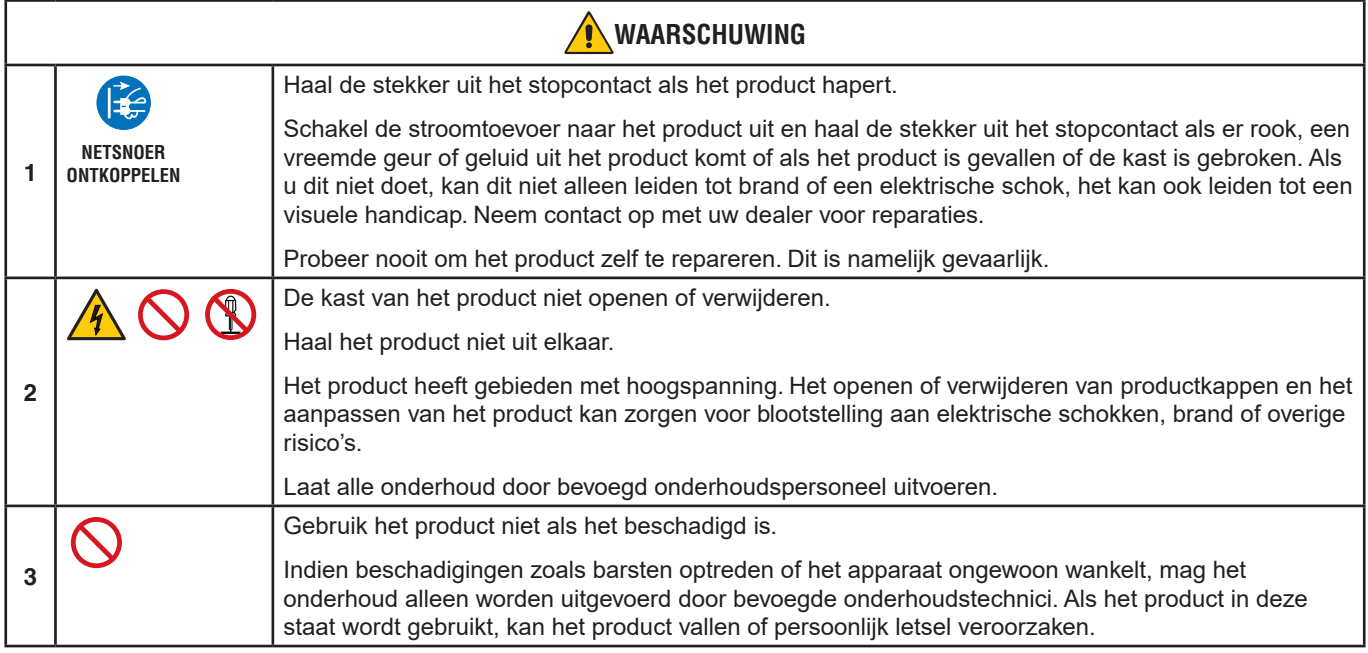

<span id="page-6-1"></span><span id="page-6-0"></span>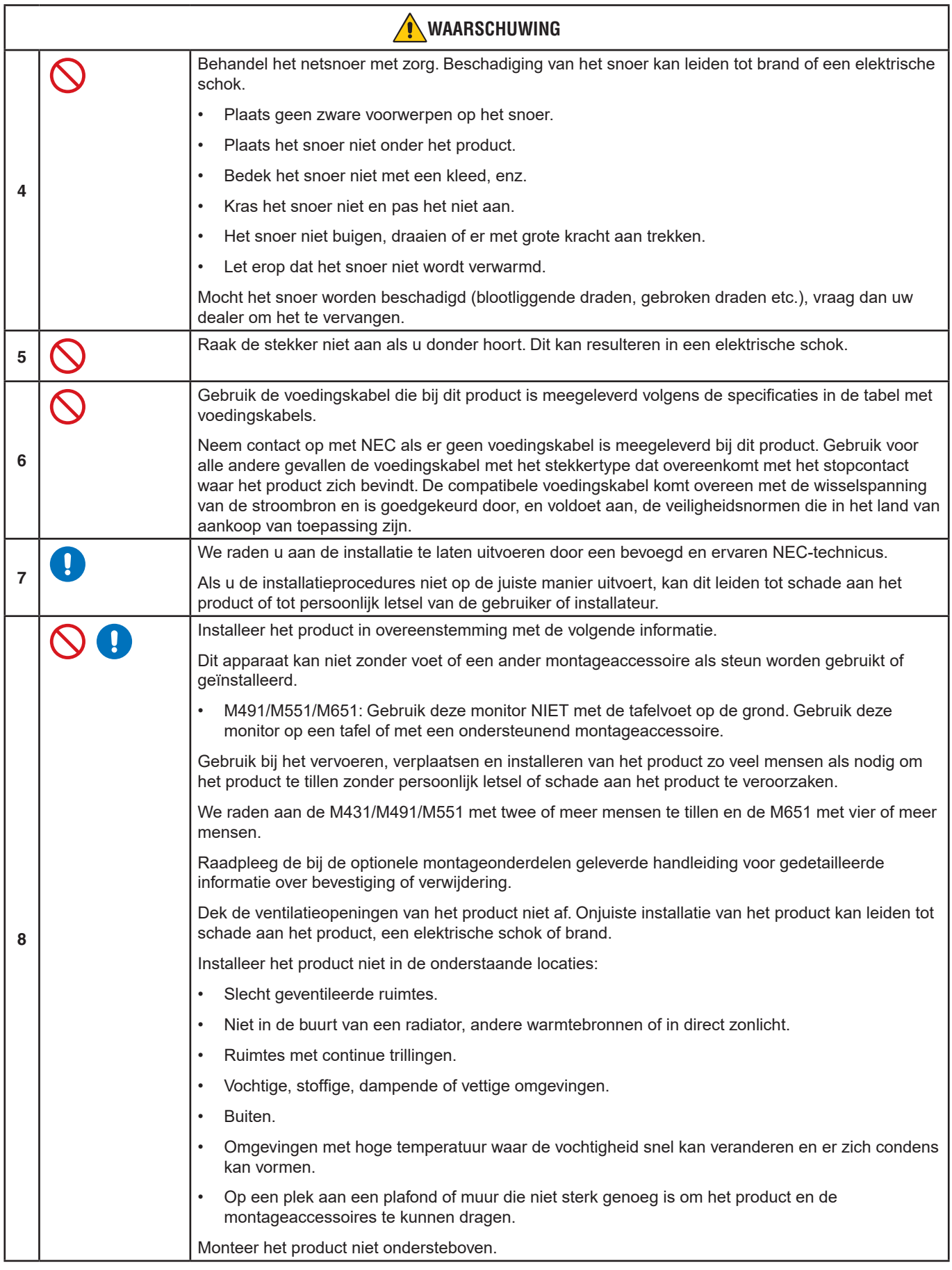

<span id="page-7-0"></span>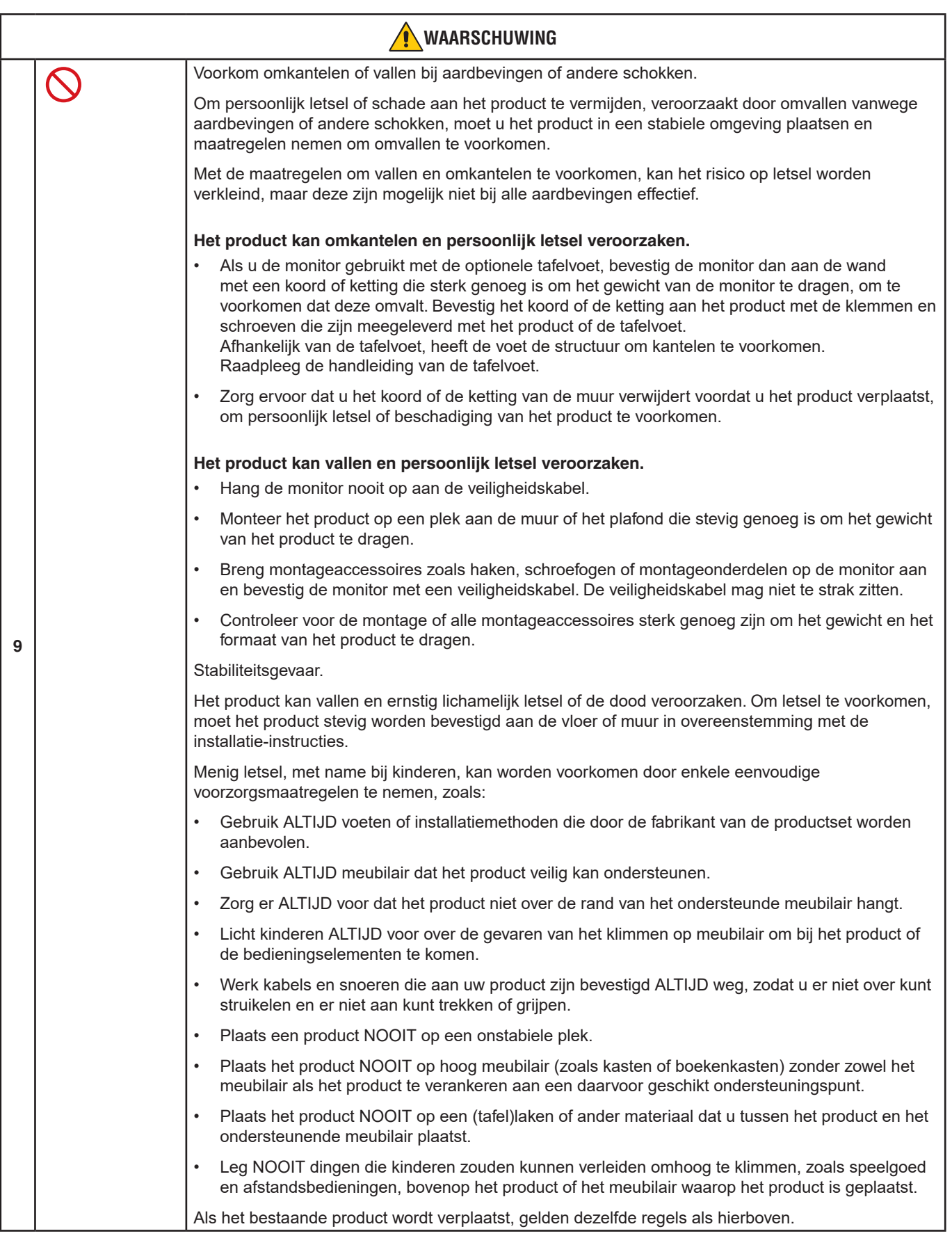

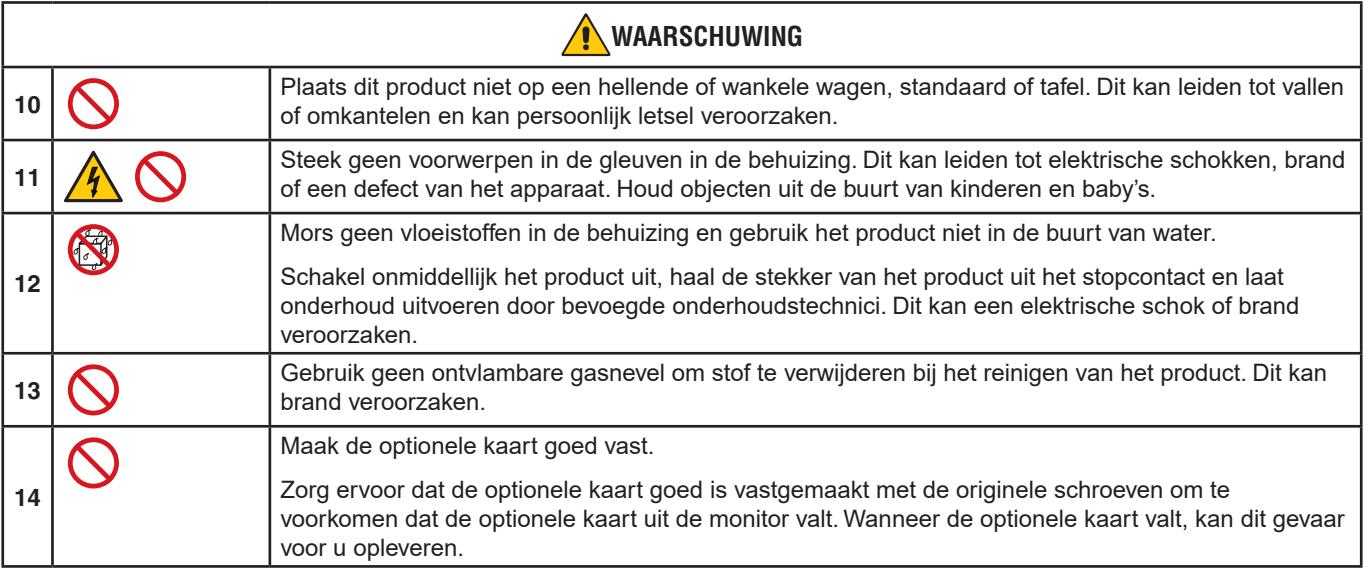

<span id="page-9-3"></span><span id="page-9-2"></span><span id="page-9-1"></span><span id="page-9-0"></span>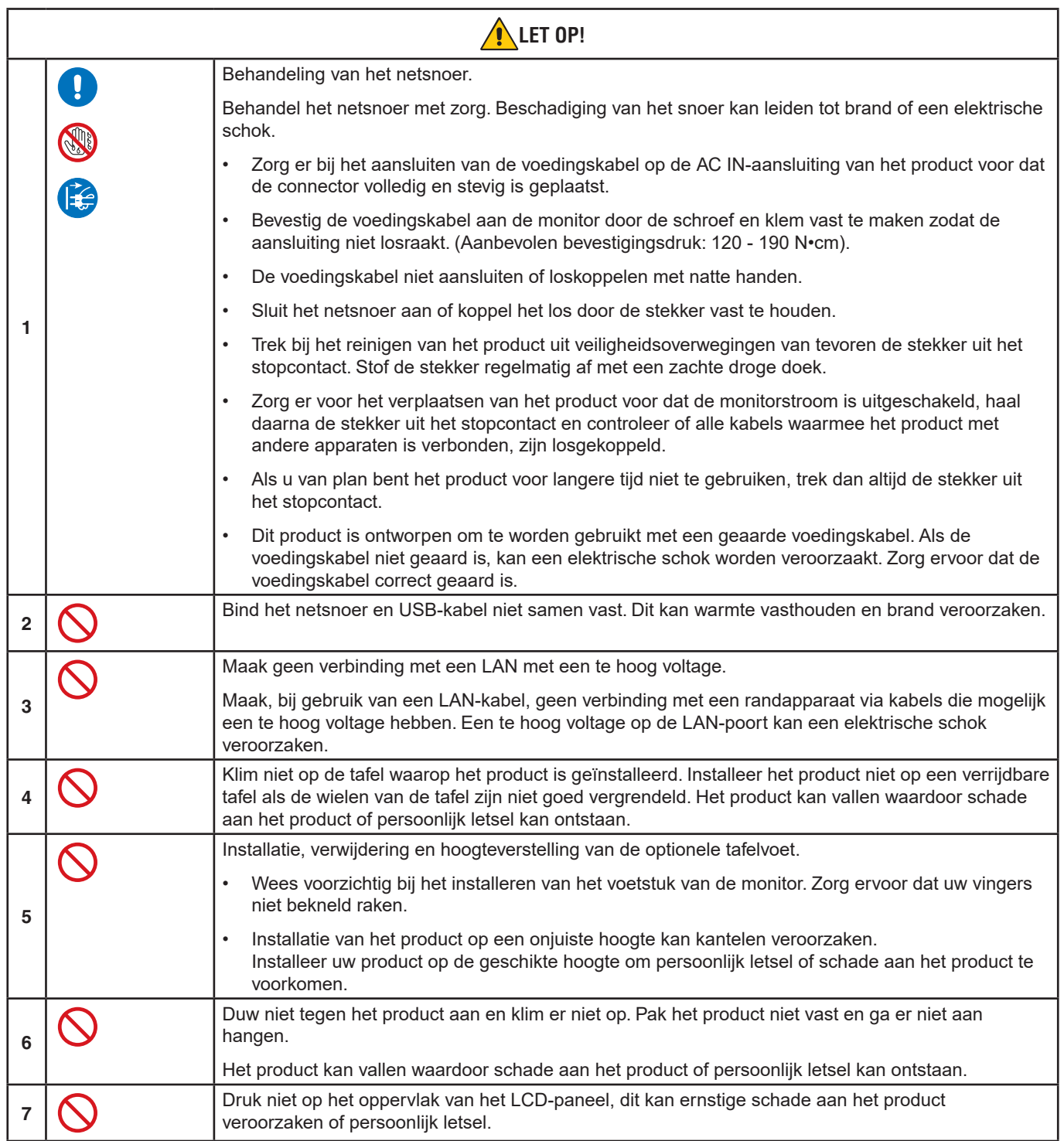

<span id="page-10-0"></span>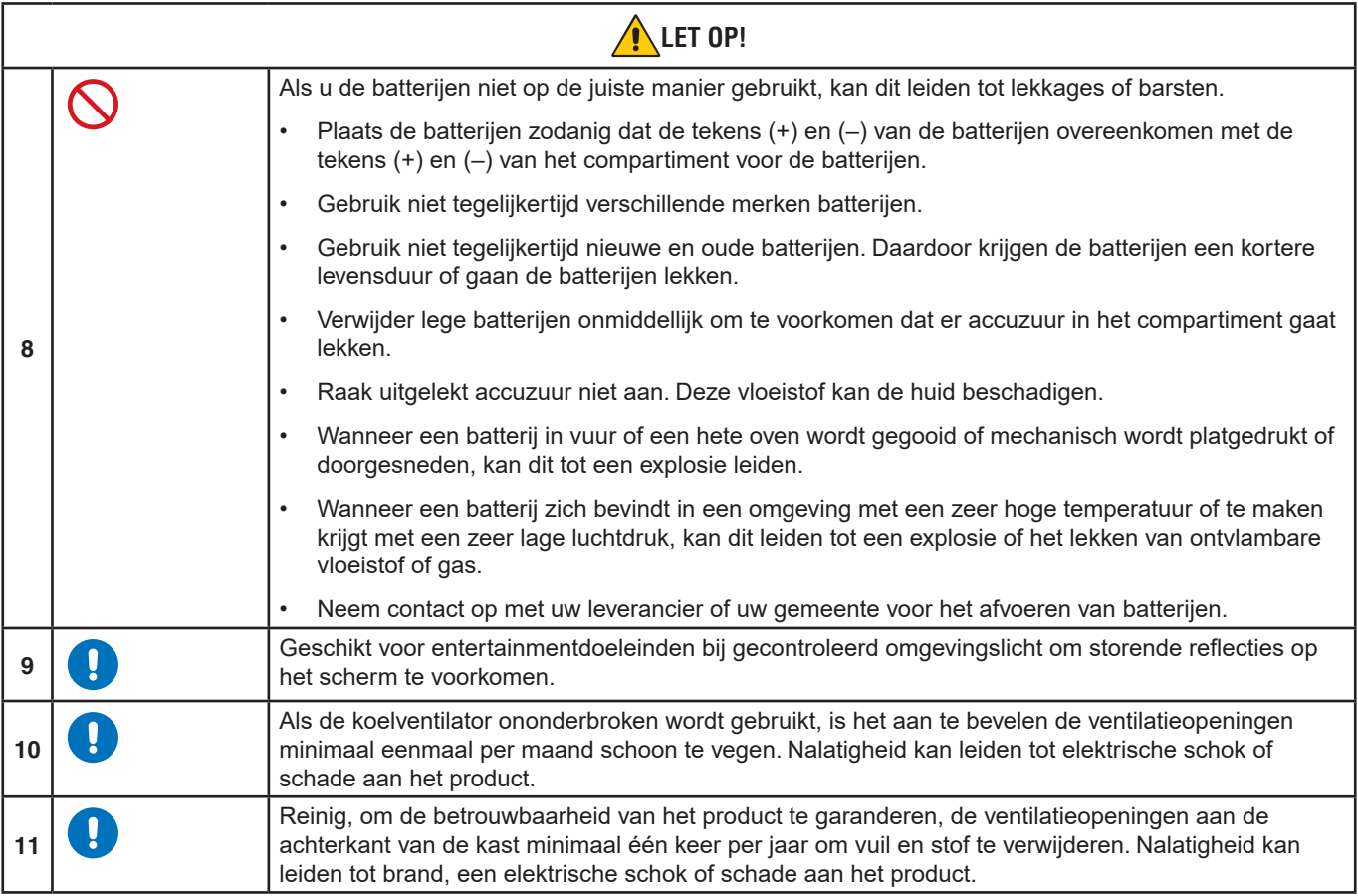

#### **Tabel voedingskabel**

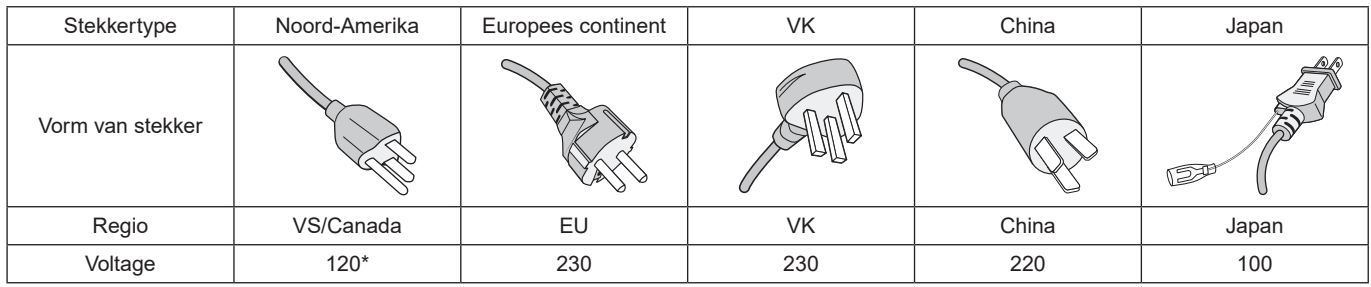

\* Gebruik deze voedingskabel bij een voeding van 125 V.

 **OPMERKING:**Dit product kan alleen worden gebruikt in het land waar het gekocht werd.

#### **Aansluiten op een tv\*1**

- Het distributiesysteem voor de kabel moet geaard zijn in overeenstemming met ANSI/NFPA 70, de nationale elektrische code (NEC), met name onderdeel 820.93, aarding van het buitenste geleidende schild van een coaxkabel.
- De afscherming van de coaxkabel moet worden aangesloten op de randaarde in de installatie.

\*1 : Het product dat u hebt gekocht, is mogelijk niet voorzien van deze functie.

# <span id="page-11-0"></span>**Aanbevolen gebruik & onderhoud**

#### **Aanbevolen gebruik**

#### **Ergonomie**

De volgende aanbevelingen bieden maximale ergonomische resultaten:

- Voor een optimaal resultaat laat u de monitor eerst 20 minuten opwarmen. Geef nooit lange tijd vaste patronen op de monitor weer. Zo vermijdt u dat het beeld inbrandt.
- Ontspan uw ogen door af en toe naar een voorwerp te kijken dat minstens 1,50 meter van u is verwijderd. Knipper vaak met de ogen.
- Plaats de monitor in een hoek van 90 graden ten opzichte van ramen en andere lichtbronnen, om eventuele reflecties op het scherm te voorkomen.
- Pas de helderheid, het contrast en de scherpte van het beeldscherm aan om de leesbaarheid te vergroten.
- Laat uw ogen regelmatig door een arts onderzoeken.
- Gebruik de fabrieksinstellingen voor de grootte en positie van het beeld, en standaard ingangssignalen.
- Gebruik de vooraf ingestelde waarden voor de kleureninstellingen.
- Gebruik non-interlaced signalen.
- Bekijk de primaire kleur blauw niet op een donkere achtergrond. Het is moeilijk te zien en kan vermoeide ogen veroorzaken door onvoldoende contrast.

#### **Onderhoud**

#### **Het lcd-scherm schoonmaken**

- Als het lcd-scherm stoffig is, reinig het scherm dan voorzichtig met een zachte doek.
- Maak het oppervlak van het lcd-scherm schoon met een pluisvrije, niet-schurende doek. Vermijd het gebruik van reinigingsvloeistoffen of glasreinigers.
- Wrijf nooit met hard of schurend materiaal over het lcd-scherm.
- Druk niet te hard op het oppervlak van het lcd-scherm.
- Gebruik geen OA-reinigingsmiddel, want hierdoor is het mogelijk dat het oppervlak van het LCD-scherm wordt aangetast of verkleurt.

#### **De behuizing schoonmaken**

- Schakel de stroom uit en maak de voedingskabel los.
- Veeg de behuizing voorzichtig schoon met een zachte doek.
- Om de behuizing te reinigen, maakt u een doek met een neutraal reinigingsmiddel en wat water een beetje vochtig, veegt u de behuizing schoon en veegt u met een droge doek alles vervolgens droog.
- **OPMERKING:**Maak de behuizing daarom NIET schoon met een product dat benzeen, verdunningsmiddel, alkalisch reinigingsmiddel, een reinigingsproduct op basis van alcohol, glasreinigingsmiddel, boenmiddel, glansmiddel, zeeppoeder of insecticide bevat. Zorg ervoor dat de behuizing niet gedurende lange tijd in contact komt met rubber of vinyl. Deze vloeistoffen en stoffen kunnen ertoe leiden dat de verflaag wordt aangetast, gaat barsten of afschilfert.

# <span id="page-12-0"></span>Hoofdstuk 1 **Installatie**

# Dit hoofdstuk bevat:

- > ["Overzicht instellen" op pagina](#page-13-1) 10
- > ["Montage \(voor klant\)" op pagina](#page-16-1) 13
- > ["Omkantelen voorkomen" op pagina](#page-16-2) 13
- > ["De positie van het logo-ornament wijzigen" op pagina](#page-16-3) 13
- > ["Montage \(voor opgeleide installateurs\)" op pagina](#page-17-1) 14
- > ["Montageplek" op pagina](#page-18-1) 15
- $\Rightarrow$  ["Stand" op pagina](#page-18-2) 15
- > ["Ventilatievereisten" op pagina](#page-19-1) 16
- > ["Monteren aan het plafond" op pagina](#page-19-2) 16
- > ["Montageaccessoires bevestigen" op pagina](#page-20-1) 17
- > ["De optionele tafelvoet installeren en verwijderen" op pagina](#page-21-1) 18

#### **OPMERKING:**

Voor de inhoud van de doos raadpleegt u het afgedrukte inhoudsblad dat in de doos wordt geleverd.

De garantie van het product dekt geen schade die door onjuiste installatie wordt veroorzaakt. Als u deze aanbevelingen niet opvolgt, kan dit de garantie nietig maken.

# <span id="page-13-1"></span><span id="page-13-0"></span>**Overzicht instellen**

#### 1. De installatielocatie bepalen

#### **WAARSCHUWING:** Zie ["WAARSCHUWING](#page-6-0) 7", ["WAARSCHUWING](#page-6-1) 8" en ["WAARSCHUWING](#page-7-0) 9".

 **OPMERKING:** Plaats altijd een zachte doek, zoals een deken die groter is dan de schermafmeting van de monitor, op de tafel voordat u de monitor met het scherm naar beneden neerlegt, om krassen op het lcd-scherm te voorkomen tijdens installatie van de monitorvoet of het monteren van accessoires.

#### 2. De batterijen voor de afstandsbediening plaatsen

De afstandsbediening wordt met twee AAA-batterijen van 1,5 Volt van stroom voorzien.

Plaats of vervang de batterijen als volgt:

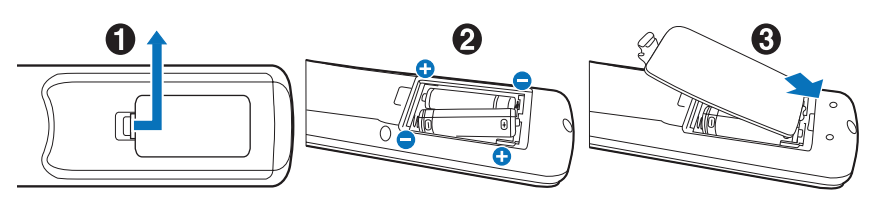

NEC raadt aan de batterijen als volgt te gebruiken:

 **LET OP:** Zie ["LET OP](#page-10-0) 8".

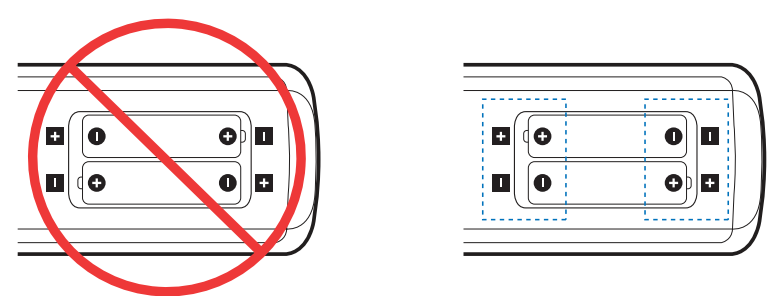

 **OPMERKING:** Verwijder de batterijen als u de afstandsbediening voor langere tijd niet gebruikt.

#### 3. Externe apparatuur aansluiten (zie [pagina](#page-29-1) 26)

- Bescherm externe apparatuur door de hoofdstroomvoorziening uit te schakelen voordat u apparatuur aansluit.
- Raadpleeg de gebruikershandleiding bij uw apparaat voor meer informatie.
- **OPMERKING:** Verwijder/sluit geen kabels aan terwijl u de monitor of andere externe apparaten aanzet omdat dit kan leiden tot beeldverlies.

#### 4. De meegeleverde voedingskabel aansluiten

- **WAARSCHUWING:** Raadpleeg de sectie ["Belangrijke informatie"](#page-5-1) van deze gebruikershandleiding voor de juiste voedingskabel.
- **LET OP:** Zie ["LET OP](#page-9-0) 1".
- **OPMERKING:** De monitor moet dicht bij een gemakkelijk toegankelijk stopcontact worden geplaatst.
	- Zorg ervoor dat de monitor van genoeg stroom wordt voorzien. Raadpleeg "Power Supply" (Voedingsbron) in de specificaties (zie ["M431" op pagina](#page-71-1) 68, ["M491" op pagina](#page-72-1) 69, ["M551" op pagina](#page-73-1) 70 en ["M651" op pagina](#page-74-1) 71).

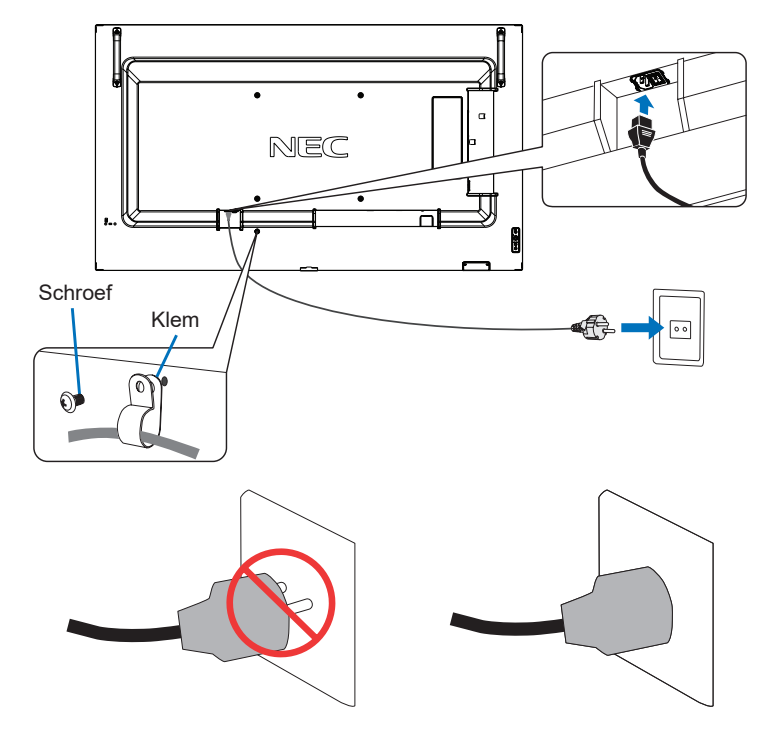

#### 5. Kabelinformatie

 **LET OP:** Gebruik de bijgeleverde, aangeduide kabels voor dit product om geen storing te veroorzaken in de radio- en televisieontvangst.

Voor USB gebruikt u een afgeschermde signaalkabel met ferrietkern.

Voor HDMI en DisplayPort gebruikt u een afgeschermde signaalkabel.

Het gebruik van andere kabels en adapters kan radio- en tv-storing veroorzaken.

#### 6. Schakel de stroom voor de monitor en de externe apparatuur in

Schakel eerst de stroom voor de monitor in.

#### 7. De aangesloten externe apparatuur bedienen

Selecteer de ingangsbron voor de aangesloten apparatuur om het beeldsignaal op het scherm weer te geven.

 **OPMERKING:** Onder de onderstaande voorwaarden is de DDC-communicatie uitgeschakeld.

- Het uitschakelen van de voedingsbron van de monitor.
- Wanneer [MODE] (Modus) in [POWER SAVING SETTINGS] (Energiebesparende instellingen) is ingesteld op [LOW POWER] (Laag vermogen) in het OSD-menu en de monitor is uitgeschakeld of overgeschakeld naar de energiebesparende modus.

#### 8. Het geluid aanpassen

Pas het volume zo nodig aan.

#### 9. Pas de beeldinstellingen aan (zie [pagina](#page-81-1) 78)

Pas indien nodig de achtergrondverlichting, kleuren, contrast en beeldpositie in het OSD PICTURE-menu (OSD Beeldmenu) aan.

### 10. Voor langdurig gebruik

De achtergrondverlichting die voor deze monitor wordt gebruikt heeft een beperkte levensduur en de helderheid ervan neemt af met de gebruiksduur.

Ook kan, als langdurig hetzelfde stilstaande beeld wordt getoond, "beeldinbranding" voorkomen. "Beeldinbranding" is een fenomeen waarbij het beeld van een lcd-scherm zichtbaar blijft nadat het apparaat is uitgeschakeld.

De "beeldinbranding" wordt geleidelijk aan geëlimineerd door een andere schermafbeelding weer te geven, maar als hetzelfde scherm te lang wordt weergegeven, zal de "beeldinbranding" niet verdwijnen.

Om te voorkomen dat de levensduur van deze monitor wordt verkort, dient u het volgende in acht te nemen:

- Schakel de voedingsbron van deze monitor uit wanneer deze niet in gebruik is.
- Gebruik de **ὑ**-knop op het toestel of de STANDBY-knop op de afstandsbediening om het toestel in stand-bymodus te zetten.
- Gebruik [POWER SAVE SETTINGS] (Energiebesparende instellingen) in het OSD-menu [PROTECT] (Beschermen). Wanneer er geen ingangssignaal is, schakelt de monitor automatisch over naar de energiebesparingsmodus.
- Als u het schermoppervlak van het toestel afdekt met een beschermkap van glas of acryl, wordt het schermoppervlak verzegeld en stijgt de interne temperatuur. Gebruik de screensaver, de energiebeheerfunctie van de computer of verminder de helderheid van de monitor om te voorkomen dat de interne temperatuur stijgt.
- Om de belasting van het lcd-scherm te verminderen, gebruikt u [SCREEN SAVER] (Screensaver) in het OSD-menu [PROTECT] (Beschermen).
- Gebruik [SCHEDULE] (Schema) in het OSD-menu om de monitor automatisch in of in stand-by te schakelen.
- **OPMERKING:** Wanneer u de [SCHEDULE] (Schema)-functie gebruikt, moet u [DATE & TIME] (Datum en tijd) in het OSDmenu [SYSTEM] (Systeem) instellen.

# <span id="page-16-1"></span><span id="page-16-0"></span>**Montage (voor klant)**

#### **WAARSCHUWING:** Zie ["WAARSCHUWING](#page-6-0) 7".

Neem contact op met uw leverancier. Deze kan u mogelijk voorzien van een lijst met gekwalificeerde installatietechnici. Het monteren van de eenheid aan een muur of plafond en het inschakelen van een technicus is voor de verantwoordelijkheid van de klant.

### **Onderhoud**

- Controleer de montageonderdelen op losse schroeven, gaten, vervormingen of andere problemen die kunnen optreden. Neem contact op met gekwalificeerd servicepersoneel als u een probleem hebt ontdekt.
- Controleer de montageplek regelmatig op beschadigingen of zwakke punten die in de loop der tijd kunnen ontstaan.
- **WAARSCHUWING:** Zie ["WAARSCHUWING](#page-6-1) 8".

### <span id="page-16-2"></span>**Omkantelen voorkomen**

#### **WAARSCHUWING:** Zie ["WAARSCHUWING](#page-6-0) 7" en ["WAARSCHUWING](#page-7-0) 9".

• Raadpleeg de handleiding van de tafelstandaard van ST-401 en ST-43M voor "structuur van het voorkomen van kantelen".

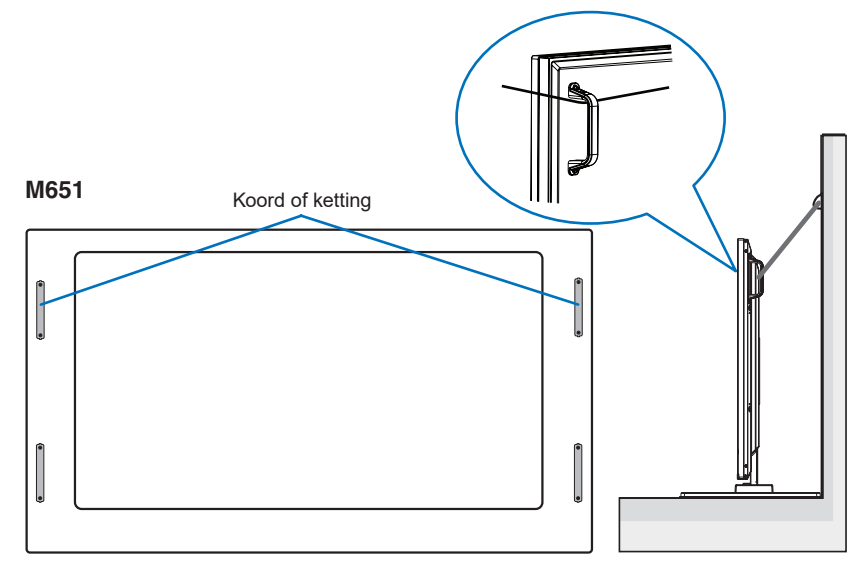

Controleer voordat u de monitor aan de wand bevestigt of de wand het gewicht van de monitor kan dragen.

# <span id="page-16-3"></span>**De positie van het logo-ornament wijzigen**

Bij gebruik van de monitor in de staande positie kan de positie van het logo-ornament worden gewijzigd.

**Het logo-ornament verwijderen:** draai de geïnstalleerde schroef los en verwijder het logo.

**Het logo-ornament bevestigen:** plaats de uitsteeksels aan de binnenkant van het logo-ornament zodanig dat deze in de openingen in de rand vallen. Zorg ervoor dat het schroefgat op het logo-ornament en het schroefgat op de rand zijn uitgelijnd. Bevestig het logo-ornament met de daarvoor bestemde schroef. (Aanbevolen bevestigingsdruk: 30-40 N•cm).

 **OPMERKING:**Gebruik geen andere schroef om het logoornament te installeren.

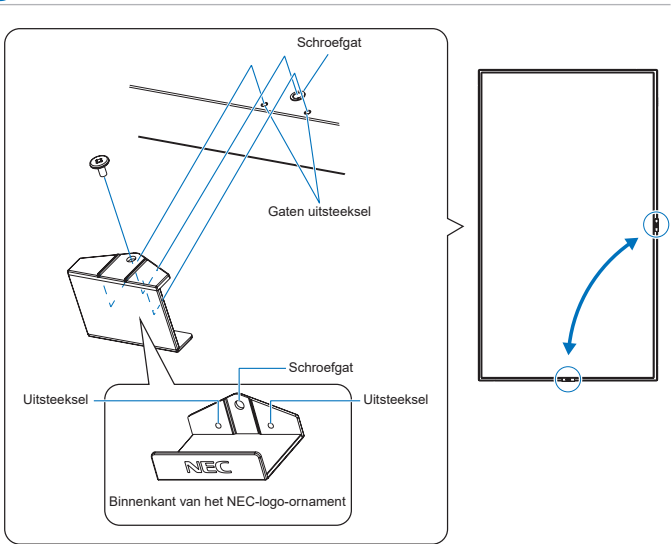

# <span id="page-17-1"></span><span id="page-17-0"></span>**Montage (voor opgeleide installateurs)**

#### **WAARSCHUWING:** Zie ["WAARSCHUWING](#page-7-0) 9".

Controleer de plaats waar het apparaat moet worden gemonteerd zorgvuldig. Niet alle muren of plafonds kunnen het gewicht van het apparaat dragen. Het gewicht van deze monitor is vermeld in de specificaties (zie ["M431" op pagina](#page-71-1) 68, ["M491" op pagina](#page-72-1) 69, ["M551" op pagina](#page-73-1) 70 e[n"M651" op pagina](#page-74-1) 71). De productgarantie geldt niet voor schade veroorzaakt door onjuiste installatie of omvorming van de eenheid of door natuurrampen. Als u deze aanbevelingen niet opvolgt, kan dit de garantie nietig maken.

Gebruik voor een veilige installatie twee of meer beugels om de eenheid te monteren. Bevestig de eenheid op minstens twee punten op de montageplek.

#### **WAARSCHUWING:** Raadpleeg de sectie ["Belangrijke informatie"](#page-5-1).

Houd rekening met het volgende als u de eenheid aan een muur of het plafond bevestigt:

- Indien u gebruik maakt van montageaccessoires anders dan de door NEC goedgekeurde accessoires, moeten de gebruikte materialen voldoen aan de VESA-compatibele (FDMIv1) montagemethode.
- NEC raadt een montage-interface aan die voldoet aan de Noord-Amerikaanse UL1678-norm.
- Voordat u de eenheid monteert, dient u te controleren of de montageplek sterk en veilig genoeg is om het gewicht van de eenheid te kunnen dragen, zodat deze niet beschadigd raakt.
- Raadpleeg de bij de montageonderdelen geleverde handleiding voor gedetailleerde informatie.

NEC raadt het gebruik van de onderstaande schroeven sterk aan.

Indien u schroeven gebruikt die langer zijn dan de hieronder genoemde, moet u de diepte van het schroefgat controleren.

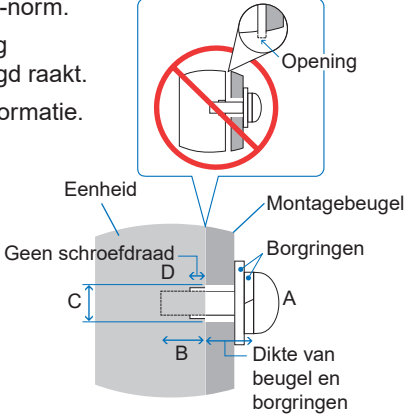

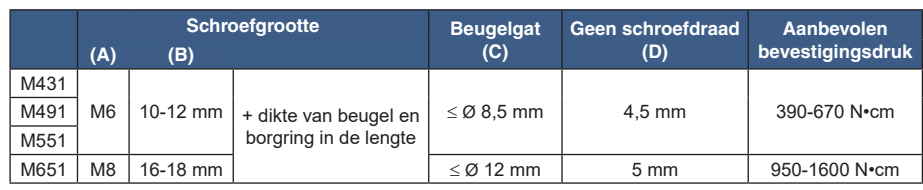

#### **OPMERKING:**Bij langdurig gebruik in een videowandconfiguratie kunnen de monitors enigszins uitzetten vanwege de veranderingen in temperatuur. Het wordt aanbevolen om een opening van meer dan 1 millimeter te houden tussen naast elkaar gelegen hoeken van de monitors.

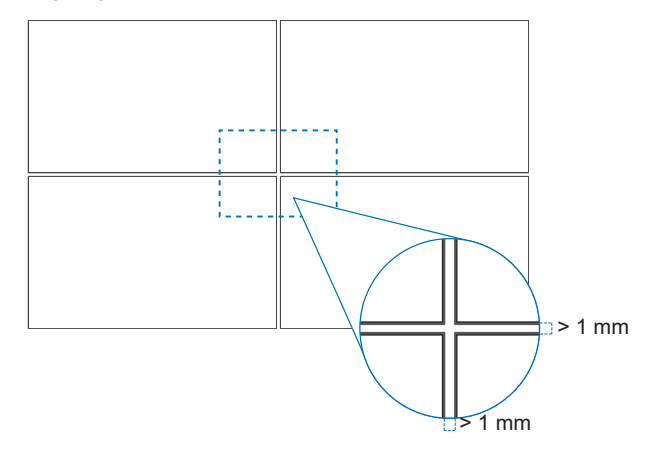

### <span id="page-18-0"></span>**Monteren van een veiligheidskabel**

#### **WAARSCHUWING:** Zie ["WAARSCHUWING](#page-7-0) 9".

#### **LET OP:** Zie ["LET OP](#page-9-1) 7".

 **OPMERKING:** Oefen bij de installatie geen druk uit op het scherm of overmatige kracht op een deel van de monitor door erop te duwen of te leunen. Dit kan ervoor zorgen dat de monitor vervormd of beschadigd raakt.

#### **Grepen voor veiligheidskabel**

(Bevestigingsdruk: 120 - 190 N•cm).

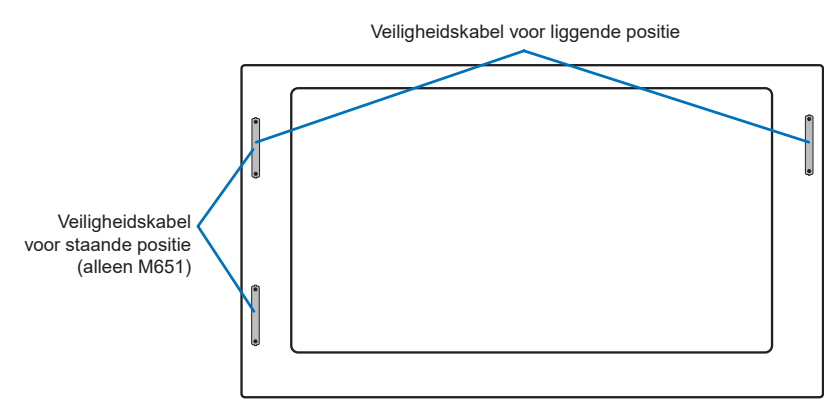

# <span id="page-18-1"></span>**Montageplek**

 **WAARSCHUWING:** Zie ["WAARSCHUWING](#page-6-1) 8".

 **OPMERKING:** Zorg voor goede ventilatie of klimaatregeling rondom de monitor, zodat de door de monitor gegenereerde warmte gemakkelijk kan worden afgevoerd.

# <span id="page-18-2"></span>**Stand**

• Als u de monitor in de staande positie gebruikt, moet deze linksom worden gedraaid, zodanig dat de rechterkant naar boven wordt verplaatst en de linkerkant naar onder wordt verplaatst. Een slechte ventilatie kan de levensduur van de monitor verkorten.

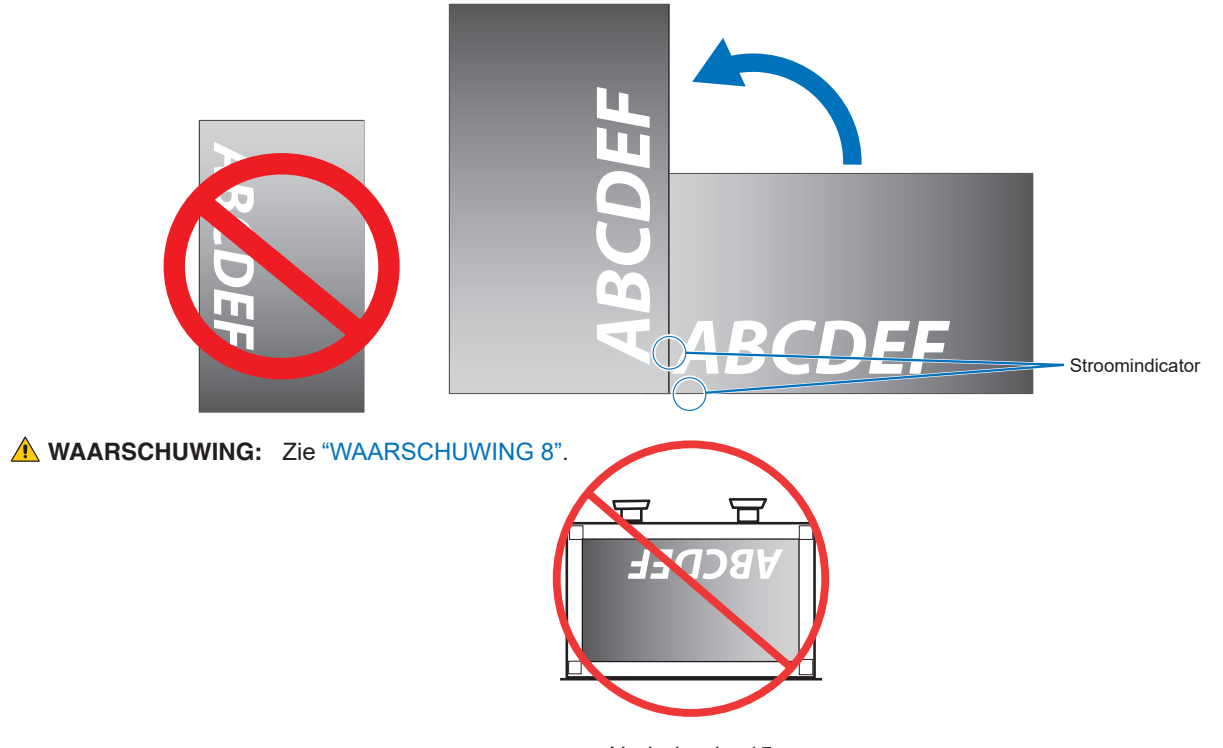

Nederlands−15

# <span id="page-19-1"></span><span id="page-19-0"></span>**Ventilatievereisten**

Wanneer u de monitor in een afgesloten ruimte of nis plaatst, moet u voldoende ruimte tussen de monitor en de omringende voorwerpen overlaten zodat de warmte kan worden afgevoerd, zoals hieronder wordt weergegeven.

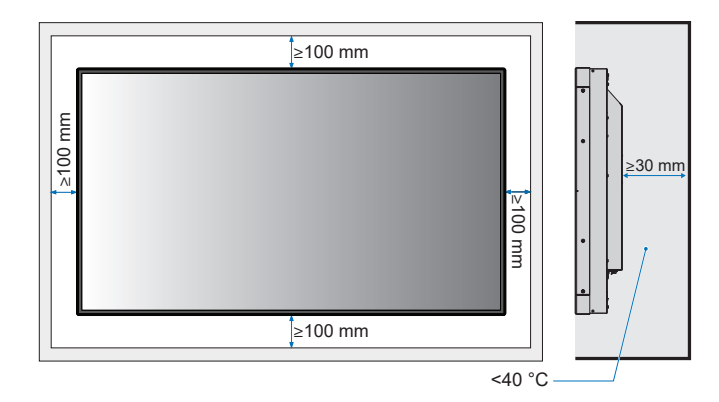

#### **OPMERKING:**• Zorg voor goede ventilatie of klimaatregeling rondom de monitor, zodat de door warmte gemakkelijk kan worden weggevoerd van het apparaat en de montageonderdelen. Dit geldt met name als u monitors in een opstelling met meerdere schermen gebruikt.

• Deze monitor is uitgerust met interne temperatuursensoren.

Als de monitor oververhit raakt, verschijnt de waarschuwing "Caution" (Let op). Staak het gebruik van het apparaat wanneer de waarschuwing "Caution" (Let op) wordt weergegeven, schakel de stroom uit en laat de monitor afkoelen.

Als de monitor in een gesloten ruimte wordt gebruikt of als het lcd-scherm bedekt is met een beschermend scherm en de temperatuur hoger is dan de normale bedrijfstemperatuur, zet dan de koelventilator op [ON] (Aan) in het menu [FAN CONTROL] (Ventilatorbesturing) binnen het OSD (zie [pagina](#page-89-1) 86).

# <span id="page-19-2"></span>**Monteren aan het plafond**

 **WAARSCHUWING:** Zie ["WAARSCHUWING](#page-6-1) 8" en ["WAARSCHUWING](#page-7-0) 9".

# <span id="page-20-1"></span><span id="page-20-0"></span>**Montageaccessoires bevestigen**

De monitor is ontworpen voor gebruik met het VESA-montagesysteem. Let erop dat u de monitor niet omstoot bij het bevestigen van de accessoires.

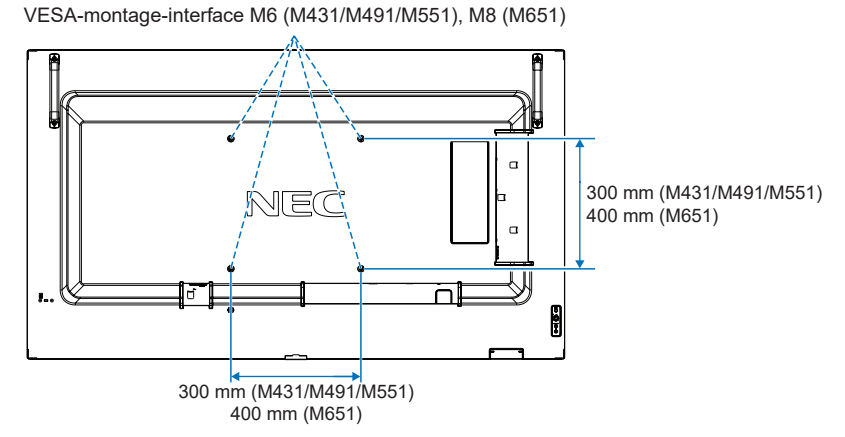

Montageaccessoires kunnen worden bevestigd wanneer de monitor met de voorzijde omlaag is neergelegd. Plaats altijd een zachte doek, zoals een deken die groter is dan de schermafmeting van de monitor, op de tafel om krassen op het lcd-scherm te voorkomen voordat u de monitor met het scherm naar beneden neerlegt. Zorg ervoor dat er niets op tafel ligt wat de monitor kan beschadigen.

Indien u gebruikmaakt van montageaccessoires anders dan de door NEC ondersteunde en goedgekeurde accessoires, moeten de gebruikte materialen voldoen aan de VESA Flat Display Mounting Interface Standard (FDMI).

 **OPMERKING:**Plaats de monitor, voordat u deze monteert, met het scherm naar beneden op een plat en egaal oppervlak dat groter is dan het monitorscherm. Gebruik een stevige tafel die het gewicht van de monitor met gemak kan dragen.

# <span id="page-21-1"></span><span id="page-21-0"></span>**De optionele tafelvoet installeren en verwijderen**

#### **WAARSCHUWING:** Zie ["WAARSCHUWING](#page-6-1) 8".

#### **LET OP:** Zie ["LET OP](#page-9-2) 5".

Volg de bij de voet of de montageonderdelen geleverde instructies om de voet te installeren. Gebruik alleen door de fabrikant goedgekeurde apparaten.

 **OPMERKING:**• M431, M491 en M551: gebruik de ST-401 of ST-43M. M651: gebruik de ST-65M.

- Gebruik voor de ST-401 en ST-43M UITSLUITEND de schroeven die bij de optionele tafelvoet horen. Gebruik voor de ST-65M UITSLUITEND duimschroeven en bevestig de voethouders die bij de optionele tafelvoet horen. Installeer de voet zodanig dat het lange uiteinde van de voetjes naar voren wijst.
- De monitor kan alleen worden gebruikt in de liggende stand met de tafelstandaard.

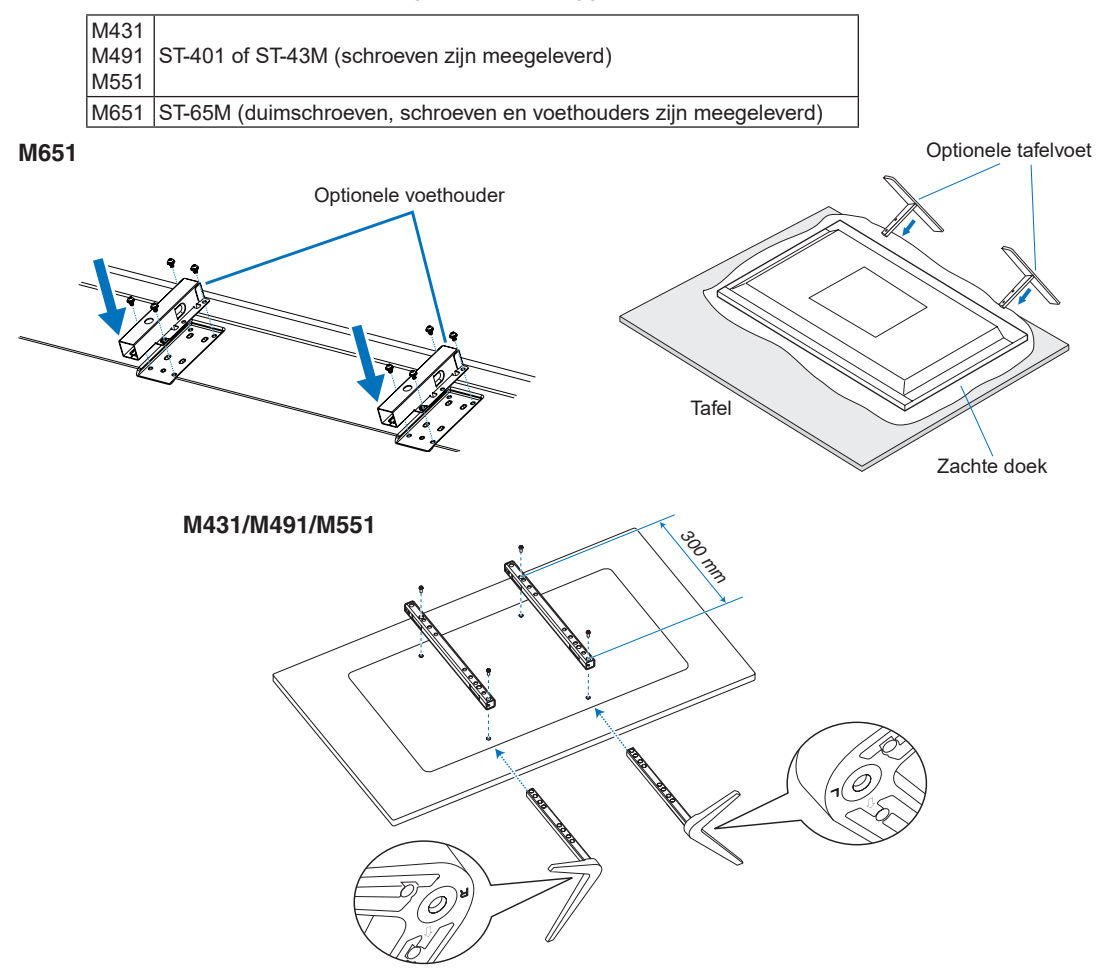

#### **Hoogteverstelling (M551)**

1. De lijnen op de staander zijn indicatoren van de hoogteverstelling (**afbeelding 1**). Stel de buis af volgens de lijnen.

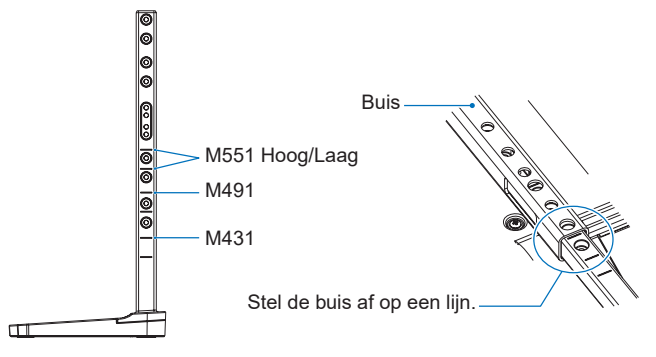

#### **Afbeelding 1**

2. Monteer de staander en de buis met de bijgeleverde schroeven. Schroef de schroeven in de twee schroefgaten in de buis (**afbeelding 2**).

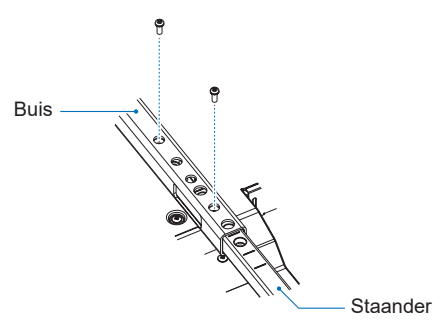

**Afbeelding 2**

 **LET OP:** Zie ["LET OP](#page-9-2) 5".

# <span id="page-23-0"></span>Hoofdstuk 2 Namen en functies van onderdelen

# Dit hoofdstuk bevat:

- > ["Bedieningspaneel" op pagina](#page-24-1) 21
- > ["Terminalpaneel" op pagina](#page-25-1) 22
- > ["Draadloze afstandsbediening" op pagina](#page-27-1) 24

# <span id="page-24-1"></span><span id="page-24-0"></span>**Bedieningspaneel**

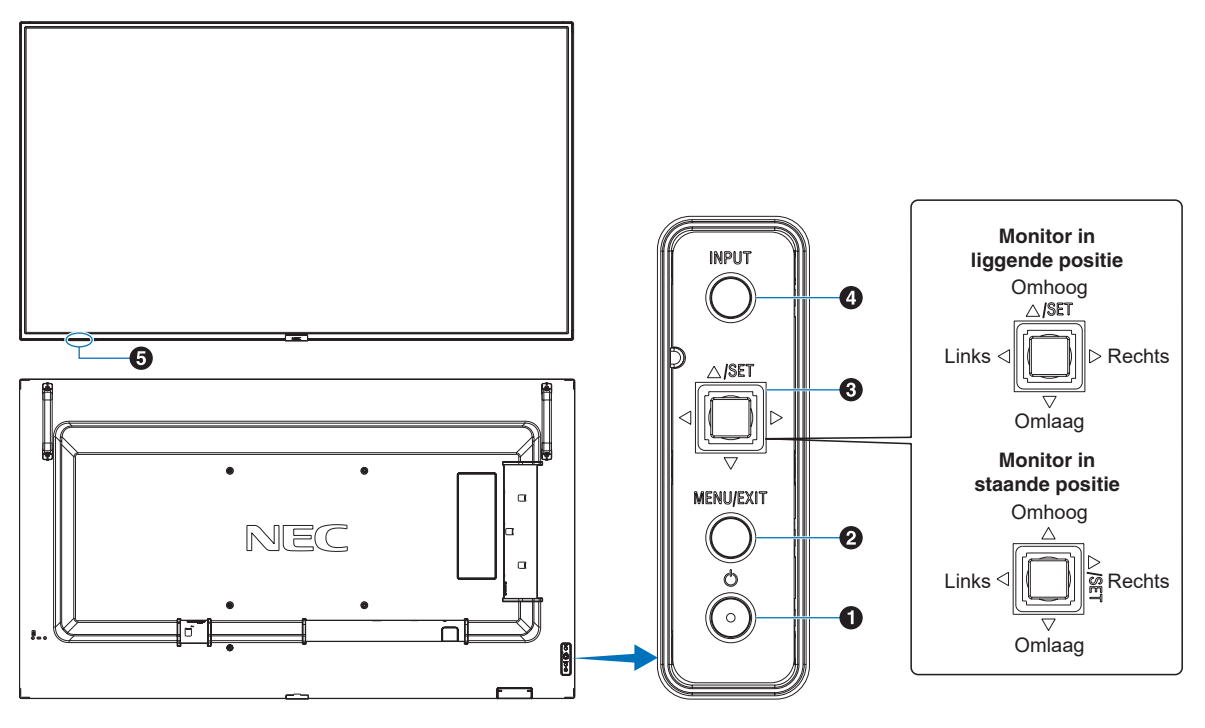

### A ⏻ **knop (Aan/uit-knop)**

Hiermee schakelt u tussen ingeschakeld of stand-by. Zie [pagina](#page-37-1) 34.

#### B **Knop MENU/EXIT (Menu/Sluiten)**

Opent het OSD-menu wanneer het OSD-menu is gesloten. Met deze knop kunt u in het OSD teruggaan naar het vorige OSD-menu.

Met deze knop kunt u het OSD-menu afsluiten vanuit het hoofdmenu.

#### C **5-richtingstoets/knop SET (Instellen)\*1**

v**/**w**:** Hiermee bladert u naar links of naar rechts in het OSD-bedieningsmenu.

Verplaats de toets LEFT/RIGHT (Links/Rechts) naar links of naar rechts om de aanpassing te vergroten of te verkleinen. U kunt het VOLUME rechtstreeks aanpassen door de toets LEFT/RIGHT (Links/Rechts) te verplaatsen terwijl het OSDmenu is gesloten.

 $\nabla$ / $\triangle$ : Hiermee bladert u omhoog of omlaag in het OSDbedieningsmenu.

SET (Instellen): U kunt met deze knop een selectie instellen wanneer het OSD-menu geopend is.

\*1: De functies  $\triangleleft$ ,  $\triangleright$ ,  $\triangle$  en  $\triangledown$  wijzigen afhankelijk van de stand van de monitor (liggend.staand).

### D **Knop INPUT (Ingang)**

INPUT (Ingang): Hiermee bladert u door de beschikbare ingangen als het OSD-menu gesloten is.

> [DisplayPort], [HDMI1], [HDMI2], [Media Player] (Mediaspeler), [OPTION] (Optie)\*1 , [COMPUTE MODULE] (Rekenmodule)\*2 . Dit zijn de enige beschikbare ingangen en deze worden weergegeven met de naam die bij de fabriek is ingesteld.

- \*1 : Deze functie is afhankelijk van welke optionele kaart in de monitor is geïnstalleerd.
- \*2 : Deze ingang is beschikbaar wanneer de optionele Raspberry Pi Compute Module-interfacekaart en Raspberry Pi Compute Module zijn geïnstalleerd. Zie [pagina](#page-76-1) 73.

#### **B** Sensor voor afstandsbediening, **omgevingslichtsensor en stroomindicator**

**Sensor afstandsbediening:** Hiermee ontvangt u het signaal van de afstandsbediening (wanneer u de draadloze afstandsbediening gebruikt). Zie [pagina](#page-38-1) 35.

**Omgevingslichtsensor:** Detecteert het niveau van de kamerverlichting zodat de monitor de instellingen voor achtergrondverlichting automatisch kan aanpassen ten behoeve van het kijkcomfort. Deze sensor niet bedekken. Zie [pagina](#page-83-0) 80.

#### **Stroomindicator:**

- Brandt blauw wanneer de monitor actief is\*1 .
- Als de functie [SCHEDULE INFORMATION] (Schemainformatie) is ingeschakeld, knipperen het groene en gele lampje om en om\*1 .
- Wanneer een onderdeel van de monitor niet werkt, knippert het lampje rood of knippert het in een combinatie van rood en blauw.
- Raadpleeg de tabel met de modi Power ON en OFF (AAN en UIT) op [pagina](#page-37-1) 34.
- \*1 : Als [OFF] (Uit) is geselecteerd in [POWER INDICATOR] (Stroomindicator), zal het ledlampje niet oplichten wanneer de monitor in de actieve modus staat. Zie [pagina](#page-93-0) 90.

# <span id="page-25-1"></span><span id="page-25-0"></span>**Terminalpaneel**

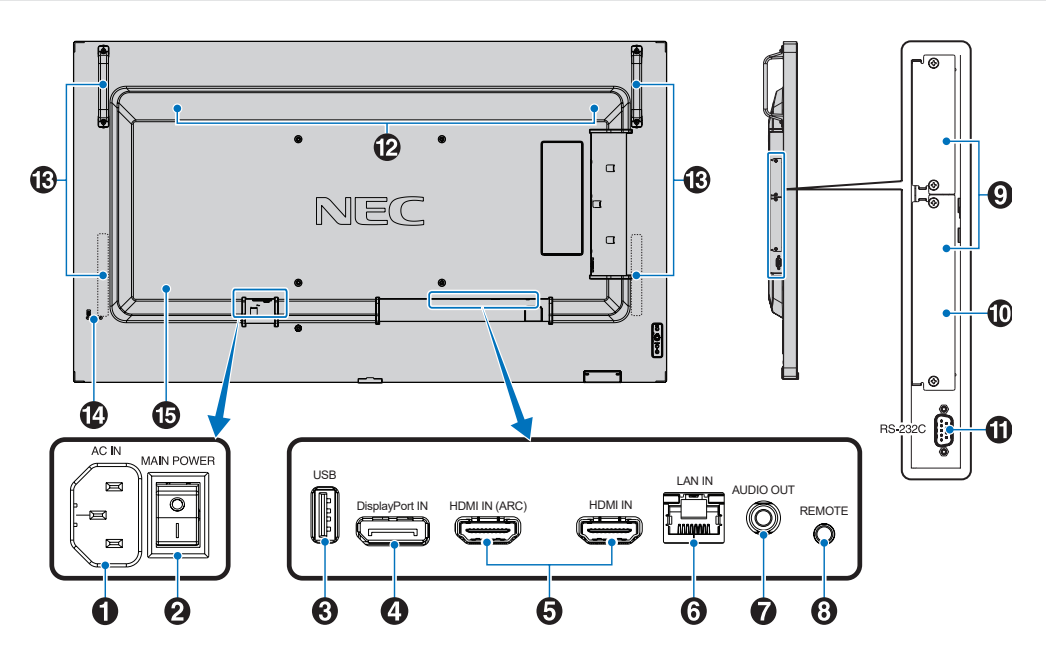

### A **AC IN-connector**

Aansluiting voor de meegeleverde voedingskabel.

### **2** Aan/uit-knop

Aan/uit-schakelaar voor het in- en uitschakelen van de netvoeding.

# C **USB-poort**

USB-opslagapparaatlezer voor gebruik met de mediaspeler. Voedingsbron voor USB-apparaten.

Zie voor informatie over de USB-poorten ["Een USB](#page-35-1)[apparaat aansluiten" op pagina](#page-35-1) 32.

### **4** DisplayPort IN

Ingang DisplayPort-signalen.

### **6** HDMI IN (HDMI1 (ARC)/HDMI2)

Ingang HDMI-signalen.

- **OPMERKING:** De HDMI1-aansluiting ondersteunt ook ARC (Audio Return Channel) voor audio-uitvoer.
	- ARC stuurt het geluid van de monitor naar audioapparatuur met een HDMI1 ARC-aansluiting.
	- Gebruik de meegeleverde ARCondersteunende HDMI-kabel. De audioapparatuur zal het geluid van de monitor uitvoeren.
	- De audioapparatuur kan worden bediend met de bijgeleverde afstandsbediening.

### F **LAN Port IN (RJ-45)**

Sluit LAN aan om de monitor via het netwerk te beheren en te bedienen. Zie [pagina](#page-56-1) 53.

# G **AUDIO OUT**

Uitgang voor het geluidssignaal van DisplayPort en HDMI naar een extern apparaat (stereo-ontvanger, versterker, enz.).

**OPMERKING:** Deze connector is geen hoofdtelefoonaansluiting.

### **8** REMOTE (AFSTANDSBEDIENING)

Gebruik de optionele sensoreenheid door deze op uw monitor aan te sluiten.

 **OPMERKING:** Gebruik deze connector alleen wanneer dit is voorgeschreven.

#### **P** Sleuf voor optionele kaart

Sleuf voor de installatie van een Intel® Smart Display Module (Intel® SDM).

 **OPMERKING:** Neem contact op met uw leverancier voor een lijst met compatibele optionele kaarten.

### **10 Raspberry Pi Compute Module Slot**

Sleuf voor het installeren van een Raspberry Pi Compute Module Interfacekaart en Raspberry Pi Compute Module. Zie [pagina](#page-76-1) 73.

**ALET OP:** De installatie moet worden uitgevoerd door een gekwalificeerde technicus. Probeer niet zelf een Compute Module Interfacekaart en Raspberry Pi Compute Module te installeren.

#### **1** RS-232C IN (D-Sub 9-pin)

Voor het aansluiten van een RS-232C-ingang van externe apparatuur, zoals een computer, om RS-232C-functies te bedienen. Zie [pagina](#page-55-1) 52.

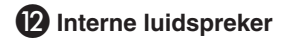

### M **Handgreep**

Twee voor M431, M491 en M551. Vier voor M651.

#### N **Beveiligingssleuf**

Sleuf voor een beveiligings- en diefstalbeveiligingsslot die compatibel is met Kensington beveiligingskabels/ apparatuur.

 **OPMERKING:** Ga voor producten naar de website van Kensington.

O **Label**

# <span id="page-27-1"></span><span id="page-27-0"></span>**Draadloze afstandsbediening**

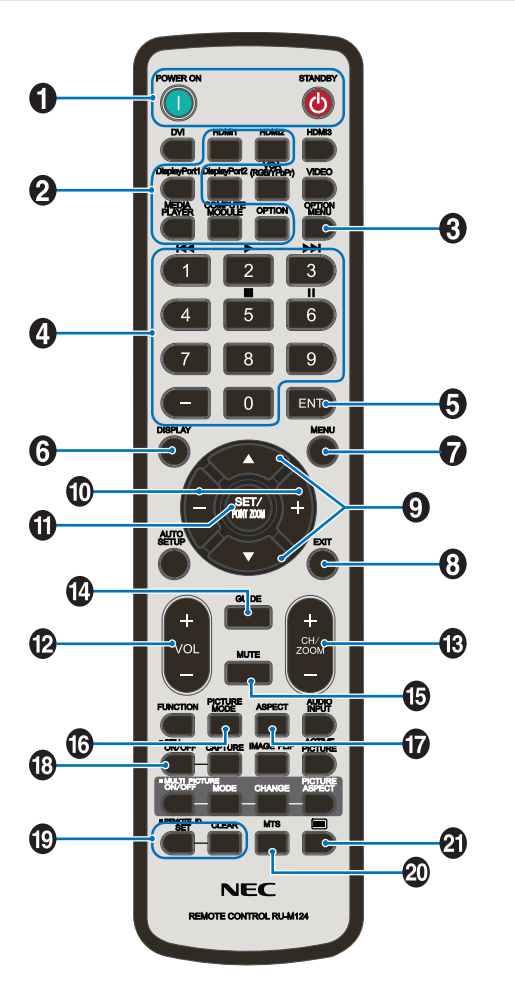

 **OPMERKING:** De knoppen zonder uitleg worden niet gebruikt met uw monitormodel.

### A **Knoppen POWER ON (Aan) en STANDBY**

POWER ON (Aan) zet de monitor weer aan vanuit de energiebesparende modus.

STANDBY zet de monitor in de energiebesparende modus. Zie [pagina](#page-37-1) 34.

#### B **Knop INPUT (Ingang)**

Hiermee bladert u door de beschikbare ingangen. Zie [pagina](#page-34-1) 31.

Dit zijn de enige beschikbare ingangen en deze worden weergegeven met de naam die bij de fabriek is ingesteld.

### C **Knop OPTION MENU (Optiemenu)**

Te gebruiken wanneer een optionele kaart is geïnstalleerd. Zie [pagina](#page-25-1) 22.

De functie is afhankelijk van welke optionele kaart in de monitor is geïnstalleerd.

### **<sup>2</sup>** KEYPAD (TOETSENBORD)

Hiermee stelt u wachtwoorden in en wijzigt u deze, wisselt u van kanaal en stelt u de REMOTE ID (Afstandsbediening-ID) in. Zie [pagina](#page-53-1) 50.

Sommige knoppen worden gebruikt voor CEC (Consumer Electronics Control) en de mediaspeler [\("Het mediaspeler](#page-43-1)[menu gebruiken" op pagina](#page-43-1) 40).

### **E** Knop ENT

Hiermee maakt u selecties in de instellingen van mediaspeler. Zie [pagina](#page-43-1) 40.

Sommige knoppen worden gebruikt voor CEC (Consumer Electronics Control).

#### **6** Knop DISPLAY (Weergeven)

Toont of verbergt het informatie-OSD. Zie [pagina](#page-41-1) 38.

Ontgrendelt de knoppen van de afstandsbediening als deze zijn vergrendeld in de ILOCK SETTINGS] (vergrendelingsinstellingen) in het menu [PROTECT] (Beschermen). Houd de DISPLAY-knop langer dan vijf seconden ingedrukt om de afstandsbediening te ontgrendelen. Zie [pagina](#page-51-1) 48.

### **G** Knop MENU

Hiermee opent of sluit u het OSD-menu. Zie [pagina](#page-41-1) 38.

### **8** Knop EXIT (Afsluiten)

Met deze knop kunt u in het OSD teruggaan naar het vorige OSD-menu.

Met deze knop kunt u het OSD-menu afsluiten vanuit het hoofdmenu.

### I **/-knop (knop omhoog/omlaag)**

Werkt als navigatieknoppen in de OSD- en mediaspelermenu's om de markeringsbalk omhoog of omlaag te verplaatsen.

#### J **–/+ knop (plus/min-knop)**

Werkt als navigatieknoppen in de OSD- en mediaspelermenu's om de markeringsbalk naar links of naar rechts te verplaatsen.

Hiermee verhoogt of verlaagt u het aanpassingsniveau in de geselecteerde instelling in het OSD-menu.

#### **10 Knop SET/POINT ZOOM (Instellen/Specifiek zoomen)**

SET: Als het OSD-menu open is, kunt u met deze knop een selectie instellen.

### **Z** Knop VOLUME +/-

Hiermee zet u het uitgaande geluid harder of zachter.

### M **Knop CH/ZOOM +/– (kanaal/zoomen +/–)\***

Voor gebruik met een optionele kaart. De functie is afhankelijk van welke optionele kaart in de monitor is geïnstalleerd.

### N **Knop GUIDE (Gids)**

Voor gebruik met een optionele kaart. De functie is afhankelijk van welke optionele kaart in de monitor is geïnstalleerd.

### O **Knop MUTE (Dempen)**

Hiermee wordt de geluids- en video-uitvoer van de monitor gedempt.

Druk deze knop nogmaals in om het dempen van de geluids- en video-uitvoer van de monitor ongedaan te maken. Zie ["MUTE SETTING \(Instelling](#page-93-1) Dempen)" op [pagina](#page-93-1) 90 voor details.

#### *C* Knop PICTURE MODE (Beeldmodus)

Hiermee bladert u door de beeldfuncties [NATIVE] (Systeemeigen), [RETAIL] (Verkoop), [CONFERENCING] (Conferentie), [HIGHBRIGHT] (zeer helder), [TRANSPORTATION] (Transport) en [CUSTOM] (Aangepast). Zie [pagina](#page-39-1) 36.

### Q **Knop ASPECT**

Hiermee bladert u door de beeldverhoudingsopties [FULL] (Volledig), [WIDE] (Breed), [DYNAMIC] (Dynamisch), [1:1], [ZOOM] (Zoomen) en [NORMAL] (Normaal). Zie [pagina](#page-40-1) 37.

 **OPMERKING:**[Media Player] (Mediaspeler) is niet beschikbaar.

### R **STILL-knop (Stilstaand beeld)**

Knop ON/OFF (Aan/uit): hiermee schakelt u de modus voor stilstaande beelden in of uit.

### S **Knop REMOTE ID (Afstandsbediening-ID)**

Hiermee activeert u de functie REMOTE ID (Afstandsbediening-ID). Zie [pagina](#page-53-1) 50.

### $\omega$  Knop MTS

Voor gebruik met een optionele kaart. De functie is afhankelijk van welke optionele kaart in de monitor is geïnstalleerd.

# **A**  $\blacksquare$ -knop\*

Activeert ondertiteling, alleen voor de VIDEO-ingang.

\*: Bij gebruik met een optionele kaart hangt de functie af van welke optionele kaart in de monitor is geïnstalleerd. Raadpleeg de gebruikershandleiding bij de optionele kaart voor meer informatie.

# <span id="page-29-1"></span><span id="page-29-0"></span>Hoofdstuk 3 Aansluitingen

# Dit hoofdstuk bevat:

- > ["Bedradingsschema" op pagina](#page-30-1) 27
- $\Rightarrow$  ["Een personal computer aansluiten" op pagina](#page-31-1) 28
- $\Rightarrow$  ["Een computer aansluiten met HDMI" op pagina](#page-31-2) 28
- > ["Een computer aansluiten met DisplayPort" op pagina](#page-31-3) 28
- > ["Een media-apparaat aansluiten met HDMI" op pagina](#page-31-4) 28
- > ["Aansluiting op audioapparatuur met ARC-functie" op pagina](#page-32-1) 29
- > ["HDMI-CEC \(Consumer Electronics Control\)" op pagina](#page-32-2) 29
- > ["HDMI-CEC-opdracht" op pagina](#page-33-1) 30
- > ["Interne videobronnen" op pagina](#page-34-1) 31
- > ["Mediaspeler" op pagina](#page-34-2) 31
- > ["Optionele kaart voor de monitor" op pagina](#page-34-3) 31
- > ["Een USB-apparaat aansluiten" op pagina](#page-35-1) 32

#### **Externe apparatuur aansluiten**

- **OPMERKING:** Koppel kabels niet los en sluit ze niet aan terwijl u de monitor of andere externe apparaten aanzet omdat dit kan leiden tot beeldverlies.
	- Gebruik geen dempende audiokabel (met ingebouwde weerstand). Door het gebruik van een audiokabel met ingebouwde weerstand wordt het geluid zachter weergegeven.

#### **Voordat u aansluitingen tot stand brengt:**

- Schakel het apparaat uit voordat u het op de monitor aansluit.
- Raadpleeg de gebruikershandleiding van het apparaat voor beschikbare typen aansluitingen en instructies voor het apparaat.
- We raden aan de hoofdvoeding van de monitor uit te schakelen voordat u een USB-opslagapparaat of een microSDgeheugenkaart aansluit of verwijdert om beschadiging van uw gegevens te voorkomen.

# <span id="page-30-1"></span><span id="page-30-0"></span>**Bedradingsschema**

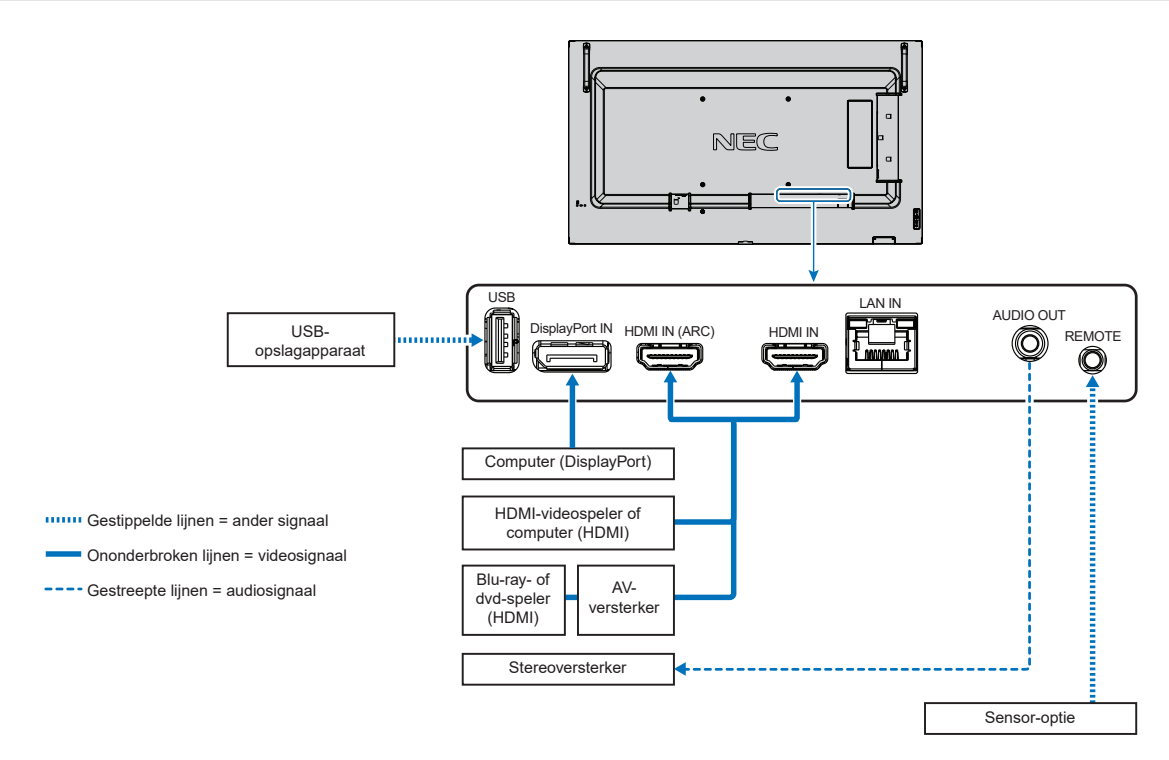

# <span id="page-31-1"></span><span id="page-31-0"></span>**Een personal computer aansluiten**

### <span id="page-31-2"></span>**Een computer aansluiten met HDMI**

- Gebruik een HDMI-kabel met het HDMI-logo.
- Het kan even duren voordat het signaal wordt weergegeven na het inschakelen van de computer.
- Sommige videokaarten of stuurprogramma's geven het beeld mogelijk niet correct weer.
- Wanneer u een computer met HDMI gebruikt, stelt u [OVERSCAN] (Overscannen) in op [Auto] of [Off] (Uit) omdat beeldschermstuurprogramma's mogelijk niet volledig compatibel zijn en mogelijk een afbeelding niet correct weergeven. Zie [pagina](#page-80-0) 77.
- Als het bronsignaal 4K (50 Hz/60 Hz) of HDCP 2.2 of HDR is, zet dan [MODE2] op [HDMI] in [ADVANCED] (Geavanceerd). Zie [pagina](#page-80-1) 77.
- Als de stroomvoorziening van de monitor wordt ingeschakeld nadat de aangesloten computer is aangezet, wordt er soms geen beeld weergegeven. In dit geval zet u de computer uit en vervolgens weer aan.
- Wanneer het ingangssignaal 4K is, gebruik dan een snelle HDMI-kabel.

### <span id="page-31-3"></span>**Een computer aansluiten met DisplayPort**

- Gebruik een DisplayPort-kabel met een DisplayPort compliance-logo.
- Het kan even duren voordat het signaal wordt weergegeven na het inschakelen van de computer.
- Wanneer u een DisplayPort-kabel aansluit op een onderdeel met een signaalconversieadapter, wordt er soms geen beeld weergegeven.
- Sommige DisplayPort-kabels hebben een vergrendelingsfunctie. Wanneer u deze kabel wilt verwijderen, houdt u de bovenste knop ingedrukt, zodat het slot wordt ontgrendeld.
- Als de stroomvoorziening van de monitor wordt ingeschakeld nadat de aangesloten computer is aangezet, wordt er soms geen beeld weergegeven. In dit geval zet u de computer uit en vervolgens weer aan.

# <span id="page-31-4"></span>**Een media-apparaat aansluiten met HDMI**

Sluit het apparaat aan met een enkele HDMI-kabel voor de hoogste beeld- en geluidskwaliteit van blu-rayspelers, streaming mediaspelers of gameconsoles. 4K UHD-inhoud wordt weergegeven wanneer de aangesloten mediaspeler ook 4K-inhoud ondersteunt.

Ondersteunt HDCP-codering (High-bandwidth Digital Contents Protection), een vorm van beheer van digitale rechten dat voorkomt dat high-definition inhoud op blu-raydiscs, dvd's en streaming media illegaal wordt gekopieerd of uitgezonden.

- **OPMERKING:** Sluit de HDMI-kabel aan wanneer zowel de mediaspeler als de monitor zijn uitgeschakeld.
	- Gebruik een HDMI-kabel met het HDMI-logo.
	- Sommige HDMI-kabels en -apparaten geven een beeld mogelijk niet correct weer vanwege verschillende HDMI-specificaties.
	- Als u geen materiaal kunt weergeven via de digitale ingang betekent dit niet per se dat de monitor niet goed functioneert. Bij het implementeren van HDCP kan het voorkomen dat bepaalde inhoud wordt beschermd door HDCP en deze wordt daardoor mogelijk niet weergegeven vanwege de beslissing/bedoeling van de HDCP-gemeenschap (Digital Content Protection, LLC).

# <span id="page-32-1"></span><span id="page-32-0"></span>**Aansluiting op audioapparatuur met ARC-functie**

Als u audioapparatuur met ARC-functie aansluit op HDMI1 (ARC) met behulp van de meegeleverde ARC-ondersteunende HDMI-kabel, geeft de audioapparatuur het geluid van de monitor weer.

- Het geluid via HDMI1 (ARC) is niet instelbaar via het OSD-menu.
- Wanneer de ARC-functie ingeschakeld is, worden de interne luidsprekers van de monitor gedempt.
- Het geluid van het spelende beeld wordt via HDMI1 (ARC) naar de audioapparatuur gestuurd. De HDMI1 (ARC) zendt geen geluidssignaal uit dat niet wordt ondersteund door de ingangsaansluiting voor het afspelen van beelden. Zie ["Specificaties"](#page-69-1) voor het ondersteunde signaal van elke ingangsconnector.

# <span id="page-32-2"></span>**HDMI-CEC (Consumer Electronics Control)**

HDMI-CEC biedt compatibele mediaspelers, die via HDMI zijn aangesloten, de mogelijkheid om te communiceren en maakt beperkte besturing tussen het apparaat en de monitor mogelijk. Als u bijvoorbeeld een blu-rayspeler inschakelt, kan de ingang direct naar de blu-rayspeler worden geschakeld zonder de afstandsbediening te gebruiken. Niet alle apparaten zijn volledig compatibel en in sommige gevallen kan de fabrikant van het media-apparaat alleen compatibiliteit bieden met zijn eigen monitors of tv's. Zie ["HDMI-CEC-opdracht" op pagina](#page-33-1) 30.

Indien ondersteund, kan de afstandsbediening van de monitor worden gebruikt om het HDMI-media-apparaat te bedienen.

 **OPMERKING:**De instructies in dit gedeelte leiden u door het configureren van [CEC] in het OSD-menu van de monitor. Deze instellingen kunnen ook worden geconfigureerd met behulp van de internetbediening van de monitor. De functienamen en locatie in de internetbediening zijn hetzelfde als in het OSD-menu.

#### **CEC inschakelen**

1. Sluit een HDMI-CEC-compatibel apparaat aan op de HDMI-poort.

Druk op de knop HDMI op de afstandsbediening.

- 2. Druk op de knop MENU om het OSD-menu te openen.
- 3. Navigeer naar [ADVANCED] (Geavanceerd) en vervolgens naar [CEC].
- 4. Selecteer [MODE1] (Modus1) of [MODE2] (Modus2) voor [CEC].
- 5. Selecteer [YES] (Ja) onder [SEARCH DEVICE] (Apparaat zoeken).

Wanneer het zoeken is voltooid, wordt de HDMI-poort met een aangesloten CEC-apparaat weergegeven met de naam ervan.

Als er geen HDMI-CEC-compatibel apparaat wordt gevonden, controleert u of het apparaat is aangesloten, is ingeschakeld, CEC ondersteunt en of CEC is ingeschakeld. Afhankelijk van de fabrikant kan de CEC-functie een andere naam hebben. Raadpleeg de producthandleiding van het apparaat.

6. Druk op de knop EXIT (Afsluiten) op de afstandsbediening.

# <span id="page-33-1"></span><span id="page-33-0"></span>**HDMI-CEC-opdracht**

Sluit een HDMI-CEC-compatibel apparaat aan op de HDMI-poort.

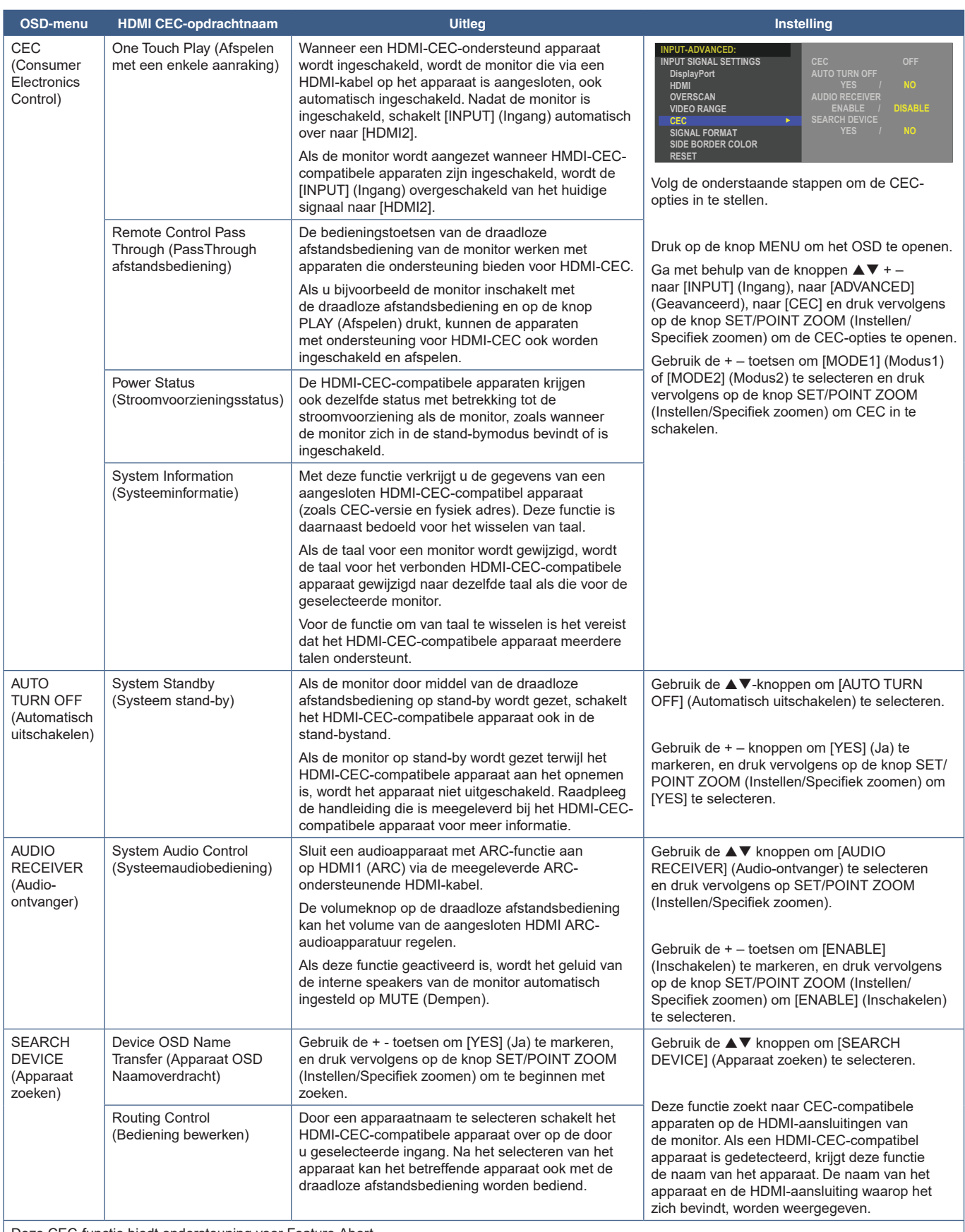

Deze CEC-functie biedt ondersteuning voor Feature Abort.

Raadpleeg Aansluitingen (zie [pagina](#page-29-1) 26) voor aansluiting van HDMI-CEC-compatibele apparaten.

# <span id="page-34-1"></span><span id="page-34-0"></span>**Interne videobronnen**

# <span id="page-34-2"></span>**Mediaspeler**

De interne mediaspeler speelt audio- en videobestanden af die zijn opgeslagen op een USB-opslagapparaat. Zie [pagina](#page-43-1) 40 voor instructies over het gebruik van de mediaspeler.

### **Een compatibel USB-opslagapparaat aansluiten**

Formatteer een USB-opslagapparaat in NTS-indeling, FAT32-indeling of FAT16-indeling om het met de mediaspeler te gebruiken. Raadpleeg de gebruikershandleiding van de computer of een Help-bestand voor informatie over het formatteren van een USB-opslagapparaat.

Gebruik een USB-opslagapparaat bij deze monitor zoals in onderstaande afbeelding staat aangegeven.

Als de fysieke omvang van het USB-opslagapparaat groter is dan de ondersteunde afmetingen die hieronder worden genoemd, gebruikt u een USB-verlengkabel.

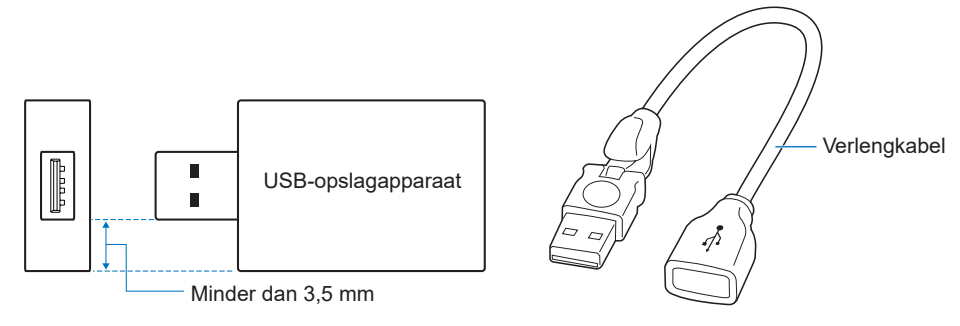

#### **OPMERKING:**• Als de monitor een aangesloten USB-opslagapparaat niet herkent, controleer dan of de bestandsstructuur FAT32 of FAT16 is.

- Het is niet gegarandeerd dat de monitor werkt met alle USB-opslagapparaten die in de handel verkrijgbaar zijn.
- Plaats het USB-opslagapparaat in de USB-poort op het aansluitpaneel aan de zijkant van de monitor.
- De mediaspeler gebruikt geen andere USB-aansluiting op de monitor (zie [pagina](#page-25-1) 22).

# <span id="page-34-3"></span>**Optionele kaart voor de monitor**

Wanneer een optionele kaart of een Raspberry Pi Compute Module Interfacekaart en Raspberry Pi Compute Module op de monitor zijn geïnstalleerd, worden deze weergegeven als beschikbaar in de lijst in [INPUT] van het OSD-menu. Optionele kaarten en de Raspberry Pi Compute Module Interfacekaart en Raspberry Pi Compute Module zijn afzonderlijk verkrijgbaar en moeten fysiek in de monitor worden geïnstalleerd. Dit document bevat instructies voor het gebruik van de monitor zonder aanvullende opties. De locaties waar een optionele kaart en de Raspberry Pi Compute Module Interfacekaart en Raspberry Pi Compute Module worden geïnstalleerd, worden aangegeven op het diagram van het terminalpaneel (zie [pagina](#page-25-1) 22). Volledige installatie- en gebruiksinstructies zijn bij het individuele apparaat geleverd of online beschikbaar.

- **OPMERKING:** De optionele DS1-IF20CE Compute Module Interfacekaart en Raspberry Pi Compute Module zijn afzonderlijk verkrijgbaar. Neem voor meer informatie contact op met een geautoriseerde NEC-dealer. De installatie moet worden uitgevoerd door een gekwalificeerde technicus. Probeer niet zelf een Compute Module Interfacekaart en Raspberry Pi Compute Module te installeren. Zie [pagina](#page-76-1) 73.
	- Neem contact op met uw leverancier voor beschikbare optionele kaarten.

# <span id="page-35-1"></span><span id="page-35-0"></span>**Een USB-apparaat aansluiten**

USB-opslagapparaatlezer voor gebruik met de interne mediaspeler. Zie [pagina](#page-43-1) 40.

Poort stroomvoorziening.

Deze poort is bedoeld voor het updaten van de firmware van de monitor via een USB-opslagapparaat.

Importeert of exporteert de monitorinstellingen via het USB-opslagapparaat wanneer u [CLONE SETTING] (Klooninstelling) selecteert.

#### **LET OP:** Zie ["LET OP](#page-9-3) 2".

- 
- **OPMERKING:** Zorg ervoor dat u de connector op de juiste wijze oriënteert bij het aansluiten van het USB-apparaat of de kabel.
	- Het wordt niet aanbevolen een USB-opslagapparaat aan te sluiten terwijl de monitor al is ingeschakeld. Om schade aan de monitor en mogelijke beschadiging van de gegevensbestanden op het aangesloten apparaat te voorkomen, dient de hoofdschakelaar van de monitor te zijn uitgeschakeld voordat apparaten worden aangesloten.
# Hoofdstuk 4 Basisbediening

### Dit hoofdstuk bevat:

- > ["Modus AAN en modus UIT" op pagina](#page-37-0) 34
- > ["Bereik van de afstandsbediening" op pagina](#page-38-0) 35
- > ["Energiebeheer gebruiken" op pagina](#page-38-1) 35
- > ["Het informatie-OSD weergeven" op pagina](#page-39-0) 36
- > ["Schakelen tussen beeldmodi" op pagina](#page-39-1) 36
- > ["De beeldverhouding instellen" op pagina](#page-40-0) 37
- > ["OSD \(besturingselementen voor schermmenu\)" op pagina](#page-41-0) 38
- > ["Het mediaspeler-menu gebruiken" op pagina](#page-43-0) 40
- > ["Mediaspeler-menu" op pagina](#page-43-1) 40

## <span id="page-37-0"></span>**Modus AAN en modus UIT**

Druk op de ⏻-knop op het bedieningspaneel of de afstandsbediening om de monitor in te schakelen.

Het voedings-ledlampje van de monitor geeft de huidige status van de monitor aan. Raadpleeg de volgende tabel voor informatie over de stroomindicator.

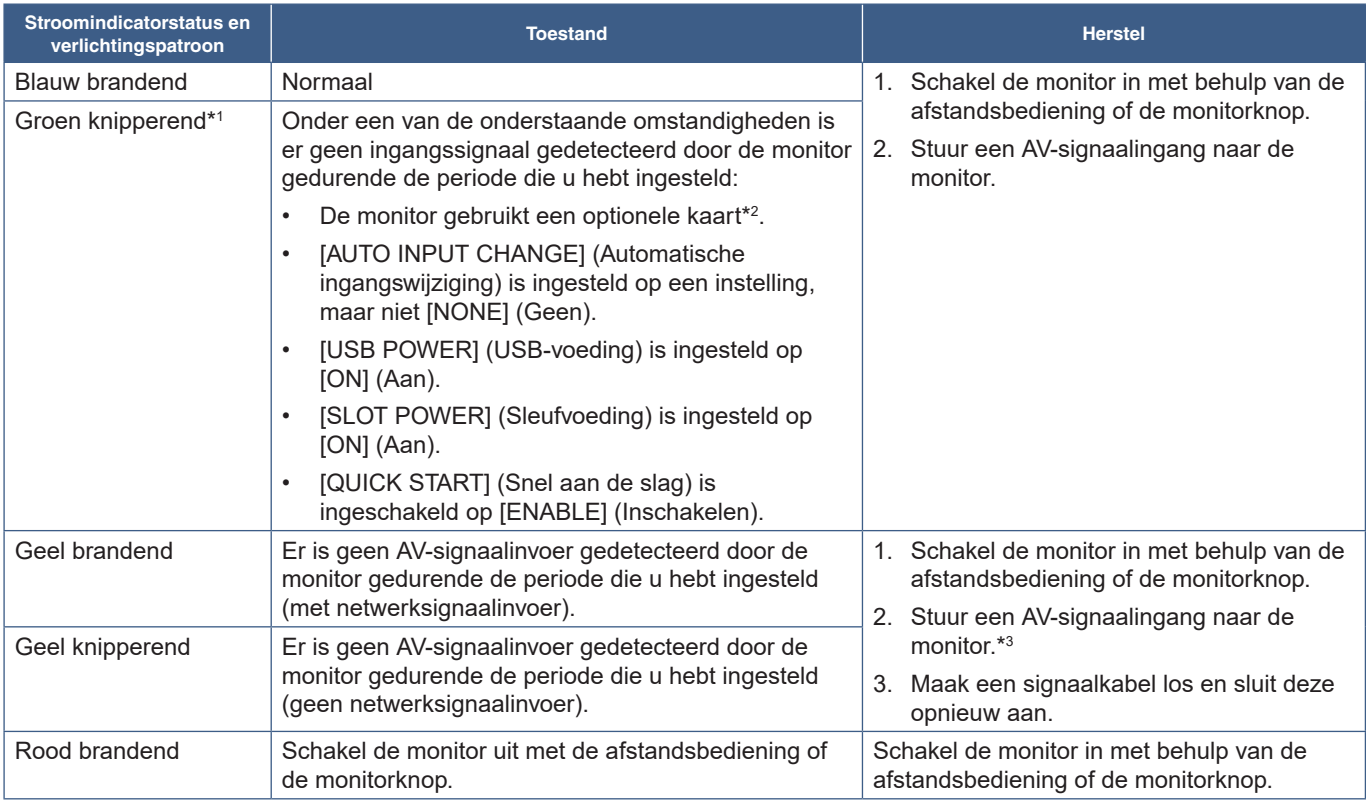

\*i: De tijdsinstelling voor automatische energiebesparing is beschikbaar onder [POWER SAVE SETTINGS] (Energiebesparing) (Zie [pagina](#page-89-0) 86).<br>\*\*: [SLOT POWER] (Sleufvoeding) is ingesteld op [ON] (Aan) of [AUTO] (Automatisch).<br>

- **OPMERKING:** De blauwe stroomindicator die aangeeft dat de monitor is ingeschakeld en normaal functioneert, kan worden uitgeschakeld in de OSD-menu-opties van de monitor. Zie [pagina](#page-93-0) 90.
	- Als de indicator afwisselend kort en lang rood knippert, is er mogelijk een bepaalde fout opgetreden. Neem in dat geval contact op met uw leverancier.

 $\Box$ 

Ø

De aan//uit-knop moet in de positie ON (Aan) staan om de monitor in te kunnen schakelen met de POWER ON (Aan)-knop op de afstandsbediening of de  $\pmb\cup$ -knop op het bedieningspaneel.

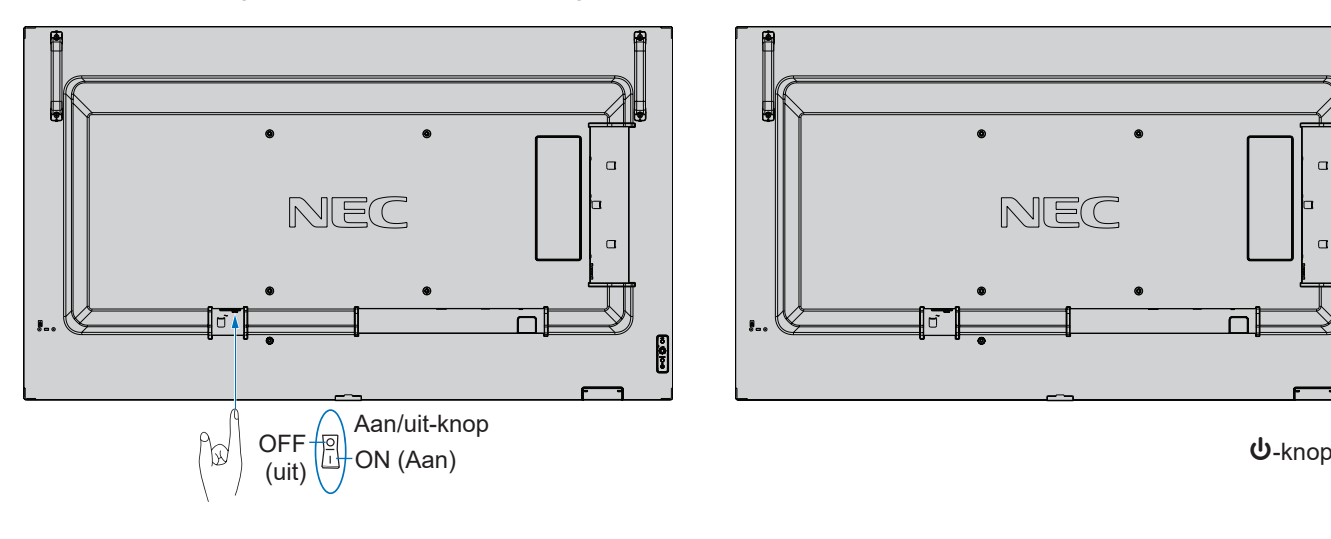

## <span id="page-38-0"></span>**Bereik van de afstandsbediening**

Richt de bovenkant van de afstandsbediening bij het indrukken van een knop op de sensor voor de afstandsbediening op de monitor.

Gebruik de afstandsbediening binnen een afstand van ongeveer 7 m vanaf de afstandsbedieningssensor of binnen een afstand van ongeveer 3,5 m bij een horizontale en verticale hoek van minder dan 30°.

 **OPMERKING:**De afstandsbediening werkt misschien niet als de afstandsbedieningssensor in contact komt met direct zonlicht of sterke verlichting of als er zich een object in de weg bevindt.

#### **Omgaan met de afstandsbediening**

- De afstandsbediening mag niet worden blootgesteld aan hevige schokken.
- Er mag geen water of een andere vloeistof op de afstandsbediening terechtkomen.
- Droog de afstandsbediening onmiddellijk af als deze toch nat is geworden.
- Voorkom dat de afstandsbediening wordt blootgesteld aan hitte of stoom.
- Open de afstandsbediening alleen als u de batterijen dient te vervangen.

## <span id="page-38-1"></span>**Energiebeheer gebruiken**

Deze functie verlaagt het energieverbruik van de monitor wanneer deze niet in gebruik is.

Bij aansluiting op een computer neemt het energieverbruik van de monitor automatisch af als het toetsenbord of de muis niet wordt gebruikt gedurende de tijd die is ingesteld in de energiebeheerinstellingen van de computer. Raadpleeg de gebruikershandleiding van uw computer voor meer informatie.

Wanneer de monitor is aangesloten op een AV-bron, zoals een blu-ray-, dvd- of streamingvideospeler, neemt het energieverbruik van de monitor automatisch af nadat een bepaalde tijd is verstreken sinds de monitor "geen signaalinvoer" heeft herkend. Deze optie wordt ingesteld op [ENABLE] (Inschakelen) of [DISABLE] (Uitschakelen) in de instellingen voor [POWER SAVE] (Energiebesparing) in het menu [PROTECT] (Beschermen) van het OSD. Zie [pagina](#page-89-1) 86.

 **OPMERKING:**• Bij bepaalde computers en videokaarten werkt deze functie mogelijk niet.

- Als er geen videosignaal meer is, schakelt de monitor na een vooraf opgegeven periode automatisch uit. Zie de [TIME SETTING] (Tijdinstelling) in [POWER SAVE] (Energiebesparing) [pagina](#page-89-2) 86.
- U kunt schema's maken om de monitor op specifieke tijden in- en uit te schakelen. Zie [pagina](#page-47-0) 44.
- Zie de [POWER SAVE] (Energiebesparing) in [POWER SAVE SETTINGS] (Energiebesparing) voor de energiebeheerfunctie.

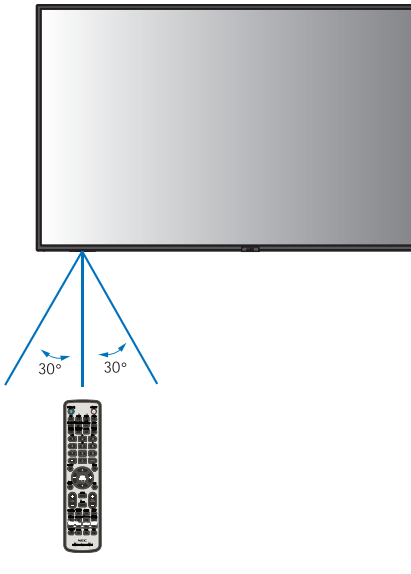

## <span id="page-39-0"></span>**Het informatie-OSD weergeven**

Het informatie-OSD bevat gegevens als: Ingangsbron, Beeldformaat, IP-adres, Monitor-ID, enz.

Druk op de afstandsbediening op de knop [DISPLAY] (Weergeven) om het informatie-OSD weer te geven.

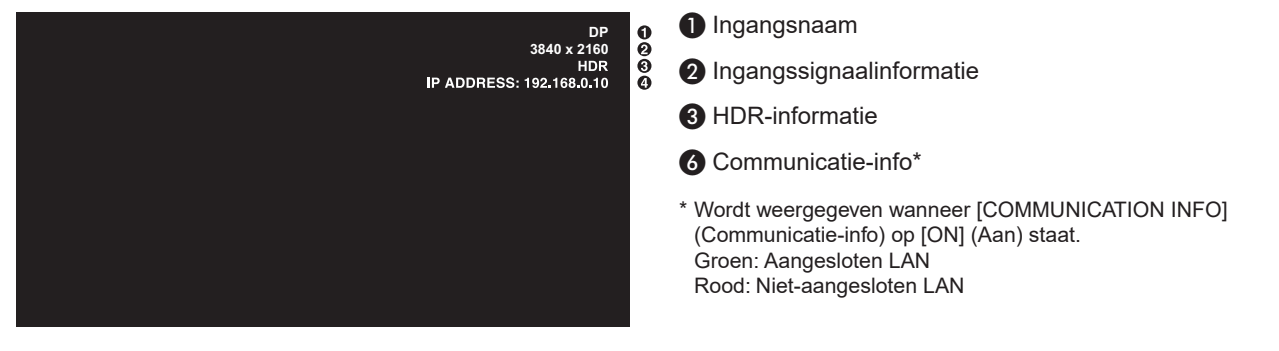

 **OPMERKING:**Wanneer het ingangssignaal [Media Player] (Mediaspeler) is, wordt de informatie-OSD niet weergegeven.

## <span id="page-39-1"></span>**Schakelen tussen beeldmodi**

Druk op de knop PICTURE MODE (Beeldmodus) op de draadloze afstandsbediening om door de beeldfuncties [NATIVE] (Systeemeigen), [RETAIL] (Verkoop), [CONFERENCING] (Conferentie), [HIGHBRIGHT] (Zeer helder), [TRANSPORTATION] (Transport) en [CUSTOM] (Aangepast) te bladeren.

De beeldmodi zijn vooraf geconfigureerd met instellingen voor algemeen gebruik. Zie ["Beeldmodi gebruiken" op pagina](#page-48-0) 45 voor instructies over het wijzigen van de instellingen voor de beeldmodus.

## <span id="page-40-0"></span>**De beeldverhouding instellen**

Druk op de knop ASPECT (Beeldverhouding) op de afstandsbediening om door de beschikbare opties voor het huidige ingangssignaal te bladeren.

 **OPMERKING:**[Media Player] (Mediaspeler) is niet beschikbaar.

[FULL] (Volledig) ➙ [WIDE] (Breed) ➙ [1:1] ➙ [ZOOM] (Zoomen) ➙ [NORMAL] (Normaal)

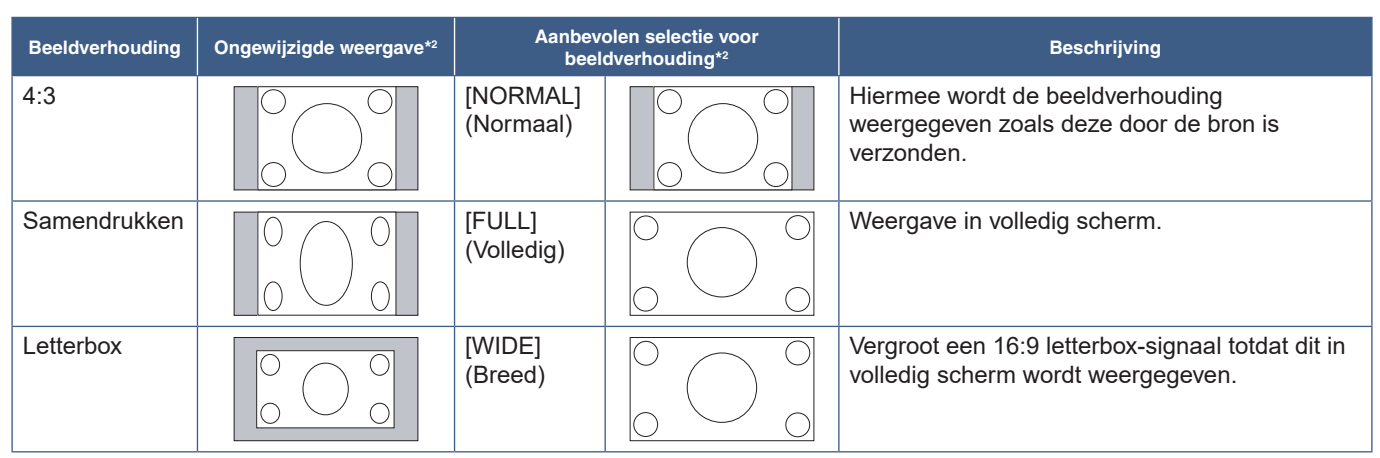

\*2 : Grijze delen geven ongebruikte delen van het scherm weer.

[1:1]: Geeft het beeld weer in een 1 x 1 pixel-formaat.

[ZOOM] (Zoomen)

• De zoomfunctie vergroot het beeldformaat, waardoor het beeld groter wordt dan het actieve schermgebied. De delen van het vergrote beeld buiten het actieve schermgebied worden niet weergegeven.

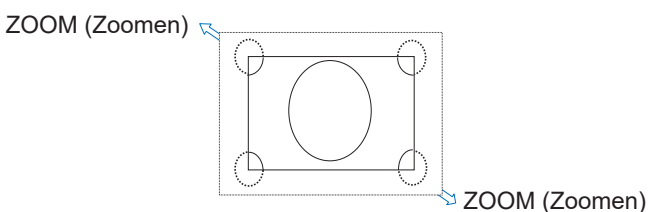

## <span id="page-41-0"></span>**OSD (besturingselementen voor schermmenu)**

 **OPMERKING:**Afhankelijk van het model of optionele apparatuur, zijn sommige functies wellicht niet beschikbaar.

![](_page_41_Picture_2.jpeg)

Hieronder staat een kort overzicht waar de bedieningselementen zich in elk menu-item bevinden. U kunt een tabel met alle opties vinden in ["Lijst met OSD-bedieningselementen" op pagina](#page-78-0) 75.

![](_page_42_Figure_1.jpeg)

## <span id="page-43-0"></span>**Het mediaspeler-menu gebruiken**

De mediaspeler speelt beeld-, video- en muziekbestanden af die zich op een USB-opslagapparaat bevinden dat is aangesloten op de USB-poort van de monitor (zie [pagina](#page-25-0) 22).

Om het mediaspeler-menu te openen, drukt u op de MENU-knop op de afstandsbediening en selecteert u [Media Player] (Mediaspeler) met [INPUT SELECT] (Ingangsselectie) in het OSD-menu.

 **OPMERKING:** Het USB-opslagapparaat met de bestanden moet zijn aangesloten op de USB-poort van de monitor.

### <span id="page-43-1"></span>**Mediaspeler-menu**

Toont beeld-, muziek- of videobestanden die zijn opgeslagen op het USB-opslagapparaat.

![](_page_43_Picture_6.jpeg)

Selecteer het type bestand dat u wilt afspelen uit film, muziek en foto.

#### **Bestanden selecteren om af te spelen**

• Een bestand afspelen.

Navigeer naar een bestand met behulp van de knoppen  $\blacktriangle$ ,  $\blacktriangledown$ , –, + op de afstandsbediening en druk vervolgens op de knop $\blacktriangleright$ .

- Meerdere bestanden afspelen.
	- 1. Navigeer naar een bestand met behulp van de knoppen  $\blacktriangle$ ,  $\nabla$ ,  $-$ ,  $+$  op de afstandsbediening.
	- 2. Druk op de knop SET/POINT ZOOM (Instellen/ Specifiek zoomen) om een vinkje te plaatsen bij elk bestand.
	- 3. Dit slaat de bestanden op als een afspeellijst in het USB-opslagapparaat.
	- **OPMERKING:** De bestanden worden in de gesorteerde volgorde afgespeeld.
		- Bestandsnamen mogen alleen alfanumerieke tekens bevatten.

#### **Bedieningsknoppen**

- Druk op de knop SET/POINT ZOOM (Instellen/ Specifiek zoomen) terwijl u een bestand afspeelt om het bedieningsmenu op het scherm weer te geven.
- Druk op de knoppen –, + om een item van in het bedieningsmenu te markeren en druk vervolgens op de knop SET/POINT ZOOM (Instellen/Specifiek zoomen).
- Druk op de knop EXIT (Afsluiten) of de knop ▼ op de afstandsbediening om het bedieningsmenu af te sluiten.

#### **Bediening diashow**

- Navigeer naar bestanden met behulp van de knoppen  $\blacktriangle$ ,  $\blacktriangledown$ ,  $-$ ,  $+$  en druk op de knop  $\blacktriangleright$  om een diashow te starten. Druk op de knop II om de diashow te pauzeren.
- Als u de diashow wilt pauzeren met behulp van het menu op het scherm, selecteert u Selecteer **on** de diashow te hervatten.
- Selecteer **b** of druk op de knop  $\blacktriangleleft$  om terug te keren naar de vorige afbeelding.
- Selecteer **■** of druk op de knop ▶ om naar de volgende afbeelding te gaan.
- Selecteer  $\blacksquare$  of druk op de knop  $\blacksquare$  om de diashow te stoppen.

#### **Herhaal afspelen**

De volgende modi zijn beschikbaar om bestanden in een loop af te spelen.

- **Company** Herhalen uit
- Geen geselecteerde bestanden. - Alle bestanden in de map worden één keer afgespeeld, in de gesorteerde volgorde.
- Eén of meer geselecteerde bestanden. - Alle aangevinkte bestanden worden één keer afgespeeld, in de gesorteerde volgorde.
- **E**<del>c</del>h bestand herhalen
	- Geen geselecteerde bestanden. - Een bestand wordt afgespeeld: het huidige bestand wordt in een loop afgespeeld.
		- Er wordt geen bestand afgespeeld: het gemarkeerde bestand in de map wordt afgespeeld in een loop.
- Een of meer geselecteerde bestanden. - Het eerste bestand in de gesorteerde volgorde wordt in een loop afgespeeld.
- **Com** Herhaal alle bestanden
- Geen geselecteerde bestanden.
	- Alle bestanden in de map worden in een loop afgespeeld, in de gesorteerde volgorde.
- Een of meer geselecteerde bestanden. - De geselecteerde bestanden worden in een loop afgespeeld, in de gesorteerde volgorde.

#### **Willekeurig afspelen**

#### $\frac{3}{2}$ ,  $\frac{3}{2}$  - Willekeurig afspelen

• Mixt bestanden om het afspelen te herhalen in een willekeurige volgorde in plaats van in een gesorteerde bestandsvolgorde.

#### **Overige functies**

- Selecteer **E** om de afspeellijst van bestanden weer te geven. U kunt ook de af te spelen bestanden uit de lijst selecteren.
- Terwijl een bestand wordt afgespeeld, selecteert u om informatie over het afgespeelde bestand te tonen.
- Selecteer **of om een weergegeven afbeelding te** roteren.

#### **Zoomfunctie**

- Selecteer **2** of **0** om de beeldgrootte te wijzigen. **8**, **4**, **2**, **1**, **1/2**, **1/4**.
- Selecteer **om de vergrote afbeelding te bekijken.**

#### **Video- en muziekbewerkingen**

- Selecteer bestanden met behulp van de knoppen  $\blacktriangle$ ,  $\nabla$ ,  $-$ , + en druk op de knop  $\blacktriangleright$  op het afspelen te starten. Druk op de knop II om het afspelen te pauzeren.
- Om het afspelen te pauzeren met behulp van het bedieningsmenu van op het scherm, selecteert u Selecteer **om** het afspelen te hervatten.
- Selecteer **om** snel vooruitspoelen te starten. **FF2X**, **FF4X**, **FF8X**, **FF16X**, **FF32X** *(Het geluid wordt niet weergegeven).*
- Selecteer **om** snel terugspoelen te starten. **FF2X**, **FF4X**, **FF8X**, **FF16X**, **FF32X** *(Het geluid wordt niet weergegeven).*
- Selecteer **of** of druk op de knop  $\blacktriangleleft$  om terug te keren naar het vorige bestand.
- Selecteer **by** of druk op de knop  $\rightarrow$  om naar het volgende bestand te gaan.
- Selecteer **ogeler** of druk op de knop om het afspelen te stoppen.

#### **Herhaal afspelen**

De volgende modi zijn beschikbaar om bestanden in een loop af te spelen.

- **A.** Herhalen uit
- Geen geselecteerde bestanden. - Alle bestanden in de map worden één keer afgespeeld, in de gesorteerde volgorde.
- Eén of meer geselecteerde bestanden. - Alle aangevinkte bestanden worden één keer afgespeeld, in de gesorteerde volgorde.
- $\frac{2}{\pi}$  Eén bestand herhalen
	- Geen geselecteerde bestanden.
	- Een bestand wordt afgespeeld: het huidige bestand wordt in een loop afgespeeld.
	- Er wordt geen bestand afgespeeld: het gemarkeerde bestand in de map wordt afgespeeld in een loop.
- Eén of meer geselecteerde bestanden.
	- De markering staat op een aangevinkt bestand: het gemarkeerde bestand speelt in een loop.
	- De markering staat niet op een aangevinkt bestand: het eerste aangevinkte bestand in de gesorteerde volgorde speelt in een loop.

#### **Com** - Herhaal alle bestanden

- Geen geselecteerde bestanden.
	- Alle bestanden in de map worden in een loop afgespeeld, in de gesorteerde volgorde.
- Een of meer geselecteerde bestanden.
	- De geselecteerde bestanden worden in een loop afgespeeld, in de gesorteerde volgorde.

#### $\begin{bmatrix} 6 \\ \frac{6}{100} \end{bmatrix}$   $\begin{bmatrix} 6 \\ \frac{6}{100} \end{bmatrix}$  (Alleen voor video)

• Speelt een deel van een video af in een loop. Stel het startpunt in met  $\bullet$  en het eindpunt met  $\bullet$ . Selecteer  $\bullet$  om het afspelen van de loop te stoppen.

#### **Willekeurig afspelen**

**A. 4. Willekeurig afspelen** 

• Mixt bestanden om het afspelen te herhalen in een willekeurige volgorde in plaats van in een gesorteerde bestandsvolgorde.

#### **Diavoorstelling**

#### Slide Show

Stel in hoe lang de afbeelding wordt weergegeven. Short (Kort): 5 sec. Medium (Gemiddeld): 10 sec. Long (Lang): 15 sec.

#### **Overige functies**

- Selecteer **by** om de afspeellijst van bestanden weer te geven. U kunt ook de af te spelen bestanden uit de lijst selecteren.
- Terwijl een bestand wordt afgespeeld, selecteert u om informatie over het afgespeelde bestand te tonen.
- **OPMERKING:** Wanneer de monitor wordt uitgeschakeld of het Media Player-menu wordt afgesloten, wordt de selectie van de afspeellijst gereset. De volgende keer dat u de Media Player gebruikt, moet u het bestand van de afspeellijst opnieuw selecteren.
	- Als u automatisch bestanden wilt afspelen wanneer de monitor wordt ingeschakeld, selecteert u de inhoud die moet worden afgespeeld in [Media Player] onder [INPUT SIGNAL SETTINGS] (Ingangssignaalinstellingen) (zie [pagina](#page-80-0) 77).
	- Gebruik alleen USB-apparaten van het massaopslagtype. Er is geen ondersteuning voor andere soorten USB-apparaten.
	- We kunnen niet garanderen dat we alle in de handel verkrijgbare USBmassaopslagapparaten ondersteunen.
	- Gebruik geen USB-hub.
	- Gebruik geen multi-partitioneel USBopslagapparaat.
	- Ondersteunt voeding USB Type-A connector (DC 5 V, max. 2 A). Gebruik voor USB-apparaten van meer dan 2 A een externe voedingsadapter.
	- NTFS (New Technology File System) is het aanbevolen bestandssysteem voor het USB-opslagapparaat.
	- Wanneer u de monitor op een computer aansluit, met een USB-apparaat dat is geformatteerd als FAT16 of FAT32, kan er een bericht verschijnen dat u vraagt om het USB-apparaat te scannen. Als dat verschijnt, scan dan het USB-apparaat.

#### **Gegevensformaat voor USB**

![](_page_45_Picture_282.jpeg)

\*1 : Het wordt geconverteerd naar 2ch afgespeeld.

\*2 : Het is mogelijk dat het niet soepel speelt bij een combinatie van max. bitsnelheid van video en audio.

 **OPMERKING:**• Soms is het niet mogelijk om een videobestand af te spelen, zelfs als aan bovenstaande voorwaarden is voldaan.

Het is mogelijk dat het bestand niet goed wordt afgespeeld, afhankelijk van de bitsnelheid. Videobestanden die zijn gemaakt met een codec die niet door de monitor wordt ondersteund, kunnen niet worden afgespeeld.

# Hoofdstuk 5 Geavanceerde bediening

### Dit hoofdstuk bevat:

- > ["Een in-/uitschakelingsschema maken" op pagina](#page-47-0) 44
- > ["Beeldmodi gebruiken" op pagina](#page-48-0) 45
- > ["Beveiliging instellen en de schermbediening vergrendelen" op pagina](#page-49-0) 46
- > ["Wachtwoordbeveiliging" op pagina](#page-49-1) 46
- > ["De knopbediening vergrendelen" op pagina](#page-51-0) 48
- > ["De functie Remote Control ID \(Afstandsbediening-ID\) instellen" op pagina](#page-53-0) 50

## <span id="page-47-0"></span>**Een in-/uitschakelingsschema maken**

Met de schemafunctie kunt u instellen dat de monitor op verschillende tijden automatisch wordt in-/uitgeschakeld of op stand-by staat.

#### **Het schema programmeren:**

- 1. Open het menu [SCHEDULE] (Schema).
	- a Markeer [SCHEDULE INFORMATION] (Schema-informatie) met behulp van de knoppen ▲ en ▼ op de afstandsbediening.
	- b Druk op de knop SET/POINT ZOOM (Instellen/Specifiek zoomen) of de knop **+** om het menu [SETTINGS] (Instellingen) te openen.
	- c Selecteer het gewenste schemanummer en druk op de knop SET/POINT ZOOM (Instellen/Specifiek zoomen).
	- d Het vak naast het getal wordt geel. Het schema kan nu worden geprogrammeerd.
- 2. Gebruik de ▼-knop om [POWER] (Aan/uit) te markeren. Gebruik de knoppen **+** en **–** om [ON] (Aan) in te stellen.

Stel [OFF] (Uit) in om een uitschakelingsschema in te stellen.

![](_page_47_Picture_205.jpeg)

**CO:Select OCD:Goto Adjustment COD:Return COD:Close** 

- 3. Gebruik de ▼-knop om de [TIME] (Tijd) te markeren. Gebruik de knoppen + en om de tijd in te stellen.
- 4. Gebruik de knoppen ▲ en ▼ om [INPUT] (Ingang) te markeren. Gebruik de knoppen + en om de ingangsbron te kiezen.
- 5. Gebruik de knop ▼ om [DATE] (Datum) of [EVERY WEEK] (Elke week) te selecteren. Druk op de knop SET/POINT ZOOM (Instellen/Specifiek zoomen) op een menu dat geschikt is voor het schema.

Als het schema op een specifieke dag moet worden uitgevoerd, kiest u [DATE] (Datum) en drukt u op de knop SET/POINT ZOOM (Instellen/Specifiek zoomen).

Als u een weekschema wilt gebruiken, kiest u [EVERY WEEK] (Elke week) met de knoppen ▲ en ▼ en drukt u op SET/ POINT ZOOM (Instellen/Specifiek zoomen) om de dagen te selecteren. Selecteer vervolgens de specifieke dag en druk op de knop SET/POINT ZOOM (Instellen/Specifiek zoomen).

- 6. Nadat een schema is geprogrammeerd, kunt u de rest van de schema's instellen. Druk op de knop MENU om het OSD te verlaten of druk op de knop EXIT (Afsluiten) om terug te gaan naar het vorige menu.
- **OPMERKING:** Als schema's elkaar overlappen, krijgt het schema met het hoogste nummer voorrang op het schema met het laagste nummer. Schema nummer 7 heeft bijvoorbeeld prioriteit boven schema nummer 1.

## <span id="page-48-0"></span>**Beeldmodi gebruiken**

Er zijn verschillende beeldmodi beschikbaar. Deze beeldmodi zijn ook geconfigureerd met instellingen zoals beschreven in onderstaande ["Typen beeldmodus"](#page-48-1) tabel.

#### **Beeldmodi wijzigen:**

Druk op de knop PICTURE MODE (Beeldmodus) op de draadloze afstandsbediening om door de modi te bladeren of selecteer de modus in de lijst [PICTURE] (Beeld) in het OSD-menu.

Deze beeldmodi zijn beschikbaar op basis van de geselecteerde ingang:

• Voor [DisplayPort], [HDMI1], [HDMI2], [Media Player] (Mediaspeler), [COMPUTE MODULE] (Rekenmodule)\*1 , [OPTION] (Optie)

NATIVE (Systeemeigen) ➙ RETAIL (Verkoop) ➙ CONFERENCING (Conferentie) ➙ HIGHBRIGHT (Zeer helder) ➙ TRANSPORTATION (Transport) ➙ CUSTOM (Aangepast)

\*1 : Deze ingang is beschikbaar wanneer de optionele Raspberry Pi Compute Module-interfacekaart en Raspberry Pi Compute Module zijn geïnstalleerd. Zie [pagina](#page-76-0) 73.

#### <span id="page-48-1"></span>**Typen beeldmodus**

![](_page_48_Picture_129.jpeg)

 **OPMERKING:**Als u een van de instellingen van [PICTURE] (Beeld) in het OSD-menu wijzigt, worden alleen de instellingen voor de huidige ingang gewijzigd.

## <span id="page-49-0"></span>**Beveiliging instellen en de schermbediening vergrendelen**

Bij normaal gebruik kan de monitor worden bediend door iedereen met behulp van de afstandsbediening of het bedieningspaneel van de monitor. U kunt ongeautoriseerd gebruik en wijzigingen aan de monitorinstellingen voorkomen door de opties voor Beveiliging en Vergrendelingsinstellingen in te schakelen.

De beveiligings- en vergrendelingsfuncties die in dit gedeelte worden behandeld, zijn:

- Het wachtwoord instellen
- Wachtwoordbeveiliging inschakelen
- Vergrendeling van de knoppen van de afstandsbediening
- Vergrendelen van de knoppen op het bedieningspaneel van de monitor

 **OPMERKING:**De instructies in dit gedeelte beschrijven het vergrendelen van toegang tot de bedieningselementen op de monitor. Andere beveiligingsinstellingen die beschikbaar zijn voor deze monitor worden beschreven in de gerelateerde secties voor die bedieningselementen:

• ["Netwerkinstellingen" op pagina](#page-59-0) 56 voor de internetbediening van de monitor.

#### **Locatie van instellingen**

De instructies in dit gedeelte helpen u de beveiligings- en vergrendelingsfuncties te configureren in het OSD-menu van de monitor. Deze instellingen kunnen ook worden geconfigureerd met behulp van de internetbediening van de monitor. De functienamen en locatie in de internetbediening zijn hetzelfde als in het OSD-menu. Zie [pagina](#page-58-0) 55.

De menu-opties voor Security (Beveiliging) en Lock Settings (Vergrendelingsinstellingen) staan in het menu [PROTECT] (Bescherming) in zowel het OSD-menu als de internetbediening.

![](_page_49_Picture_12.jpeg)

## <span id="page-49-1"></span>**Wachtwoordbeveiliging**

Wanneer wachtwoordbeveiliging is ingeschakeld, is een 4-cijferige toegangscode vereist wanneer de hoofdvoeding wordt ingeschakeld en/of het OSD wordt geopend (zie [pagina](#page-50-0) 47). De monitor functioneert normaal nadat het wachtwoord is ingevoerd. Als er gedurende 30 seconden geen knoppen worden ingedrukt, keert de monitor automatisch terug naar SECURE MODE (Beveiligde modus) en is het wachtwoord opnieuw vereist.

 **OPMERKING:** Als u het wachtwoord wijzigt, noteert u het wachtwoord op een veilige plaats. Als u uw wachtwoord bent vergeten, moet u contact opnemen met de technische ondersteuning voor een herstelwachtwoord om het OSD-menu van de monitor te openen.

#### **Een wachtwoord voor de monitor instellen.**

Deze stap is alleen nodig als u het wachtwoord wilt wijzigen.

![](_page_50_Picture_2.jpeg)

- 1. Navigeer met behulp van de afstandsbediening naar [PROTECT] (Bescherming) en vervolgens naar [SECURITY SETTINGS] (Beveiligingsinstellingen).
- 2. Voer onder [CHANGE PASSWORD] (Wachtwoord wijzigen) het wachtwoord in het veld [CURRENT PASSWORD] (Huidig wachtwoord) in. (Het standaard wachtwoord is: 0 0 0 0).
- 3. Voer een [NEW PASSWORD] (Nieuw wachtwoord) in en voer het vervolgens opnieuw in in het veld [CONFIRM PASSWORD] (Wachtwoord bevestigen).
- 4. Het nieuwe wachtwoord wordt onmiddellijk opgeslagen.

#### <span id="page-50-0"></span>**Wachtwoordbeveiliging inschakelen**

![](_page_50_Picture_8.jpeg)

- 1. Navigeer met de afstandsbediening naar [PROTECT] (Bescherming) en vervolgens naar [SECURITY SETTINGS] (Beveiligingsinstellingen).
- 2. Voer het wachtwoord in in het veld [PASSWORD] (Wachtwoord) om toegang te krijgen tot instellingen voor de [SECURE MODE] (Beveiligde modus).
- 3. Selecteer het type [SECURE MODE] (Beveiligde modus) dat u wilt gebruiken:
	- **• [START-UP LOCK]** (Vergrendeling bij opstarten) het wachtwoord is vereist bij het inschakelen van de monitor via de hoofdschakelaar.

Wanneer deze optie is geselecteerd, is het wachtwoord alleen nodig wanneer de monitor met de hoofdschakelaar wordt aangezet of na stroomuitval. Deze optie vraagt niet om een wachtwoord bij gebruik van de knoppen POWER ON (Aan) en STANDBY (Stand-by) van de afstandsbediening of de knop  $\Phi$  op het bedieningspaneel van de monitor.

**• [CONTROL LOCK]** – het wachtwoord is vereist om de knoppen op de afstandsbediening of op de monitor te gebruiken.

## <span id="page-51-0"></span>**De knopbediening vergrendelen**

De vergrendelingsinstellingen voorkomen dat de monitor reageert op het indrukken van knoppen op de afstandsbediening of op het bedieningspaneel van de monitor. Wanneer u de knopbediening vergrendelt, kunnen sommige knoppen zo worden geconfigureerd dat ze ontgrendeld blijven zodat gebruikers de instellingen kunnen aanpassen. Voor het vergrendelen en ontgrendelen van de knoppen hebt u geen wachtwoord nodig.

### **De knoppen van de IR-afstandsbediening vergrendelen**

De [IR] in de [LOCK SETTINGS] (Vergrendelingsinstellingen) voorkomen dat de monitor wordt bediend met de afstandsbediening. Als u de [IR] inschakelt, worden de knoppen op het bedieningspaneel van de monitor niet vergrendeld.

![](_page_51_Picture_4.jpeg)

- 1. Ga met behulp van de afstandsbediening naar [PROTECT] (Bescherming) en vervolgens naar [LOCK SETTINGS] (Vergrendelingsinstellingen).
- 2. Druk onder de optie [SELECT] (Selecteren) op de knoppen ▲, ▼ om de instelling te wijzigen naar [IR].
- 3. Kies in [MODE] (Modus) de vergrendelingsmodus die u wilt inschakelen.
	- **• [LOCK ALL]** (Alles vergrendelen) alle knoppen zijn vergrendeld.
	- **• [CUSTOM LOCK]** (Aangepaste vergrendeling) alle knoppen van de afstandsbediening zijn vergrendeld, behalve de volgende knoppen die afzonderlijk kunnen worden ingesteld als vergrendeld of ontgrendeld.
		- **• [POWER]** (Aan/uit) selecteer [UNLOCK] (Ontgrendelen) om de ⏻-knop te gebruiken wanneer de IRafstandsbediening is vergrendeld. Selecteer [LOCK] (Vergrendelen) om de knop te vergrendelen.
		- **• [VOLUME]** selecteer [UNLOCK] (Ontgrendelen) om het volume te kunnen regelen met de knoppen VOL+ en VOL– wanneer de IR-afstandsbediening is vergrendeld. Selecteer [LOCK] (Vergrendelen) om aanpassing van het volume te voorkomen.

Bij het activeren van de volumevergrendeling, wordt het volume van de monitor onmiddellijk gewijzigd naar de MIN VOL-waarde.

**• [MIN VOL]** en **[MAX VOL]** – de volumeknoppen zijn ontgrendeld en het volumeniveau kan alleen worden aangepast binnen het ingestelde bereik [MIN] en [MAX].

Het [VOLUME] moet worden ingesteld op [UNLOCK] (Ontgrendelen) om deze instelling te laten werken.

- **• [INPUT]** (Ingang) selecteer [UNLOCK] om alle invoertoetsen te ontgrendelen. Selecteer [LOCK] (Vergrendelen) om alle ingangsknoppen te vergrendelen.
- 4. Selecteer [ACTIVATE] (Inschakelen) om alle instellingen in te schakelen.

### **De afstandsbediening ontgrendelen**

• Afstandsbediening – om de normale werking te hervatten houdt u de knop DISPLAY (Scherm) gedurende minimaal vijf seconden ingedrukt.

## **Vergrendelen van de knoppen op het bedieningspaneel**

De [KEY] (Toetsen) in de [LOCK SETTINGS] (Vergrendelingsinstellingen) voorkomen dat de monitor wordt bediend met de knoppen op het bedieningspaneel van de monitor. Als u de [KEY] (Toetsen) inschakelt, worden de knoppen op de afstandsbediening niet vergrendeld.

![](_page_52_Picture_2.jpeg)

- 1. Ga met behulp van de afstandsbediening naar [PROTECT] (Bescherming) en vervolgens naar [LOCK SETTINGS] (Vergrendelingsinstellingen).
- 2. Druk onder de optie [SELECT] (Selecteren) op de knoppen ▲, ▼ om de instelling te wijzigen naar [KEY] (Toetsen).
- 3. Kies in [MODE] (Modus) de vergrendelingsmodus die u wilt inschakelen.
	- **• [ALL LOCK]** (Alles vergrendelen) alle knoppen zijn vergrendeld.
	- **• [CUSTOM LOCK]** (Aangepaste vergrendeling) alle knoppen zijn vergrendeld, behalve de volgende knoppen die afzonderlijk kunnen worden ingesteld als vergrendeld of ontgrendeld.
		- **• [POWER]** (Aan/uit) selecteer [UNLOCK] (Ontgrendelen) om de ⏻-knop te kunnen gebruiken wanneer de toetsen vergrendeld zijn.
		- **[VOLUME]** selecteer [UNLOCK] (Ontgrendelen) om het volume te kunnen regelen met de toetsen  $\langle 1 \rangle$  wanneer de toetsen zijn vergrendeld. Selecteer [LOCK] (Vergrendelen) om aanpassing van het volume te voorkomen. Bij het activeren van de volumevergrendeling, wordt het volume van de monitor onmiddellijk gewijzigd naar de [MIN VOL]-waarde.
		- **[MIN VOL]** en **[MAX VOL]** de toetsen $\triangleleft$ / $\triangleright$  zijn ontgrendeld en het volume kan alleen worden aangepast binnen de [MIN] en [MAX]-instelling.

Het [VOLUME] moet worden ingesteld op [UNLOCK] (Ontgrendelen) om deze instelling te laten werken.

- **• [INPUT]** (Ingang) selecteer [UNLOCK] (Ontgrendelen) om de ingang te kunnen wijzigen met de knop INPUT/SET (Ingang/instelling).
- 4. Selecteer [ACTIVATE] (Inschakelen) om alle instellingen in te schakelen.

### **Ontgrendelen van de knoppen op het bedieningspaneel van de monitor**

**Key Buttons** (Toetsen) – om terug te keren naar de normale werking ontgrendelt u alle knoppen/toetsen op het bedieningspaneel van de monitor door de toets SET (Instellen) en de knop MENU/EXIT (Menu/Sluiten) op het bedieningspaneel van de monitor gelijktijdig 3 seconden of langer in te drukken.

**OSD-menu** – om terug te keren naar de normale werking, gaat u met behulp van de afstandsbediening naar [PROTECT] (Bescherming) en vervolgens naar [LOCK SETTINGS] (Vergrendelingsinstellingen). Druk onder de optie [SELECT] (Selecteren) op de knoppen  $\blacktriangle$ ,  $\nabla$  om de instelling te wijzigen naar [KEY] (Toetsen). Kies in [MODE] (Modus) [UNLOCK] (Ontgrendelen) en selecteer vervolgens [ACTIVATE] (Activeren).

### **Vergrendelen van de knoppen op de IR-afstandsbediening en de knoppen/ toets op het bedieningspaneel**

Selecteer [PROTECT] (Bescherming) → [LOCK SETTINGS] (Vergrendelingsinstellingen) → [SELECT] (Selecteren) → [KEY & IR] (Toets en IR) in het OSD-menu.

Voor de daaropvolgende instellingsprocedure, de knoppen/toetsen waarvoor de vergrendeking is ingeschakeld en de ontgrendelingsmethode raadpleegt u "Knoppen vergrendelen op de afstandsbediening" en "Knoppen/toets vergrendelen op het bedieningspaneel van de monitor".

## <span id="page-53-0"></span>**De functie Remote Control ID (Afstandsbediening-ID) instellen**

Met de afstandsbediening kunt u maximaal 100 afzonderlijke MultiSync-monitors bedienen met behulp van de zogenaamde REMOTE CONTROL ID (Afstandsbediening-ID)-modus. De modus REMOTE CONTROL ID (Afstandsbediening-ID) werkt samen met de Monitor ID (Monitor-ID), waardoor u tot 100 afzonderlijke MultiSync-monitors kunt bedienen. Als er bijvoorbeeld veel monitors worden gebruikt in hetzelfde gebied, dan stuurt een afstandsbediening in de normale modus signalen naar elke monitor tegelijkertijd (zie **Afbeelding 1**). Als u de afstandsbediening in de modus REMOTE CONTROL ID (Afstandsbediening-ID) gebruikt, zal slechts een specifiek beeldscherm in de groep worden bediend (zie **Afbeelding 2**).

#### **De afstandsbediening-ID instellen**

Houd de knop REMOTE ID SET (Afstandsbediening-ID instellen) ingedrukt op de afstandsbediening en gebruik het KEYPAD (Toetsenbord) om de Monitor-ID (1-100) in te voeren van de monitor die u via de afstandsbediening wilt bedienen. U kunt vervolgens de afstandsbediening gebruiken om de monitor met dat specifieke Monitor-ID-nummer te bedienen.

Als u 0 kiest of wanneer de afstandsbediening zich in de normale modus bevindt, worden alle monitors bediend.

#### **De bedieningsmodus van de afstandbediening (opnieuw) instellen**

ID Mode (ID-modus): druk op de knop REMOTE ID SET (Afstandsbediening-ID instellen) en houd deze 2 seconden ingedrukt om de ID-modus te activeren.

Normal Mode (Normale modus): als u wilt terugkeren naar de Normal Mode (Normale modus), houdt u de knop REMOTE ID CLEAR (Afstandsbediening-ID wissen) 2 seconden ingedrukt.

- **OPMERKING:** Om deze functie goed te laten werken, moet u een monitor-ID-nummer aan de monitor toekennen. U kunt een Monitor ID-nummer (Monitor-ID-nummer) toekennen in het menu MULTI DISPLAY (Meerdere beeldschermen) van het OSD. Zie [pagina](#page-92-0) 89.
	- Richt de afstandsbediening op de afstandssensor van de gewenste monitor en druk op de knop REMOTE ID SET (Afstandsbediening-ID instellen). Het MONITOR ID-nummer (Monitor-ID-nummer) wordt weergegeven op het scherm als de afstandsbediening in de ID-modus staat.

![](_page_53_Figure_10.jpeg)

- 1. Houd de knop REMOTE ID SET (Afstandsbediening-ID instellen) op de afstandsbediening ingedrukt en gebruik het toetsenblok om het REMOTE CONTROL ID-nummer '0' in te voeren.
- 2. Alle monitors binnen het bereik van de afstandsbediening reageren nu op de opdrachten die via het toetsenblok worden gegeven.
- **OPMERKING:**Als de REMOTE ID (Afstandsbediening-ID) staat ingesteld op '0', worden door op REMOTE ID SET (Afstandsbediening-ID instellen) te drukken alle ID's van de monitors binnen het bereik van de afstandsbediening op het scherm weergegeven. Zo kunt u eenvoudig zien wat de ID van de monitor is als u een afzonderlijke monitor wilt bedienen, zoals hieronder beschreven.

#### **Gebruik de afstandsbediening om een monitor te bedienen die een specifiek MONITOR ID-nummer toegewezen heeft.**

- 1. Stel het [MONITOR ID]-nummer (Monitor-ID-nummer) in voor de monitor (zie [pagina](#page-92-0) 89). U kunt een [MONITOR ID] nummer (Monitor-ID-nummer) instellen tussen 1 en 100. Met dit [MONITOR ID]-nummer (Monitor-ID-nummer) kan de afstandsbediening deze specifieke monitor bedienen zonder dat dit invloed heeft op de andere monitors.
- 2. Houd de knop REMOTE ID SET (Afstandsbediening-ID instellen) op de afstandsbediening ingedrukt en gebruik het toetsenblok om het REMOTE CONTROL ID-nummer (Afstandsbediening-ID-nummer) in te voeren (1-100). Het REMOTE ID-nummer (Afstandsbediening-ID-nummer) moet overeenkomen met het MONITOR ID-nummer (Monitor-ID-nummer) van de monitor die bediend moet worden.
- 3. Richt de afstandsbediening op de afstandssensor van de gewenste monitor en druk op de knop REMOTE ID SET (Afstandsbediening-ID instellen).

Het MONITOR ID-nummer (Monitor-ID-nummer) wordt in rood weergegeven op de monitor.

Als de REMOTE CONTROL ID (Afstandsbediening-ID) '0' is, wordt het respectievelijke Monitor-ID-nummer van alle monitors binnen het bereik rood weergeven.

Als het MONITOR ID-nummer (Monitor-ID-nummer) in wit wordt weergegeven op de monitor, zijn het MONITOR ID-nummer (Monitor-ID-nummer) en REMOTE CONTROL ID (Afstandsbediening-ID-nummer) niet hetzelfde.

![](_page_53_Figure_21.jpeg)

# Hoofdstuk 6 Externe besturing

### Dit hoofdstuk bevat:

- > ["De monitor bedienen via RS-232C" op pagina](#page-55-0) 52
- > ["De monitor via LAN bedienen" op pagina](#page-56-0) 53
- > ["HTTP-browser" op pagina](#page-57-0) 54
- > ["Opdrachten" op pagina](#page-63-0) 60
- > ["Proof of Play \(Informatie over afspelen\)" op pagina](#page-64-0) 61

#### **Een extern apparaat aansluiten**

Er zijn twee opties om een extern apparaat aan te sluiten om de monitor te bedienen.

• RS-232C-terminal.

Een extern apparaat aansluiten op de RS-232C-terminal van de monitor met een RS-232C-kabel.

• LAN-poort

Een netwerk aansluiten op de LAN-poort van de monitor met een LAN-kabel (RJ45-categorie 5 of hoger).

## <span id="page-55-0"></span>**De monitor bedienen via RS-232C**

Deze monitor kan op afstand worden bediend door een personal computer met RS-232C-aansluiting (omgedraaid type) erop aan te sluiten.

 **OPMERKING:**Wanneer u deze functie gebruikt, moet [CONTROL TERMINAL] (Bedieningsterminal) in [EXTERNAL CONTROL] (Externe besturing) zijn ingesteld op [RS-232C] (zie [pagina](#page-92-1) 89).

Sommige functies die met behulp van de pc kunnen worden geregeld, zijn bijvoorbeeld:

- In- en uitschakelen of stand-by.
- Een ander ingangssignaal selecteren.
- Geluid dempen aan of uit.

#### **Aansluiting**

Monitor en computer.

- Zet de hoofdschakelaar van de monitor uit voordat u een computer op de monitor aansluit.
- Schakel eerst de aangesloten computer in en zet vervolgens de hoofdschakelaar van de monitor aan. Als u de monitor en computer in omgekeerde volgorde aanzet, werkt de com-poort mogelijk niet.

![](_page_55_Figure_11.jpeg)

 **OPMERKING:**• Als uw pc alleen met een 25-pins seriële poortconnector is uitgerust, is een 25-pins seriële poortadapter vereist.

Neem contact op met uw leverancier voor meer informatie.

• Zie voor de pintoewijzingen "2) RS-232C ingang/uitgang" op [pagina](#page-56-1) 53.

Gebruik de besturingsopdracht om de monitor te bedienen via opdrachten die worden verzonden vanaf een computer die is aangesloten met een RS-232C-kabel. Instructies voor het besturingscommando vindt u in de "External\_Control.pdf". Zie [pagina](#page-76-1) 73.

Deze monitor gebruikt RXD-, TXD- en GND-lijnen voor RS-232C-besturing.

Voor RS-232C-besturing dient een omgekeerd kabeltype (nulmodemkabel) te worden gebruikt (niet meegeleverd).

#### <span id="page-56-1"></span>**PINTOEWIJZINGEN**

RS-232C ingang/uitgang

![](_page_56_Picture_141.jpeg)

Deze monitor gebruikt RXD-, TXD- en GND-lijnen voor RS-232C-besturing.

## <span id="page-56-0"></span>**De monitor via LAN bedienen**

#### **Aansluiten op een netwerk**

Met een LAN-kabel kunt u de netwerkinstellingen en de instellingen voor Alert Mail opgeven via een HTTP-serverfunctie.

 **OPMERKING:**Wanneer u deze functie gebruikt, moet [CONTROL TERMINAL] (Bedieningsterminal) in [EXTERNAL CONTROL] (Externe besturing) zijn ingesteld op [LAN] (zie [pagina](#page-92-1) 89).

Als u een LAN-verbinding wilt gebruiken, moet u een IP-adres toewijzen (zie [pagina](#page-88-0) 85). De monitor verkrijgt automatisch een IP-adres wanneer deze is aangesloten op een DHCP-netwerk.

#### **Voorbeeld van een LAN-verbinding:**

![](_page_56_Figure_10.jpeg)

## <span id="page-57-0"></span>**HTTP-browser**

#### **Overzicht**

Als u de monitor op een netwerk aansluit, dan kan via dit netwerk een computer op afstand worden bediend.

Dit apparaat gebruikt JavaScript en cookies, en de browser moet zijn ingesteld om deze functies te accepteren. Raadpleeg de helpbestanden voor de webbrowser om de instellingen voor JavaScript en cookies te wijzigen.

Om toegang te krijgen tot de HTTP-server opent u een webbrowser op een computer die is verbonden met hetzelfde netwerk als de monitor en voert u de volgende URL in het webadresveld in:

#### **Netwerk instellen**

http://<het IP-adres van het beeldscherm>/index.html

- **OPMERKING:** Het standaard-IP-adres wordt automatisch aan de monitor toegewezen.
	- NaViSet Administrator-software voor het beheren van monitors via het netwerk wordt aanbevolen. Het kan worden gedownload van de website van NEC Display (zie [pagina](#page-76-1) 73).
	- Als het scherm MONITOR NETWORK SETTINGS (Netwerkinstellingen monitor) niet in de webbrowser verschijnt, drukt u op Ctrl+F5 om de webbrowser te vernieuwen (of de cache leeg te maken).
	- Als de monitor traag reageert op commando's of op het klikken van knoppen in de browser of als de algemene snelheid niet acceptabel is, kan dit komen door netwerkverkeer of de instellingen van uw netwerk. Als dit het geval is, dient u contact op te nemen met uw netwerkbeheerder.
	- De monitor reageert mogelijk niet als de knoppen in de browser herhaaldelijk snel achter elkaar worden ingedrukt. Als dit gebeurt, moet u even wachten en het opnieuw proberen. Als u nog steeds geen reactie krijgt, moet u de monitor uit- en weer inschakelen.

#### **Voorbereiding voor gebruik**

Sluit het beeldscherm met een LAN-kabel aan op het netwerk voordat u de browser gebruikt.

Bediening via een browser die een proxyserver gebruikt, is mogelijk niet beschikbaar, afhankelijk van het type proxyserver en de instellingsmethode. Hoewel het type proxyserver een factor zal zijn, is het mogelijk dat, afhankelijk van de effectiviteit van de cache, ingestelde opties niet worden weergegeven en de ingestelde inhoud van de browser niet wordt weergegeven. Er wordt aangeraden geen proxyserver te gebruiken zolang dit voor de netwerkomgeving geen vereiste is.

### **Verwerking van het adres voor bediening via een browser**

Een hostnaam kan in de volgende gevallen worden gebruikt (overeenkomend met het IP-adres van de monitor):

De hostnaam dient door de netwerkbeheerder in de DNS (domain name system; domeinnaamsysteem) te worden geregistreerd. U kunt dan vervolgens via de netwerkinstellingen van de monitor toegang krijgen tot deze geregistreerde host door een compatibele browser te gebruiken.

Als de hostnaam is geconfigureerd in het bestand 'HOSTS' van de computer die wordt gebruikt, hebt u toegang tot de netwerkinstellingen van het beeldscherm via die hostnaam door een compatibele browser te gebruiken.

- Voorbeeld 1: Wanneer de hostnaam van de monitor is ingesteld op pd.nec.co.jp, wordt toegang verkregen tot de netwerkinstelling door http://pd.nec.co.jp/index.html op te geven voor het adres of de invoerkolom van de URL.
- Voorbeeld 2: Wanneer het IP-adres van de monitor 192.168.73.1 is, wordt toegang verkregen tot de instellingen voor e-mailmeldingen door http://192.168.73.1/index.html op te geven als het adres of de invoerkolom van de URL.

#### **Functie**

Verkrijg toegang tot het volgende adres om HOME (Startpagina) weer te geven.

http://<het IP-adres van het beeldscherm>/index.html

Klik op elke koppeling in de linkerkolom onder HOME (Startpagina).

### <span id="page-58-0"></span>**OSD-menu-instellingen in de internetbediening van de monitor**

Selecteer een van de links aan de linkerkant van de internetbedieningselementen van de monitor om de instellingen te configureren die beschikbaar zijn in het OSD van de monitor. Zie [pagina](#page-78-0) 75 voor de volledige lijst met bedieningselementen van het OSD-menu.

![](_page_58_Picture_57.jpeg)

![](_page_58_Picture_58.jpeg)

 **OPMERKING:**De knoppen van de internetbediening van de monitor functioneren als volgt:

[APPLY] (Toepassen): Hiermee slaat u de instellingen op.

[CANCEL] (Annuleren): Hiermee gaat u terug naar de vorige instellingen.

OPMERKING: CANCEL (Annuleren) wordt uitgeschakeld nadat u op APPLY (Toepassen) hebt geklikt.

[RELOAD] (Opnieuw laden): Hiermee kunt u de instellingen opnieuw laden.

[RESET] (Opnieuw instellen): Hiermee kunt u de oorspronkelijke instellingen herstellen.

## <span id="page-59-0"></span>**Netwerkinstellingen**

Klik op "NETWORK" (Netwerk) in de linkerkolom onder HOME (Startpagina).

![](_page_59_Picture_118.jpeg)

### **E-mail instellen**

Klik op "MAIL" in de linkerkolom onder HOME (Startpagina).

Wanneer de e-mailinstellingen zijn geconfigureerd en ingeschakeld, verzendt de monitor e-mailmeldingen wanneer er een fout optreedt of als er geen ingangssignaal meer is. De monitor moet zijn aangesloten op een LAN om deze functie te laten werken.

![](_page_60_Picture_323.jpeg)

 **OPMERKING:**• Als er geen waarschuwingsmail wordt ontvangen bij het uitvoeren van een Test Mail (Testbericht), controleer dan of de netwerk- en serverinstellingen en het e-mailadres van de ontvanger correct zijn.

> • Als u een onjuist adres hebt ingevoerd bij een test, ontvangt u mogelijk geen waarschuwingen via e-mail. Als dit gebeurt, moet u controleren of het adres van de ontvanger correct is.

### **Foutmeldingenlijst**

![](_page_60_Picture_324.jpeg)

### **SNMP Settings (SNMP-instellingen)**

Klik op "SNMP" in de linkerkolom onder HOME (Startpagina).

Het SNMP-protocol wordt gebruikt om statusinformatie te verkrijgen en om een monitor rechtstreeks via het netwerk te bedienen.

#### **Versie:**

![](_page_61_Picture_143.jpeg)

#### **Community name:**

De standaardinstelling van communitynaam is "public". Dit heeft het kenmerk Alleen-lezen. U kunt communitynamen voor maximaal 3 instellingen opgeven.

#### **Trap:**

Er wordt een foutbericht gestuurd naar een opgegeven adres wanneer een fout optreedt in de monitor.

![](_page_61_Picture_144.jpeg)

### **AMX Settings (AMX-instellingen)**

Klik op "AMX" in de linkerkolom onder HOME (Startpagina).

![](_page_61_Picture_145.jpeg)

### **CRESTRON Settings (CRESTRON-instellingen)**

Klik op "CRESTRON" in de linkerkolom onder HOME (Startpagina).

Compatibiliteit met CRESTRON ROOMVIEW

De monitor biedt ondersteuning voor CRESTRON ROOMVIEW waardoor meerdere in het netwerk met elkaar verbonden apparaten vanaf een computer of bedieningseenheid kunnen worden beheerd en bediend.

Ga voor meer informatie naar http://www.crestron.com

![](_page_62_Picture_229.jpeg)

**TIP:** de CRESTRON-instellingen zijn alleen nodig bij gebruik van CRESTRON ROOMVIEW. Ga voor meer informatie naar http://www.crestron.com

### **Name Settings (Naaminstellingen)**

Klik op "NAME" (Naam) in de linkerkolom onder HOME (Startpagina).

![](_page_62_Picture_230.jpeg)

### **Netwerkservice-instellingen**

Klik op "NETWORK SERVICE" (Netwerkservice) in de linkerkolom onder HOME (Startpagina).

![](_page_62_Picture_231.jpeg)

\*Wat is PJLink?

PJLink is een standaardprotocol voor de bediening van apparaten van verschillende merken. Dit standaardprotocol is in 2005 ontwikkeld door Japan Business Machine and Information System Industries Association (JBMIA).

Het apparaat ondersteunt alle opdrachten van PJLink.

## <span id="page-63-0"></span>**Opdrachten**

Door de monitor via RS-232C op een computer aan te sluiten of via LAN op een netwerk aan te sluiten, kunnen opdrachten naar de monitor worden verzonden en kan de monitor vanaf een aangesloten apparaat op afstand worden bediend. Instructies voor elk opdrachtformaat vindt u in de externe documenten "External\_Control.pdf". Zie [pagina](#page-76-2) 73.

### **RS-232C-interface**

![](_page_63_Picture_175.jpeg)

### **LAN-interface**

![](_page_63_Picture_176.jpeg)

## **ASCII-besturingsopdracht**

Deze monitor biedt ondersteuning voor besturingsopdrachten zoals vermeld in het document 'External\_Control.pdf' (zie [pagina](#page-76-2) 73), maar is daarnaast ook geschikt voor gewone ASCII-besturingsopdrachten, die kunnen worden gebruikt voor het bedienen van de NEC-monitor of projector van een verbonden computer. Raadpleeg onze website voor meer informatie.

#### **Parameter**

![](_page_63_Picture_177.jpeg)

![](_page_63_Picture_178.jpeg)

#### **Ingangsopdracht Status opdracht**

![](_page_63_Picture_179.jpeg)

## <span id="page-64-0"></span>**Proof of Play (Informatie over afspelen)**

Met deze functie kunnen berichten over de huidige status van de monitor worden verzonden door zelfdiagnose.

Zie de "External\_Control.pdf" voor de functie Proof of Play (Informatie over afspelen), inclusief zelfdiagnose. Zie [pagina](#page-76-1) 73.

![](_page_64_Picture_171.jpeg)

\*: Deze functie is afhankelijk van welke optionele kaart in de monitor is geïnstalleerd.

Voorbeeld:

- $(D)$  HDMI1
- $(2)$  3840 x 2160
- (3) Audio in
- d Normal Picture (Normaal beeld)
- e Normal Audio (Normale audio)
- f 2020/1/1/0u/0m/0s
- g 10h: MEDIA PLAYER is stop (10u: MEDIASPELER is gestopt)

# Hoofdstuk 7 Problemen oplossen

### Dit hoofdstuk bevat:

- > ["Beeld- en videosignaalproblemen" op pagina](#page-66-0) 63
- $\Rightarrow$  ["Geen beeld" op pagina](#page-66-1) 63
- $\Rightarrow$  ["Ingebrand beeld" op pagina](#page-66-2) 63
- > ["Het beeld knippert" op pagina](#page-66-3) 63
- > ["Het beeld is onstabiel, onscherp of er zijn golven op het scherm" op pagina](#page-67-0) 64
- > ["Het beeld wordt niet correct gereproduceerd" op pagina](#page-67-1) 64
- > ["De geselecteerde resolutie wordt niet goed weergegeven" op pagina](#page-67-2) 64
- > ["Het videocontrast is of te hoog of te laag" op pagina](#page-67-3) 64
- > ["Hardware-problemen" op pagina](#page-67-4) 64
- $\Rightarrow$  "De  $\psi$ [-knop reageert niet" op pagina](#page-67-5) 64
- > ["Geen geluid" op pagina](#page-67-6) 64
- > ["De afstandsbediening werkt niet" op pagina](#page-67-7) 64
- > ["De functie SCHEDULE/OFF TIMER \(Schema/Uitschakeltimer\) werkt niet goed" op pagina](#page-68-0) 65
- $\Rightarrow$  ["Ruis in beeldweergave, slecht geluid in tv" op pagina](#page-68-1) 65
- $\Rightarrow$  ["De USB-hub werkt niet" op pagina](#page-68-2) 65
- $\Rightarrow$  ["Interferentie in tv" op pagina](#page-68-3) 65
- > ["RS-232C of LAN-controle is niet beschikbaar" op pagina](#page-68-4) 65
- $\Rightarrow$  ["De monitor gaat automatisch in stand-by" op pagina](#page-68-5) 65
- > ["De mediaspeler herkent het USB-opslagapparaat niet" op pagina](#page-68-6) 65
- > ["Stroomindicatorpatronen" op pagina](#page-68-7) 65
- > ["Het lampje van de monitor brandt niet \(geen](#page-68-8) blauwe of rode kleur zichtbaar)" op pagina 65
- > ["Ledkleuren, behalve blauw, knipperen of branden" op pagina](#page-68-9) 65

## <span id="page-66-0"></span>**Beeld- en videosignaalproblemen**

#### <span id="page-66-1"></span>**Geen beeld**

- De signaalkabel moet goed en volledig zijn aangesloten op de poort van de videokaart/computer.
- Zorg ervoor dat de videokaart correct in de computer is geplaatst.
- Controleer of de aan/uit-knop zich in de stand AAN bevindt.
- Zorg ervoor dat zowel de computer als de monitor zijn ingeschakeld.
- Controleer of op de videokaart of het systeem een ondersteunde resolutie is geselecteerd. Als u twijfelt, raadpleegt u de gebruikershandleiding van de videokaart of het systeem om de resolutie te wijzigen.
- Controleer of de monitor en videokaart compatibel zijn en voldoen aan de aanbevolen signaaltimings.
- Controleer of de connector van de signaalkabel geen gebogen of ingedrukte pinnen heeft.
- De monitor schakelt na de ingestelde tijd automatisch over op de stand-bymodus nadat er geen videosignaal meer is. Druk op de knop POWER ON (Inschakelen) op de afstandsbediening of druk op de knop  $\Phi$  op de monitor.
- Als u tijdens het opstarten van de computer de signaalkabel losmaakt, worden de afbeeldingen mogelijk niet getoond. Zet de monitor en de computer uit en verbindt de signaalkabel opnieuw. Zet vervolgens de computer en de monitor weer aan.
- Controleer de instelling [SLOT POWER] (Sleufvoeding) wanneer u optionele kaart-accessoires gebruikt.
- Controleer op HDCP-inhoud (High-bandwith Digital Content Protection). HDCP is een systeem ter voorkoming van het illegaal kopiëren van videogegevens die zijn verzonden via een digitaal signaal. Als u geen materiaal kunt weergeven via de digitale ingang betekent dit niet per se dat de monitor niet goed functioneert. Bij het implementeren van HDCP kan het voorkomen dan bepaalde inhoud wordt beschermd door HDCP en deze wordt daardoor mogelijk niet getoond vanwege de beslissing/bedoeling van de HDCP-gemeenschap (Digital Content Protection, LLC).

#### <span id="page-66-2"></span>**Ingebrand beeld**

- Bij lcd-technologie kan een fenomeen optreden dat bekend staat als "beeldinbranding". Van inbranding of ingebrand beeld is sprake wanneer een 'schaduw' van een vorig beeld op het scherm zichtbaar blijft. In tegenstelling tot CRT-monitors is een inbranding op een monitor niet van blijvende aard, maar de weergave van een niet-veranderend beeld gedurende langere tijd moet worden vermeden. Om inbranding tegen te gaan, zet u de monitor met de afstandsbediening in de standbystand of zet u de monitor uit gedurende dezelfde tijd als de vorige afbeelding werd getoond. Als een beeld bijvoorbeeld gedurende één uur wordt weergegeven en het echobeeld van dat beeld achterblijft, schakelt u de monitor gedurende één uur in de stand-bystand of volledig uit om het ingebrande beeld te wissen.
- **OPMERKING:**Zoals bij alle andere persoonlijke weergaveapparaten raadt NEC DISPLAY SOLUTIONS u aan regelmatig gebruik te maken van bewegende beelden, een bewegende schermbeveiliging wanneer het scherm inactief is of de monitor in de stand-bystand te zetten of uit te schakelen als u deze niet gebruikt.

#### <span id="page-66-3"></span>**Het beeld knippert**

- Als u een signaalversterker of een verdeler of een lange kabel gebruikt, kan dit ruwheid van het beeld of even knipperen veroorzaken. Sluit in dit geval de kabel rechtstreeks aan op de monitor zonder een versterker of een verdeler te gebruiken, of vervang de kabel door een kabel van betere kwaliteit. Het gebruik van een twisted pair extender kan beeldruwheid veroorzaken, afhankelijk van de omgeving waarin de monitor zich bevindt of de kabel die u gebruikt. Neem contact op met uw leverancier voor meer informatie.
- Sommige HDMI-kabels geven mogelijk geen correct beeld. Als de ingangsresolutie 1920 x 2160, 3840 x 2160 of 4096 x 2160 is, gebruik dan een HDMI-kabel die is goedgekeurd voor ondersteuning van de 4K-resolutie.

#### <span id="page-67-0"></span>**Het beeld is onstabiel, onscherp of er zijn golven op het scherm**

- De signaalkabel moet volledig zijn aangesloten op de computer.
- Pas de instellingen aan in [ADJUST] (Aanpassen) van de [PICTURE MODE] (Beeldmodus) door het beeld op het scherm te controleren.
- Wanneer u van weergavemodus verandert, dient u de instellingen van Image Adjust (Beeld aanpassen) mogelijk opnieuw aan te passen.
- Controleer of de monitor en videokaart compatibel zijn en voldoen aan de aanbevolen signaaltimings.
- Als uw tekst als een reeks betekenisloze tekens verschijnt, stelt u de beeldmodus in op non-interlaced en gebruikt u een beeldverversingsfrequentie van 60 Hz.
- Het beeld kan vervormd raken wanneer u de monitor inschakelt of de instellingen wijzigt.

#### <span id="page-67-1"></span>**Het beeld wordt niet correct gereproduceerd**

- Gebruik de OSD-besturingselementen van Image Adjust om de afmetingen van het beeld te wijzigen.
- Controleer of op de videokaart of het gebruikte systeem een ondersteunde resolutie is geselecteerd.
- Als u twijfelt, raadpleegt u de gebruikershandleiding van de videokaart of het systeem om de resolutie te wijzigen.

#### <span id="page-67-2"></span>**De geselecteerde resolutie wordt niet goed weergegeven**

- Controleer het Informatie-OSD om te controleren of de juiste resolutie is geselecteerd.
- Als de resolutie die u instelt zich boven of onder een bereik bevindt, verschijnt het venster "OUT of RANGE" (Buiten bereik) om u te waarschuwen. Stel de ondersteunde resolutie in op de aangesloten computer.

#### <span id="page-67-3"></span>**Het videocontrast is of te hoog of te laag**

- Controleer of de juiste optie voor het VIDEO LEVEL (Videoniveau) is geselecteerd voor het ingangssignaal. Dit geldt alleen voor videosignalen op de DisplayPort-, HDMI- en OPTION (Optie)-ingangen.
	- **Zwarttinten worden onderdrukt en wittinten worden verzwakt** - wijzig het VIDEO LEVEL (Videoniveau) naar RAW (Onbewerkt). Onderdrukking van zwarttinten en verzwakking van wittinten kunnen optreden wanneer het VIDEO LEVEL (Videoniveau) van de monitor is ingesteld op EXPAND (Uitbreiden), terwijl de kleurniveaus van het bronvideosignaal RGB Full (RGB 0-255) zijn, waardoor details in de schaduwen en de highlights verloren gaan en het beeld een te hoog contrast lijkt te hebben.
	- **Zwarttinten zijn donkergrijs en wittinten zijn dof** - wijzig het VIDEO LEVEL (Videoniveau) naar EXPAND (Uitbreiden).

Er kunnen doffe zwarttinten en wittinten ontstaan wanneer het VIDEO LEVEL (Videoniveau) op RAW (Onbewerkt) is ingesteld, terwijl de kleurniveaus van het bronvideosignaal RGB Limited (RGB 16-235) zijn, wat effectief lijkt te voorkomen dat de monitor zijn volledige helderheidsbereik bereikt en het beeld komt contrastarm over.

Er kunnen lichte verticale of horizontale strepen verschijnen, afhankelijk van het specifieke beeldpatroon. Dit is geen defect of verslechtering van het product.

## <span id="page-67-4"></span>**Hardware-problemen**

#### <span id="page-67-5"></span>**De** ⏻**-knop reageert niet**

- Haal de stekker van de voedingskabel van de monitor uit het stopcontact om de monitor uit te schakelen en opnieuw de fabrieksinstellingen te laden.
- Controleer de hoofdschakelaar op de monitor.

#### <span id="page-67-6"></span>**Geen geluid**

- Controleer of de audiokabel correct is aangesloten.
- Controleer of [MUTE] (Dempen) is ingeschakeld. Gebruik de afstandsbediening om de dempingsfunctie in of uit te schakelen.
- Controleer of het [VOLUME] op een minimumwaarde is ingesteld.
- Controleer of de computer een audiosignaal via DisplayPort ondersteunt.

Neem contact op met de leverancier als u niet zeker bent.

• Een audiosignaal via de audio-uitgangsverbinding kan niet worden aangepast met [SURROUND] (Surround) en [EQUALIZER] (Equalizer) in het OSD-menu.

• Als het HDMI CEC-audioapparaat niet is aangesloten, stel dan [AUDIO RECEIVER] (Audio-ontvanger) in op [DISABLE] (Uitschakelen).

#### <span id="page-67-7"></span>**De afstandsbediening werkt niet**

- De batterijen zijn mogelijk leeg. Vervang de batterijen en controleer of de afstandsbediening werkt.
- Controleer of de batterijen goed in de afstandsbediening zijn geplaatst.
- Controleer of de afstandsbediening op de sensor van de afstandsbediening van de monitor is gericht.
- Controleer de status van de [LOCK SETTINGS] (Vergrendelingsinstellingen).
- De afstandsbediening werkt misschien niet als de afstandsbedieningssensor van de lcd-monitor in contact komt met direct zonlicht of sterke verlichting of als er zich een object in het pad bevindt.

#### <span id="page-68-0"></span>**De functie SCHEDULE/OFF TIMER (Schema/ Uitschakeltimer) werkt niet goed**

- De functie [SCHEDULE] (Schema) wordt uitgeschakeld wanneer de functie [OFF TIMER] (Uitschakeltimer) wordt ingesteld.
- Als de functie [OFF TIMER] (Uitschakeltimer) is ingeschakeld en de monitor wordt uitgeschakeld door onverwachte onderbreking van de stroomtoevoer, wordt de functie [OFF TIMER] (Uitschakeltimer) gereset.

#### <span id="page-68-1"></span>**Ruis in beeldweergave, slecht geluid in tv**

• Controleer de antenne- of kabelaansluiting. Gebruik indien nodig een nieuwe kabel.

#### <span id="page-68-2"></span>**De USB-hub werkt niet**

- Controleer of de USB-kabel goed is aangesloten. Raadpleeg de gebruikershandleiding bij uw USBapparaat.
- Controleer of de USB-upstreampoort op de monitor is verbonden met de USB-downstreampoort op de computer. Zorg ervoor dat de computer op [ON] (Aan) staat of dat [USB POWER] (USB-voeding) op [ON] (Aan) staat.

#### <span id="page-68-3"></span>**Interferentie in tv**

• Controleer de afscherming van de onderdelen; plaats ze zo nodig verder van de monitor af.

#### <span id="page-68-4"></span>**RS-232C of LAN-controle is niet beschikbaar**

• Controleer RS-232C (omgekeerd type) of de LAN-kabel. Voor aansluiting is een LAN-kabel van categorie 5 of hoger vereist.

#### <span id="page-68-5"></span>**De monitor gaat automatisch in stand-by**

- Controleer de instelling [OFF TIMER] (Uitschakeltimer).
- Stel de [CEC]-functie in op [OFF] (Uit). De monitor kan in de stand-bymodus gaan wanneer een aangesloten HDMI-CEC-compatibel apparaat in stand-by gaat.
- Controleer [POWER] (Aan/uit) in de [SCHEDULE INFORMATION] (Schema-informatie).

#### <span id="page-68-6"></span>**De mediaspeler herkent het USB-opslagapparaat niet**

- Controleer of een USB-apparaat is aangesloten op de USB-poort.
- Controleer de bestandsindeling van het USBopslagapparaat als dit niet wordt herkend door de monitor.

## <span id="page-68-7"></span>**Stroomindicatorpatronen**

#### <span id="page-68-8"></span>**Het lampje van de monitor brandt niet (geen blauwe of rode kleur zichtbaar)**

- Controleer of het netsnoer goed is aangesloten op de monitor en de muur en zorg ervoor dat de hoofdschakelaar van de monitor is ingeschakeld.
- Controleer of de computer niet op een energiebesparende modus is ingesteld. (Druk hiervoor op een toets op het toetsenbord of verschuif de muis).
- Controleer of de [POWER INDICATOR] (Stroomindicator) is ingesteld op [ON] (Aan) in de [CONTROL] (Bediening) instellingen van het OSD-menu.

#### <span id="page-68-9"></span>**Ledkleuren, behalve blauw, knipperen of branden**

- Mogelijk is er een storing opgetreden, neem contact op met uw leverancier.
- Als het beeldscherm wordt uitgeschakeld doordat de interne temperatuur hoger is dan de normale bedrijfstemperatuur, zal een ledlampje zes keer groen, geel of rood knipperen. Laat de monitor enkele minuten afkoelen en schakel hem vervolgens weer in.
- De monitor kan in de stand-bystand staan.

Druk op de knop POWER ON (Inschakelen) op de afstandsbediening of druk op de knop  $\Phi$  op de monitor.

# Hoofdstuk 8 Specificaties

## Dit hoofdstuk bevat:

- > ["Compatibele signaallijst" op pagina](#page-70-0) 67
- $\Rightarrow$  ["M431" op pagina](#page-71-0) 68
- $\Rightarrow$  ["M491" op pagina](#page-72-0) 69
- $\Rightarrow$  ["M551" op pagina](#page-73-0) 70
- > ["M651" op pagina](#page-74-0) 71

## <span id="page-70-0"></span>**Compatibele signaallijst**

![](_page_70_Picture_657.jpeg)

\*: Alleen HBR2 is ingesteld.

 **OPMERKING:**• Afhankelijk van de resolutie van het ingangssignaal kunnen de tekens er wazig uitzien of kunnen de cijfers vervormd zijn.

> • Afhankelijk van de gebruikte videokaart of het gebruikte stuurprogramma wordt het beeld mogelijk niet correct weergegeven.

## <span id="page-71-0"></span>**M431**

![](_page_71_Picture_276.jpeg)

**OPMERKING:** Technische specificaties kunnen zonder voorafgaande kennisgeving worden gewijzigd.

\*1: Wanneer u accessoires voor optionele kaarten gebruikt, neemt u contact op met uw leverancier voor meer informatie.<br>\*<sup>2</sup>: Afmetingen zijn uitsluitend van de monitor en omvatten niet de verwijderbare onderdelen die uits
### <span id="page-72-0"></span>**M491**

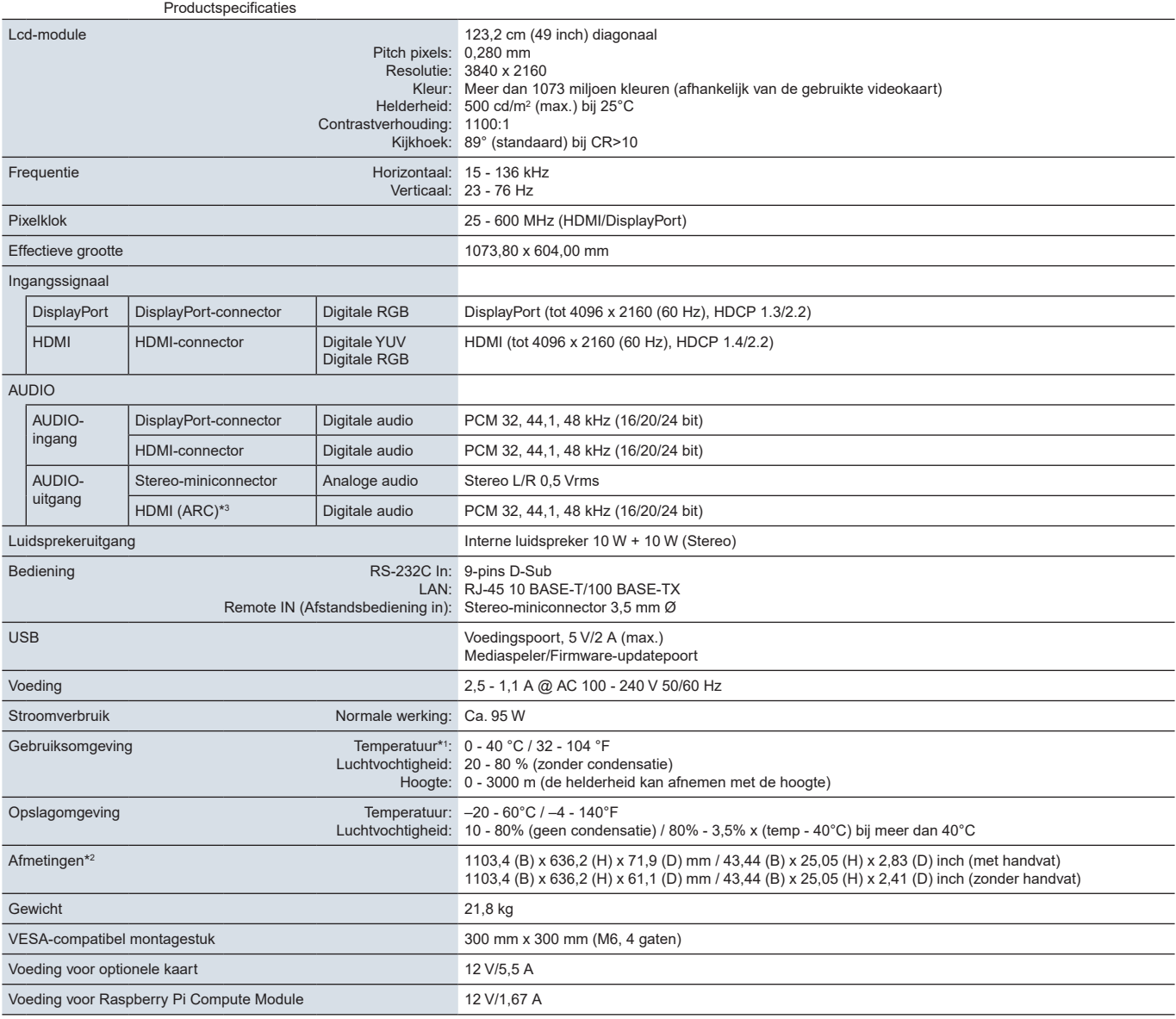

**OPMERKING:** Technische specificaties kunnen zonder voorafgaande kennisgeving worden gewijzigd.

\*1: Wanneer u accessoires voor optionele kaarten gebruikt, neemt u contact op met uw leverancier voor meer informatie.<br>\*<sup>2</sup>: Afmetingen zijn uitsluitend van de monitor en omvatten niet de verwijderbare onderdelen die uits

## <span id="page-73-0"></span>**M551**

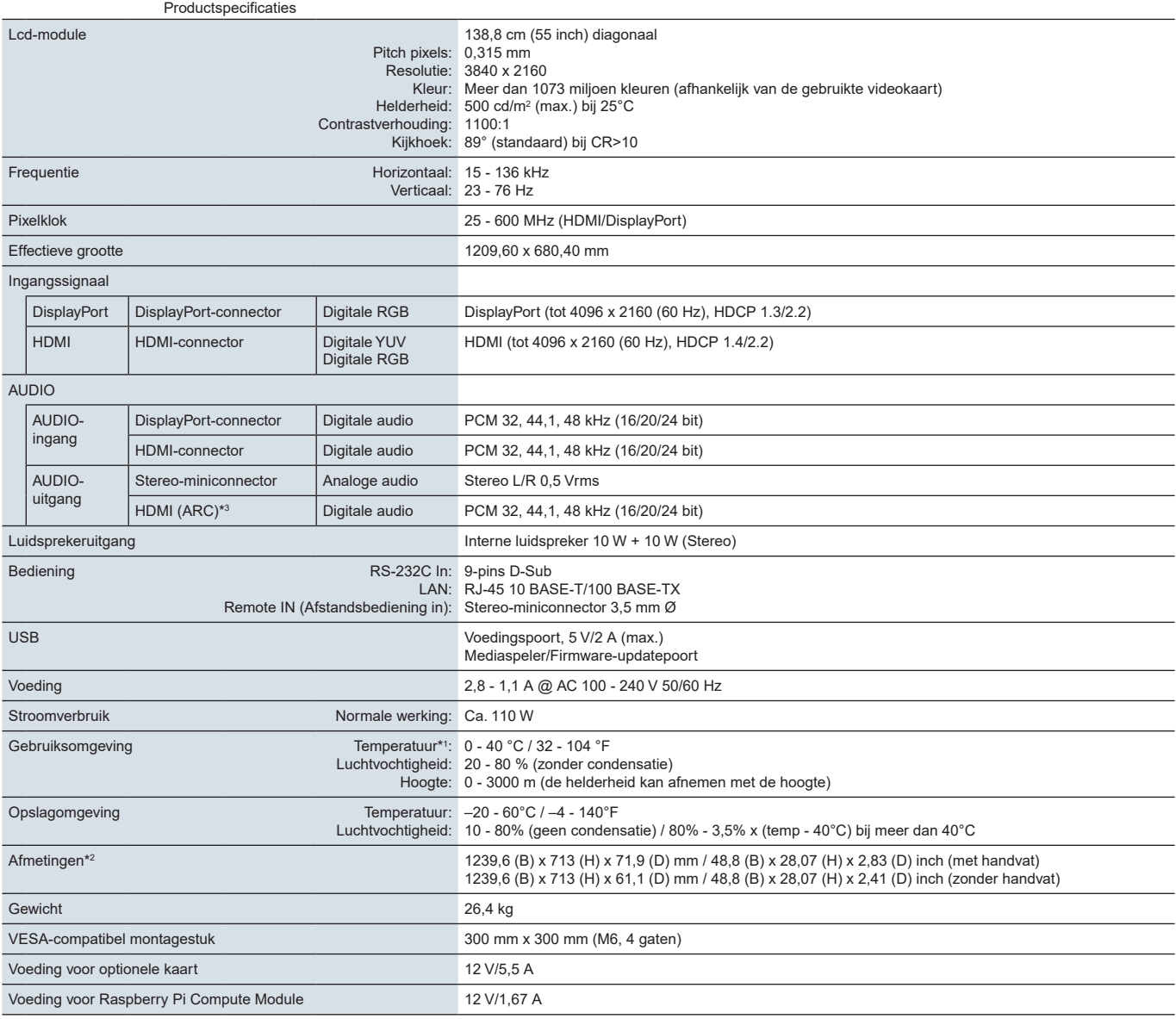

**OPMERKING:** Technische specificaties kunnen zonder voorafgaande kennisgeving worden gewijzigd.

\*1: Wanneer u accessoires voor optionele kaarten gebruikt, neemt u contact op met uw leverancier voor meer informatie.<br>\*<sup>2</sup>: Afmetingen zijn uitsluitend van de monitor en omvatten niet de verwijderbare onderdelen die uits

## <span id="page-74-0"></span>**M651**

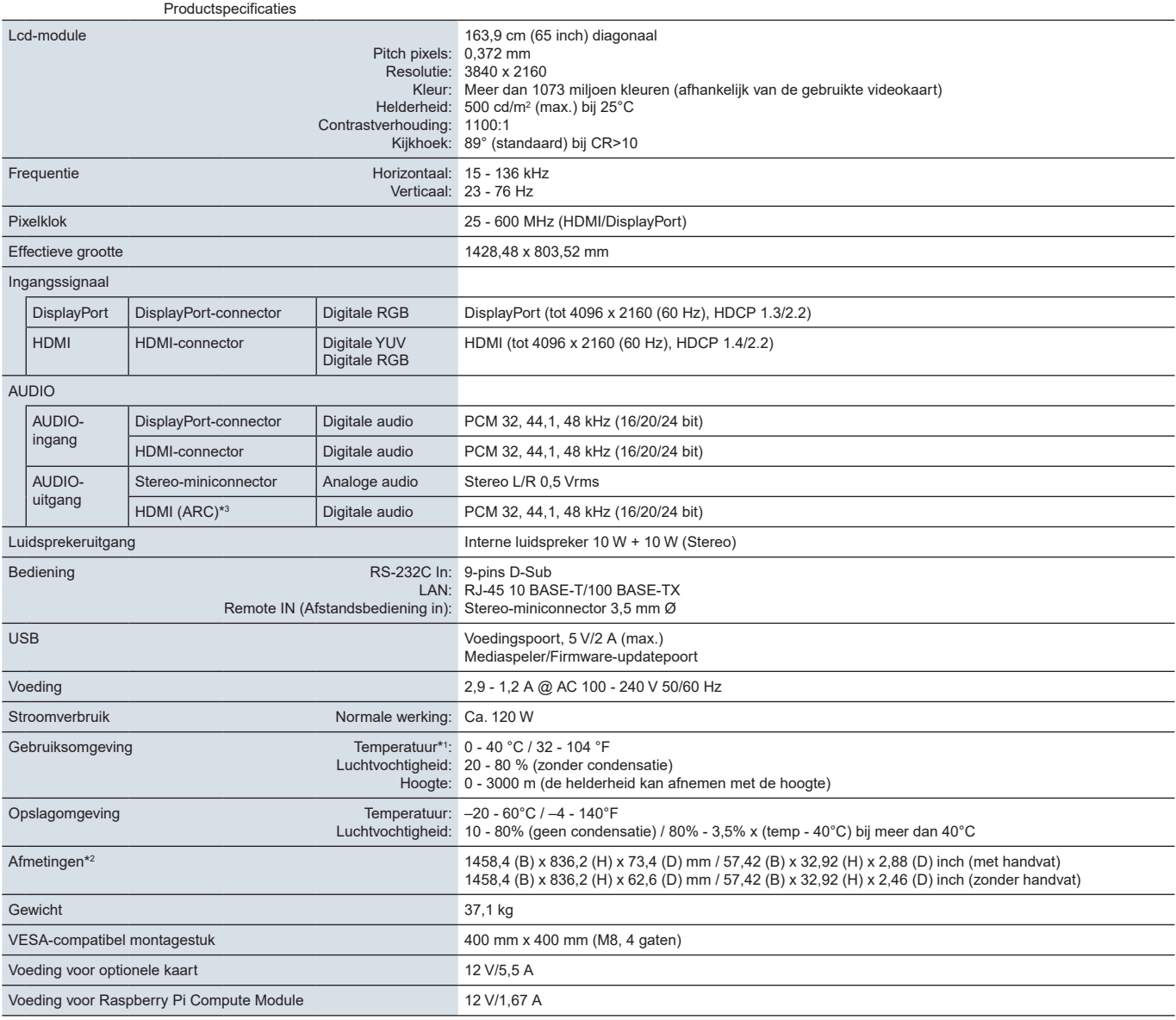

**OPMERKING:** Technische specificaties kunnen zonder voorafgaande kennisgeving worden gewijzigd.

\*1: Wanneer u accessoires voor optionele kaarten gebruikt, neemt u contact op met uw leverancier voor meer informatie.<br>\*<sup>2</sup>: Afmetingen zijn uitsluitend van de monitor en omvatten niet de verwijderbare onderdelen die uits

# Bijlage A Handelsmerken en softwarelicentie

#### **Handelsmerken**

Microsoft® en Windows® zijn handelsmerken of gedeponeerde handelsmerken van Microsoft Corporation in de Verenigde Staten en/of andere landen. NEC is een geregistreerd handelsmerk van NEC Corporation.

DisplayPort™ en het DisplayPort™-logo zijn handelsmerken van de Video Electronics Standards Association (VESA®) in de Verenigde Staten en ander landen.

MultiSync is een handelsmerk of gedeponeerd handelsmerk van NEC Display Solutions, Ltd. in Japan en andere landen.

Alle overige merk- en productnamen zijn handelsmerken of gedeponeerde handelsmerken van hun respectieve eigenaren.

De termen HDMI en HDMI High-Definition Multimedia Interface, en het HDMI-logo zijn handelsmerken of gedeponeerde handelsmerken van HDMI Licensing Administrator, Inc in de Verenigde Staten en andere landen.

Het PJLink-handelsmerk en -logo zijn aangevraagde handelsmerken of zijn reeds geregistreerd in Japan, de Verenigde Staten van Amerika en andere landen en gebieden.

CRESTRON en CRESTRON ROOMVIEW zijn handelsmerken of gedeponeerde handelsmerken van Crestron Electronics, Inc. in de Verenigde Staten en andere landen.

NaViSet is een handelsmerk of gedeponeerd handelsmerk van NEC Display Solutions, Ltd. in Japan en andere landen.

Blu-ray is een handelsmerk van Blu-ray Disc Association.

TILE COMP en TILE MATRIX zijn handelsmerken of geregistreerde handelsmerken van NEC Display Solutions, Ltd. in Japan en andere landen.

Intel en het Intel-logo zijn handelsmerken van Intel Corporation of haar dochterondernemingen.

[Bericht] Over de MPEG-4 AVC, MPEG-4 Visual-licentie van dit product

### 1. MPEG AVC

DIT PRODUCT IS GELICENTIEERD ONDER DE LICENTIE VAN DE AVC-PATENTPORTFOLIO VOOR HET PERSOONLIJK GEBRUIK VAN EEN CONSUMENT OF ANDERE TOEPASSINGEN WAARBIJ GEEN VERGOEDING WORDT ONTVANGEN OM (i) VIDEO TE CODEREN IN OVEREENSTEMMING MET DE AVC-NORM ("AVC VIDEO") EN/OF (ii) AVC VIDEO TE DECODEREN DIE IS GECODEERD DOOR EEN CONSUMENT BEZIG MET EEN PERSOONLIJKE ACTIVITEIT EN/OF IS VERKREGEN VAN EEN VIDEOPROVIDER DIE IS GELICENTIEERD OM AVC VIDEO TE LEVEREN. ER WORDT GEEN LICENTIE VERLEEND OF GEÏMPLICEERD VOOR ENIG ANDER GEBRUIK. AANVULLENDE INFORMATIE KAN WORDEN VERKREGEN BIJ MPEG LA, LLC ZIE HTTP://WWW.MPEGLA.COM

### 2. MPEG-4 Visual

DIT PRODUCT WORDT GELICENTIEERD ONDER DE LICENTIE VAN DE MPEG-4 VISUAL PATENTPORTFOLIO VOOR HET PERSOONLIJK EN NIET-COMMERCIEEL GEBRUIK VAN EEN CONSUMENT VOOR (i) HET CODEREN VAN VIDEO IN OVEREENSTEMMING MET DE MPEG-4 VISUAL-NORM ("MPEG-4 VIDEO") EN/OF (ii) HET DECODEREN VAN MPEG-4 VIDEO DIE IS GECODEERD DOOR EEN CONSUMENT BEZIG MET EEN PERSOONLIJKE EN NIET-COMMERCIELE ACTIVITEIT EN/ OF IS VERKREGEN VAN EEN VIDEOPROVIDER DIE DOOR MPEG LA IS GELICENTIEERD OM MPEG-4 VIDEO TE LEVEREN. ER WORDT GEEN LICENTIE VERLEEND OF GEÏMPLICEERD VOOR ENIG ANDER GEBRUIK. AANVULLENDE INFORMATIE, MET INBEGRIP VAN INFORMATIE OVER PROMOTIONEEL, INTERN EN COMMERCIEEL GEBRUIK EN LICENTIES, KAN WORDEN VERKREGEN BIJ MPEG LA, LLC. ZIE HTTP://WWW.MPEGLA.COM.

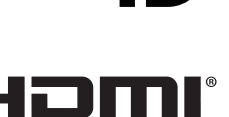

**HIGH-DEFINITION MULTIMEDIA INTER** 

<span id="page-76-1"></span>Extra documenten met specificaties en accessoires, en optionele softwaretoepassingen waarnaar in deze producthandleiding wordt verwezen, worden hieronder vermeld.

### **NEC Display Solutions regionale websites**

Wereldwijd: https://www.nec-display.com/global/ Azië/Pacifisch gebied: https://www.nec-display.com/ap/contact/ Noord-Amerika: https://www.necdisplay.com Europa, Rusland, Midden-Oosten en Afrika: https://www.nec-display-solutions.com Japan: https://www.nec-display.com/jp/

### **Aanvullende documentatie**

### **"NEC lcd-monitor - External Control" (NEC lcd-monitor - Externe besturing) PDF-document**

Dit document definieert het communicatieprotocol voor extern besturen en bevragen van de monitor via RS-232C of LAN. Het protocol gebruikt gecodeerd binair en vereist de berekening van controlesommen en de meeste functies op de monitor kunnen worden bestuurd met behulp van deze opdrachten. Een eenvoudiger protocol is ook beschikbaar voor minder veeleisende toepassingen (zie hieronder).

Dit document kan worden gedownload van de NEC Display Solutions-website in uw regio.

Een op Python-programmeertaal gebaseerde SDK (Software Development Kit) is ook beschikbaar die dit communicatieprotocol onderbrengt in een Python-bibliotheek voor snelle ontwikkeling.

https://github.com/NECDisplaySolutions/necpdsdk

### **"Projector/Monitor Common ASCII Control Command - Reference Manual" (ASCII-besturingsopdrachten projector/monitor - Naslaggids) PDF-document**

Dit document definieert het communicatieprotocol voor het extern besturen van de basisfuncties van de monitor via LAN met behulp van een eenvoudige Engels-achtige syntaxis. Het is geschikt voor eenvoudige integratie in bestaande besturingssystemen. Functionaliteit zoals het regelen en opvragen van de energiestatus, video-ingangen, volume en status is beschikbaar. Het protocol maakt gebruik van ASCII-codering en vereist geen berekening van controlesommen.

Dit document kan worden gedownload van de NEC Display Solutions-website in uw regio.

#### <span id="page-76-0"></span>**"Raspberry Pi Compute Module - Setup Guide" (Raspberry Pi Compute Module - Installatiehandleiding) PDF-document**

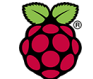

Dit document beschrijft de functies, installatie, connectiviteit en configuratie van de Raspberry Pi Compute Module, een optionele component die beschikbaar is voor dit model. De vereiste DS1-IF10CE Compute Module Interfacekaart en Raspberry Pi Compute Module zijn afzonderlijk verkrijgbaar. Neem contact op met een

**Raspberry Pi** geautoriseerde NEC-dealer of ga naar de NEC Display Solutions-website in uw regio voor aankoopinformatie en beschikbaarheid.

Dit document kan worden gedownload van:

https://www.nec-display.com/dl/en/manual/raspberrypi/

### **Software**

Software kan worden gedownload op de wereldwijde website van NEC Display Solutions.

https://www.nec-display.com/dl/en/dp\_soft/lineup.html

#### **NEC Display Wall Calibrator-software**

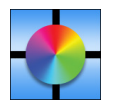

Deze software biedt geavanceerde videowandconfiguratie en nauwkeurige kleurafstemming door de monitors te kalibreren met behulp van een externe kleursensor. Dit is handig bij het instellen van installaties met meerdere monitors - zoals een videowand - om de best mogelijke helderheid en kleurafstemming tussen schermen te bereiken en om instellingen te configureren die van toepassing zijn op de videowand. De software, beschikbaar voor Microsoft

Windows en macOS, is beschikbaar voor aanschaf en kan het gebruik van een ondersteunde externe kleursensor vereisen. Neem contact op met een geautoriseerde NEC-dealer of ga naar de NEC Display Solutions-website in uw regio voor aankoopinformatie en beschikbaarheid.

#### **NaViSet Administrator-software**

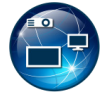

Deze gratis software is een geavanceerd en krachtig netwerkgebaseerd besturings-, monitoring- en activabeheersysteem voor NEC-beeldschermen en -projectors. De software is beschikbaar voor Microsoft Windows en macOS.

De nieuwste versie van de NaViSet Administrator-software is beschikbaar op de NEC Display Solutions-website.

### **Hardware**

#### **MDSVSENSOR 3 USB-kleursensor**

Deze aangepaste X-Rite kleurensensor kan worden gebruikt met de hierboven vermelde NEC Display Wall Calibratorsoftware. Neem contact op met een geautoriseerde NEC-dealer of ga naar de NEC Display Solutions-website in uw regio voor aankoopinformatie en beschikbaarheid.

# Bijlage c Lijst met OSDbedieningselementen

### Dit hoofdstuk omvat

- > ["INPUT \(Ingang\)" op pagina](#page-79-0) 76
- > ["PICTURE \(Beeld\)" op pagina](#page-81-0) 78
- > ["AUDIO" op pagina](#page-84-0) 81
- > ["SCHEDULE \(Schema\)" op pagina](#page-85-0) 82
- > ["SLOT \(Sleuf\)" op pagina](#page-86-0) 83
- > ["NETWORK \(Netwerk\)" op pagina](#page-88-0) 85
- > ["PROTECT \(Beschermen\)" op pagina](#page-89-0) 86
- > ["SYSTEM \(Systeem\)" op pagina](#page-92-0) 89

Standaardwaarden kunnen op verzoek worden verstrekt.

## <span id="page-79-0"></span>**INPUT (Ingang)**

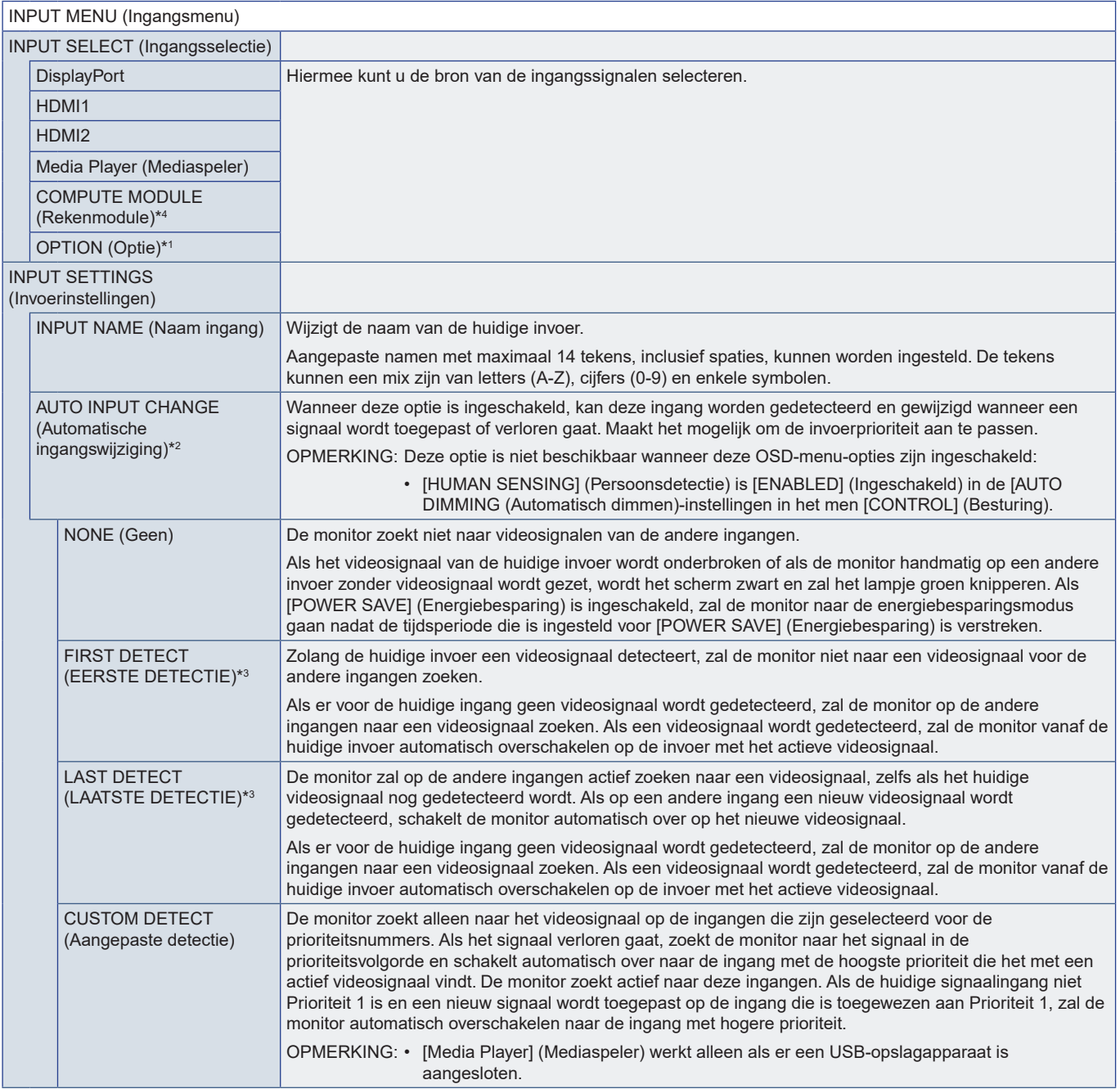

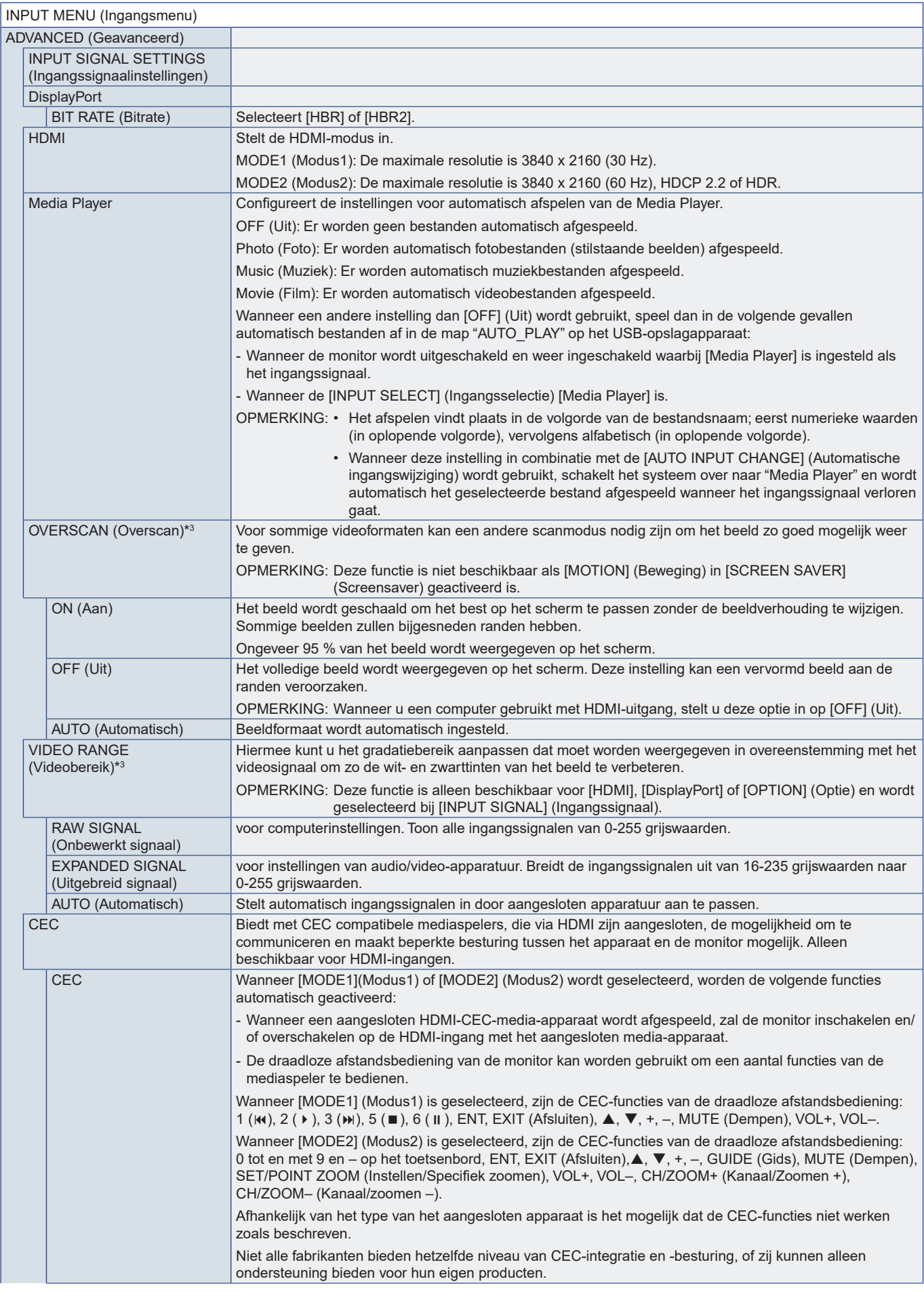

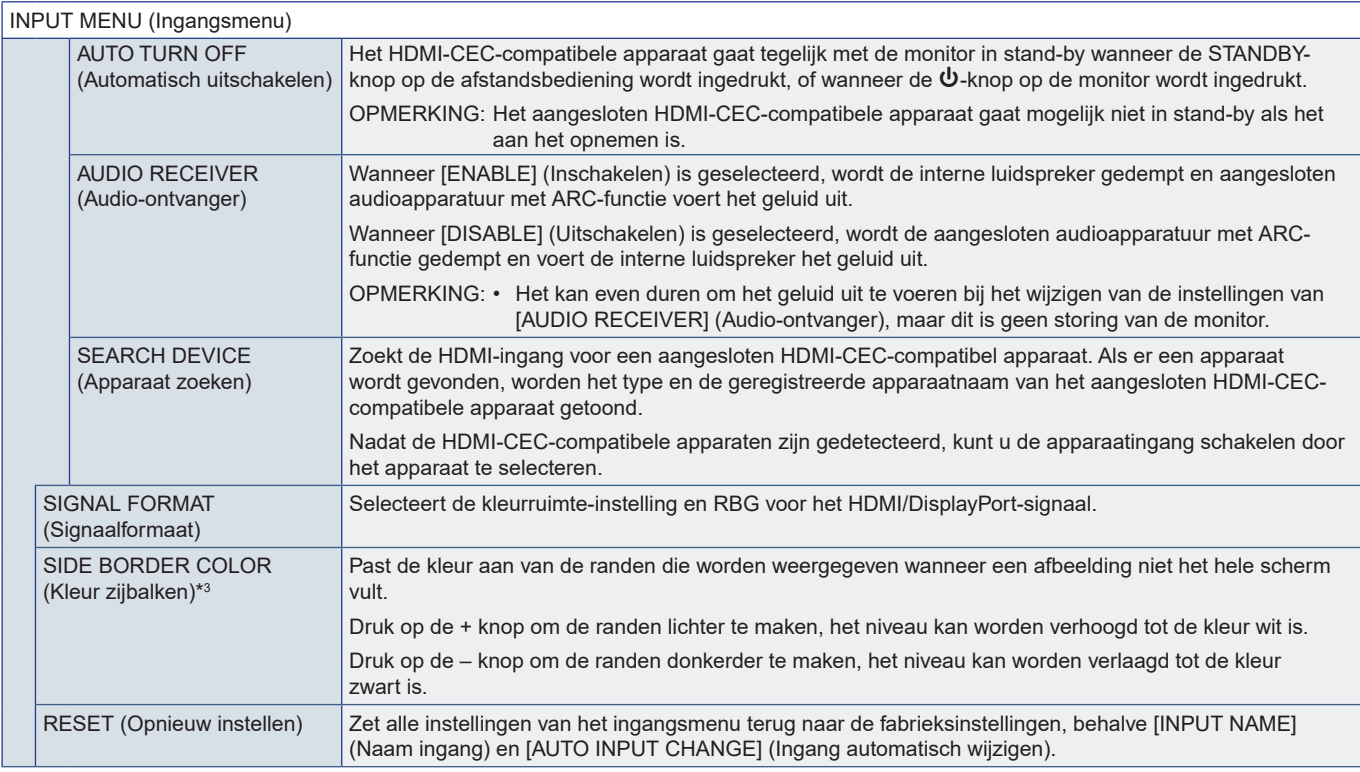

\*<sup>1</sup>: Deze functie is afhankelijk van welke optionele kaart u gebruikt. Deze functie is alleen beschikbaar wanneer een optionele kaart is geïnstalleerd.<br>\*<sup>2</sup>: Afhankelijk van het apparaat wordt het mogelijk niet correct g

## <span id="page-81-0"></span>**PICTURE (Beeld)**

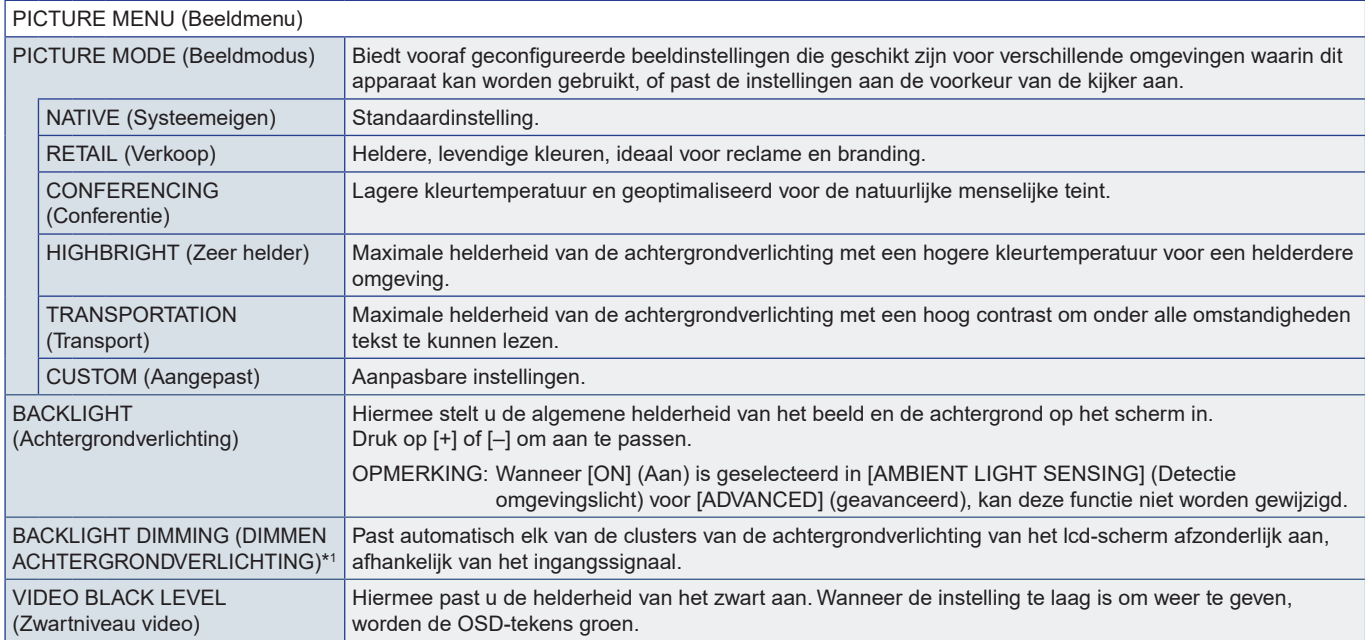

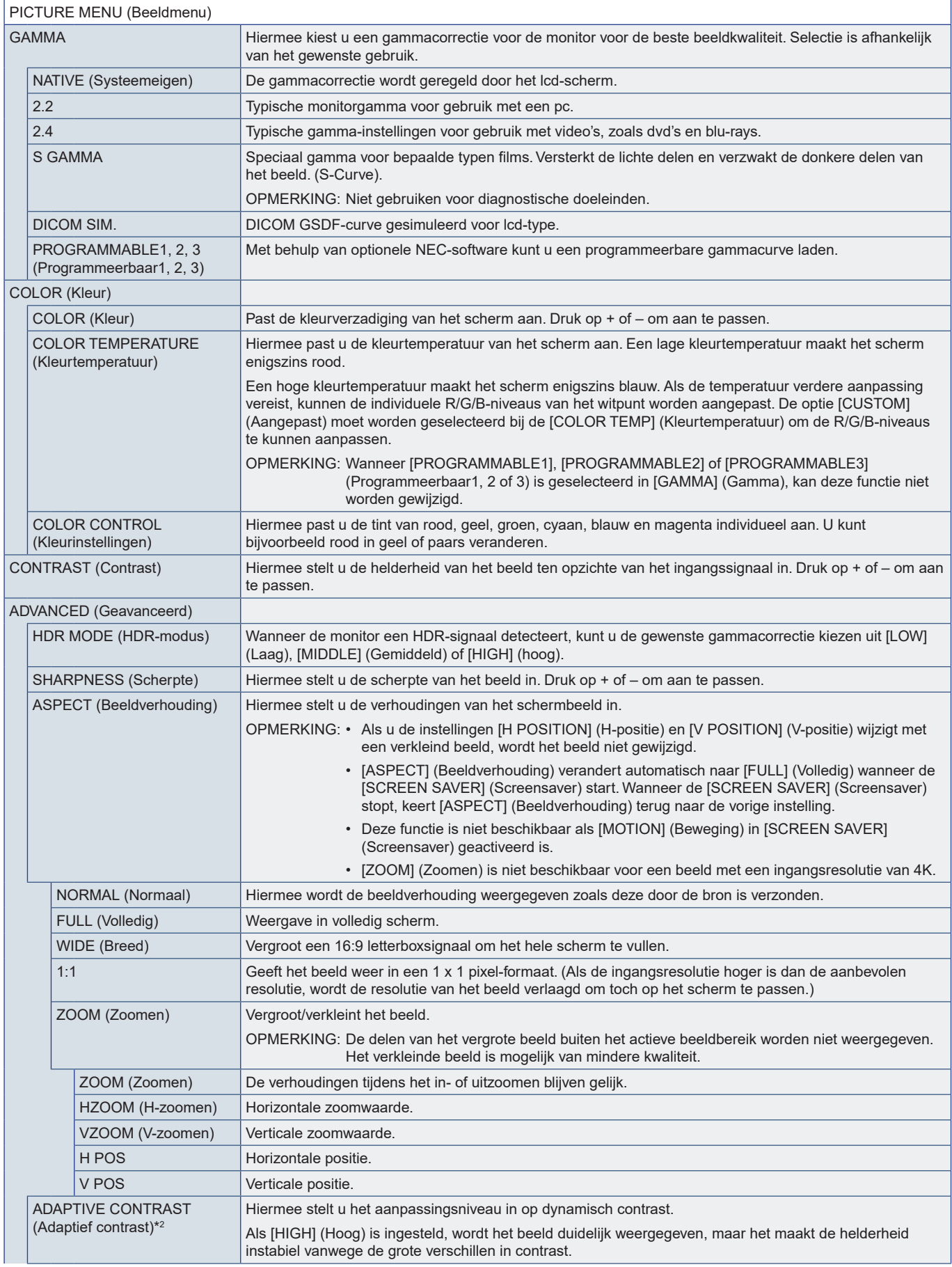

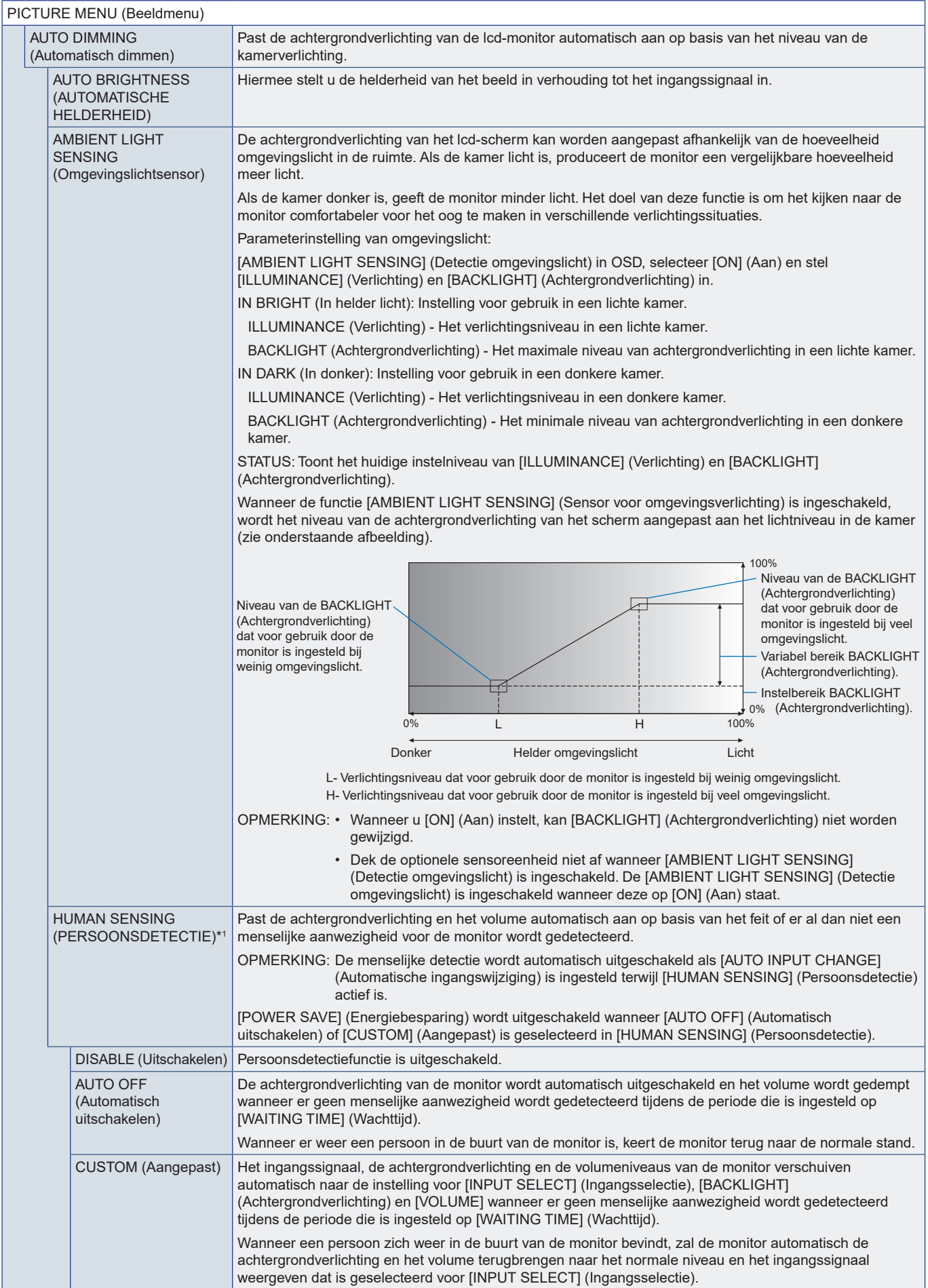

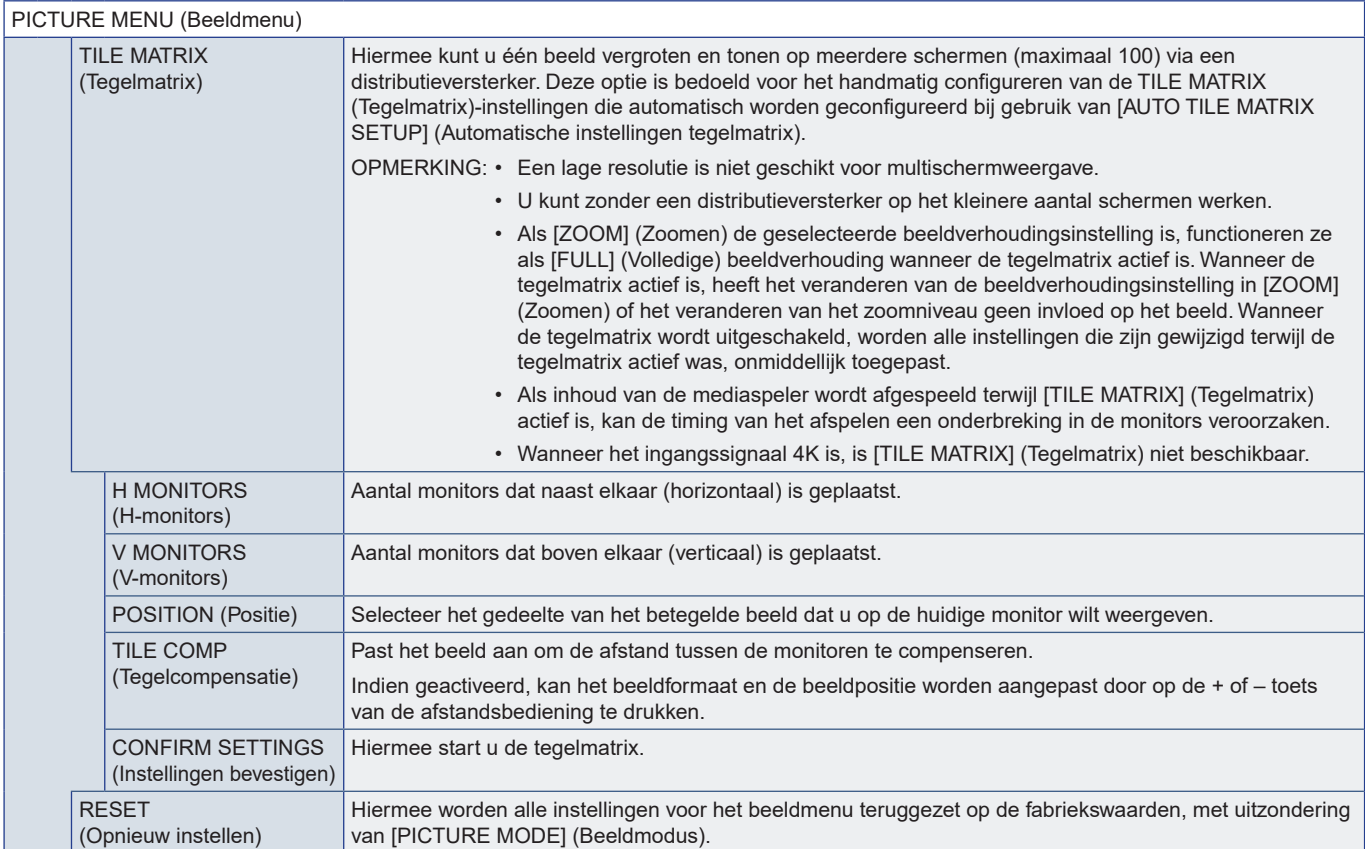

\*1 : De functie is alleen beschikbaar wanneer er verbinding is met de optionele sensoreenheid. \*2 : Behalve het RGB-signaal.

## <span id="page-84-0"></span>**AUDIO**

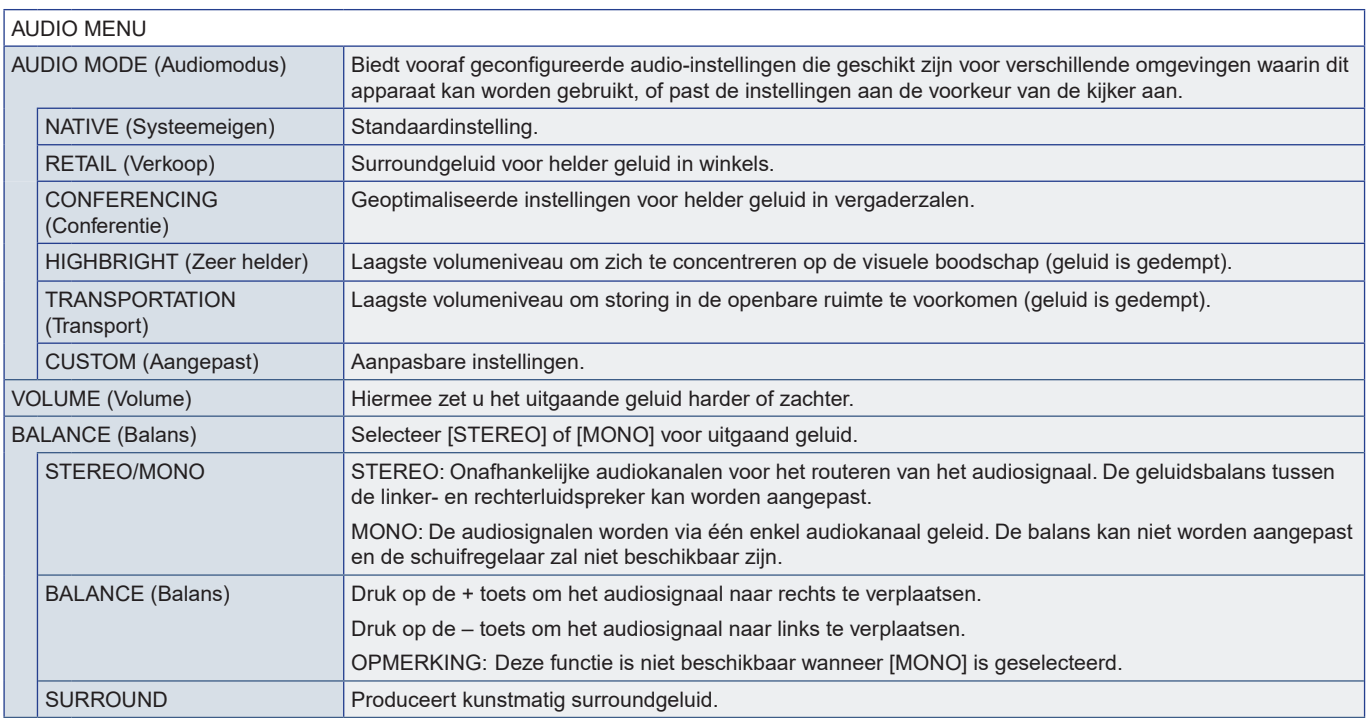

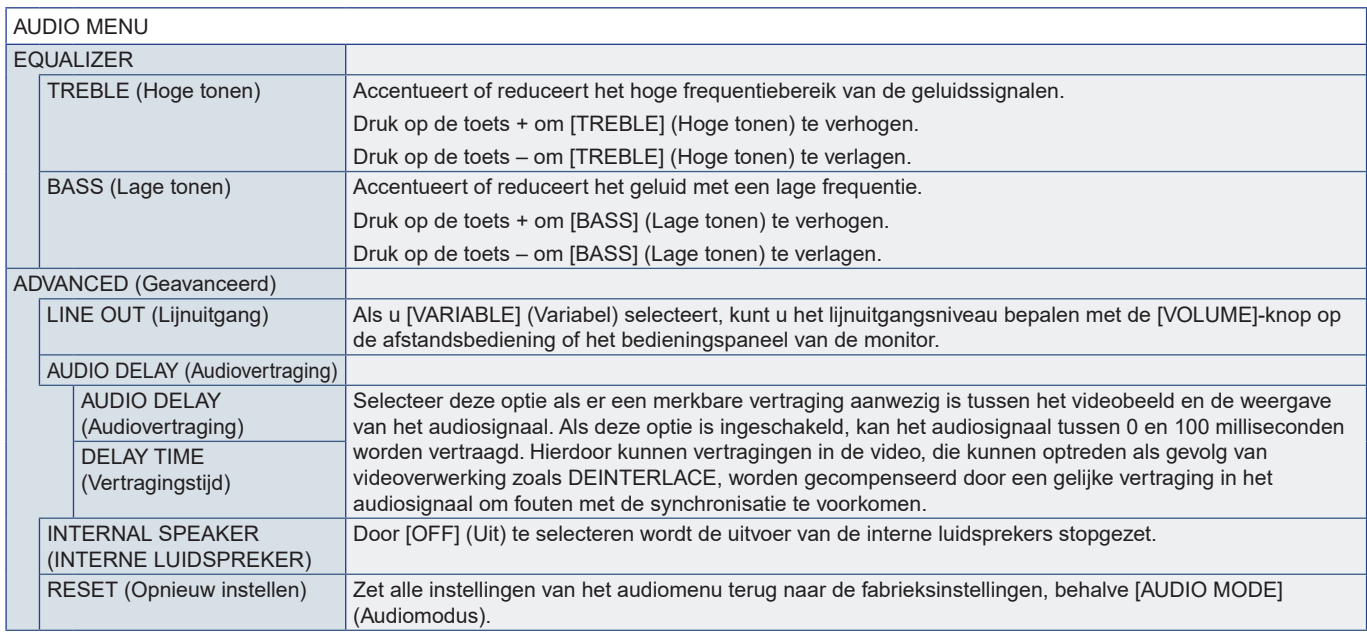

## <span id="page-85-0"></span>**SCHEDULE (Schema)**

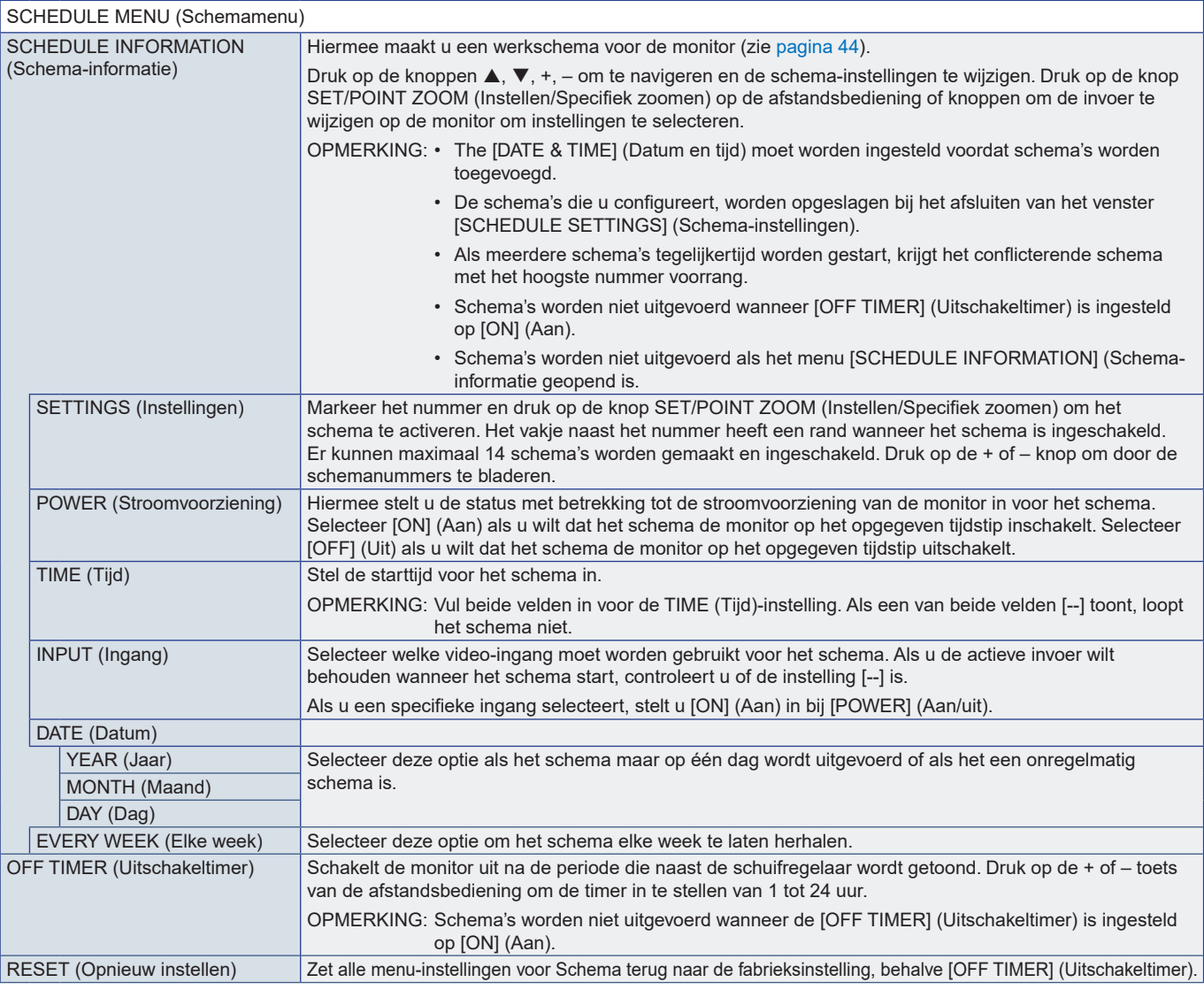

## <span id="page-86-0"></span>**SLOT (Sleuf)**

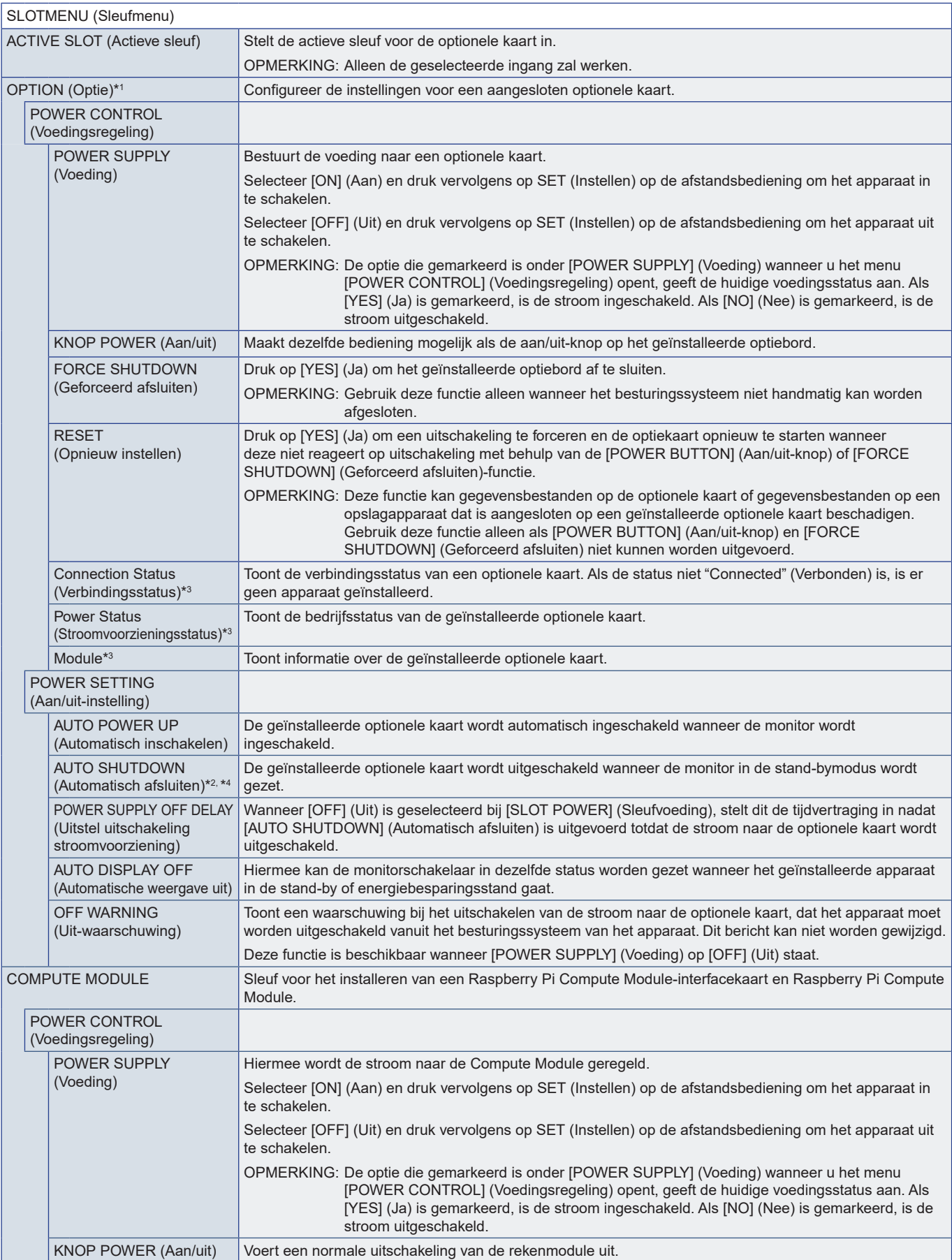

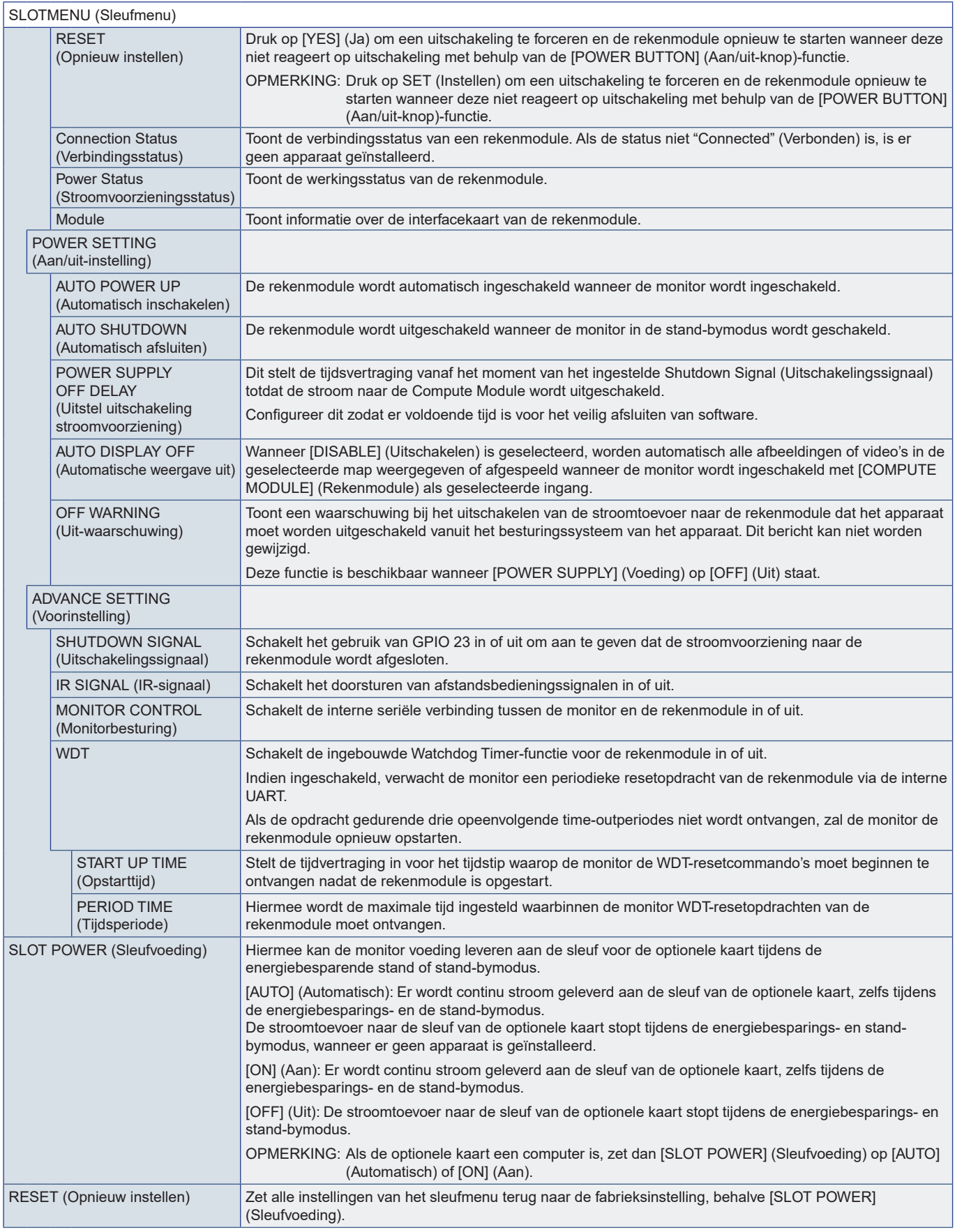

\*1: Deze functie is afhankelijk van welke optionele kaart in de monitor is geïnstalleerd. Wanneer u de instelling wijzigt, draait u de voeding van de monitor uit.<br>\*<sup>2:</sup> Deze functie is afhankelijk van welke optionele kaar

## <span id="page-88-0"></span>**NETWORK (Netwerk)**

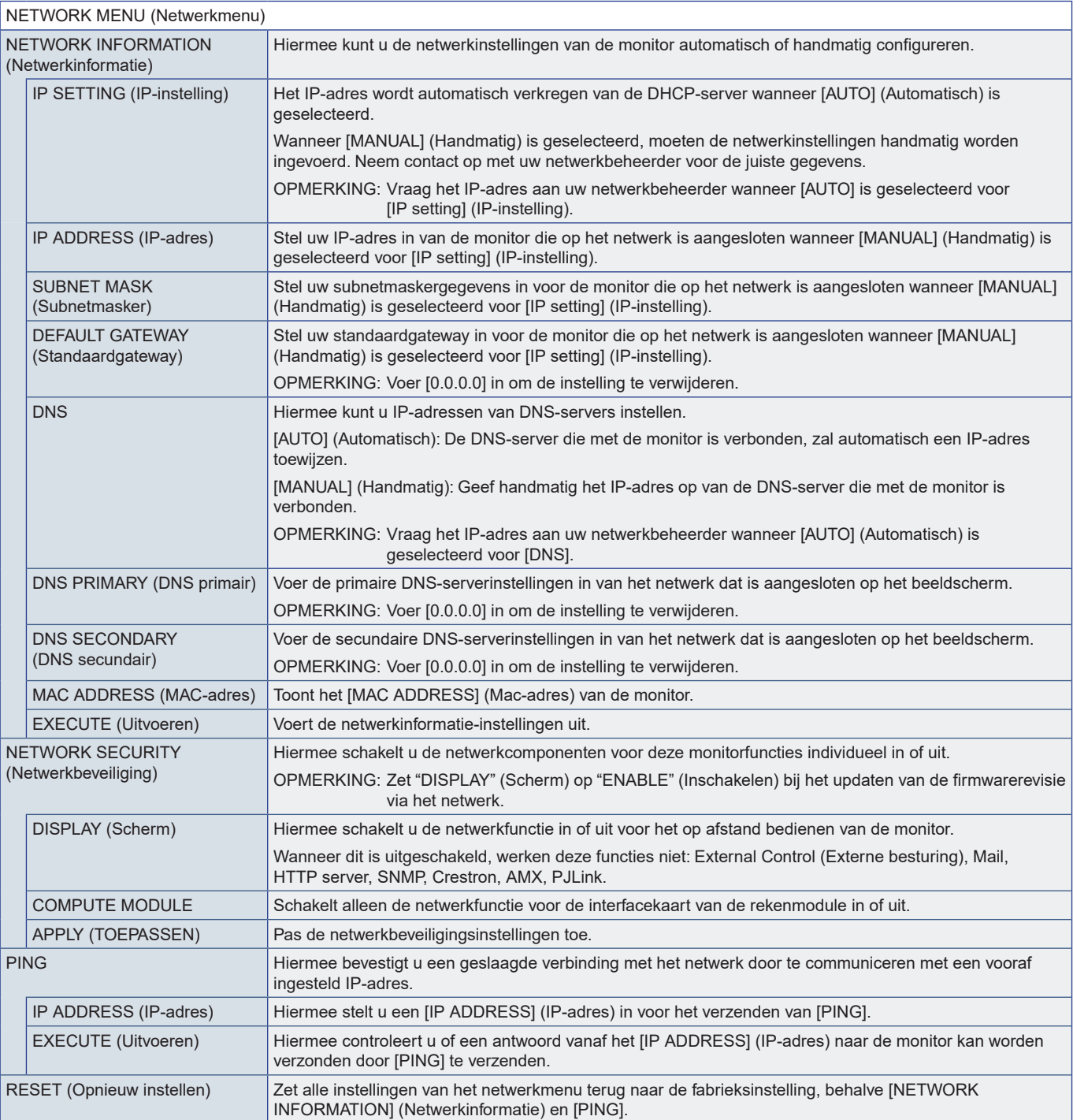

## <span id="page-89-0"></span>**PROTECT (Beschermen)**

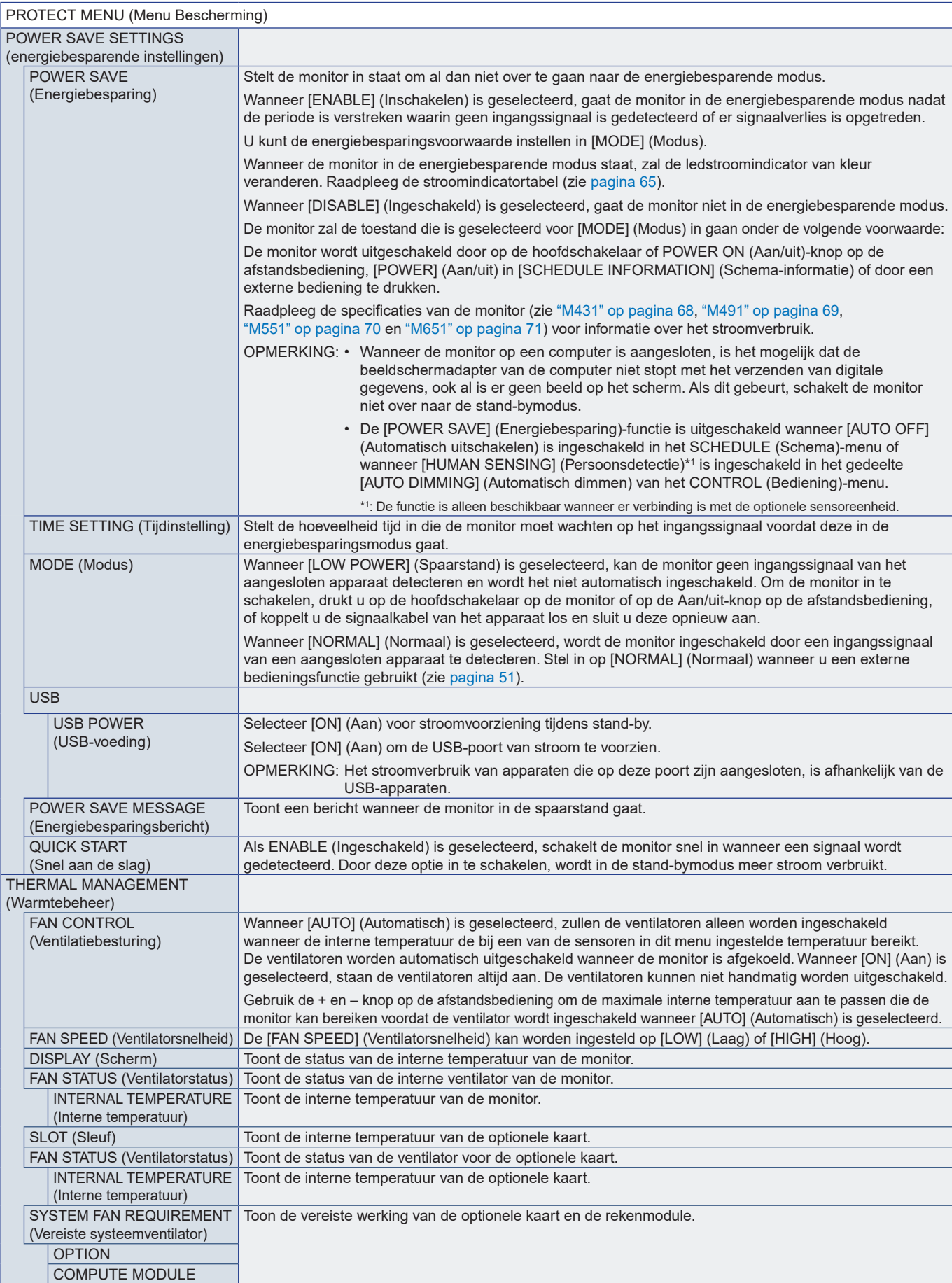

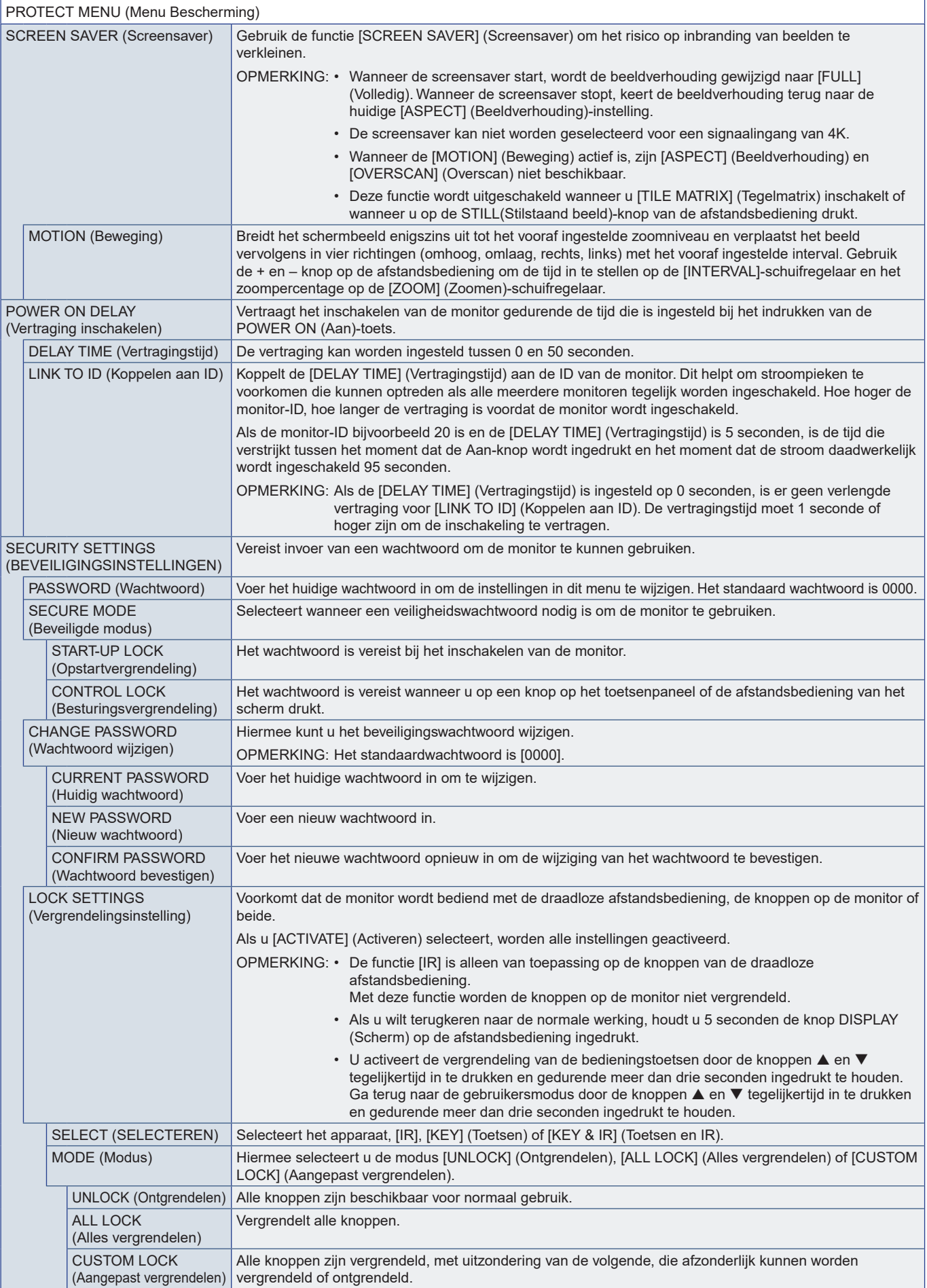

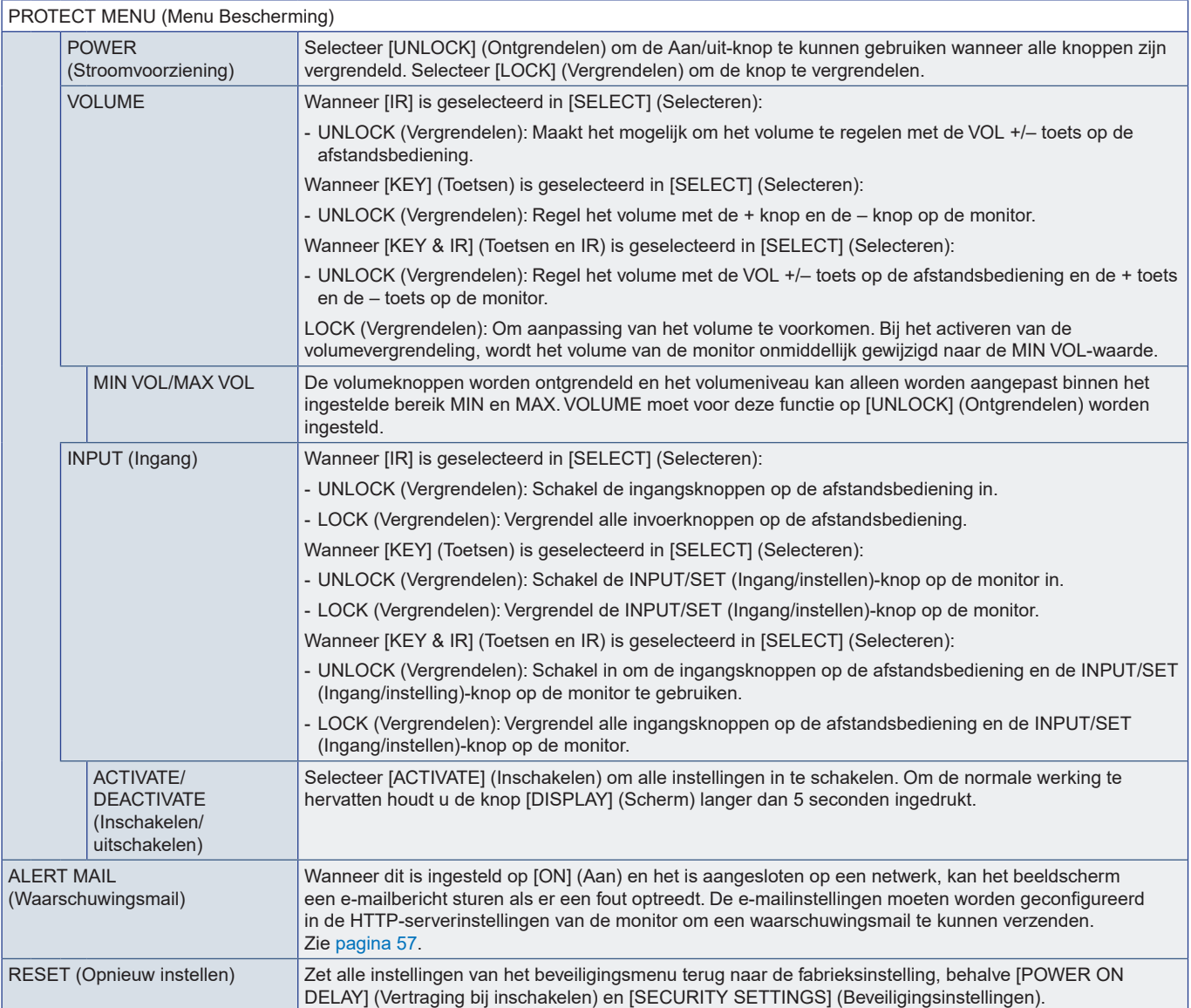

## <span id="page-92-0"></span>**SYSTEM (Systeem)**

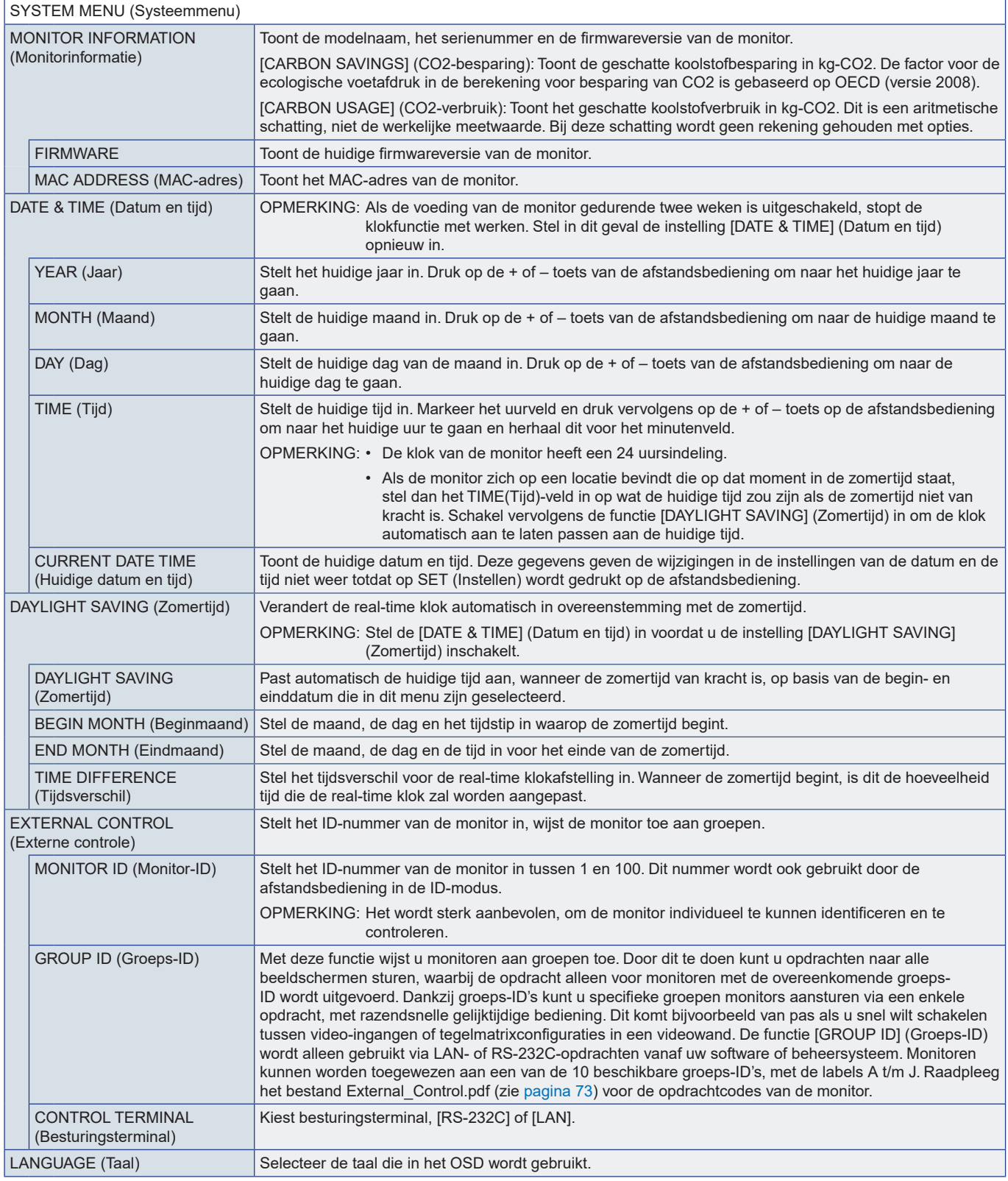

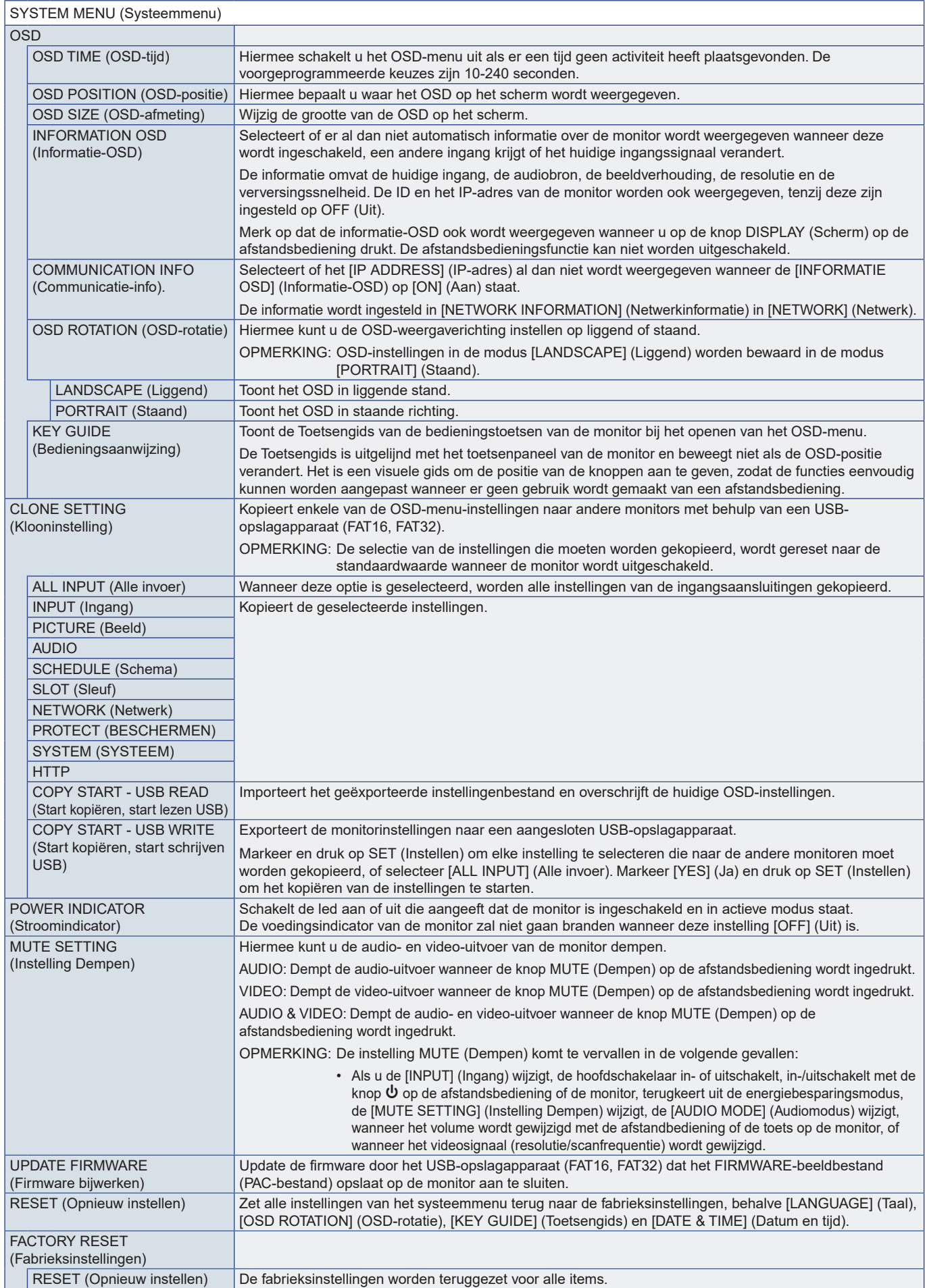

# Bijlage D Recyclage- en energieinformatie van de fabrikant

### Dit hoofdstuk bevat:

- > ["Het afdanken van uw oude NEC-product" op pagina](#page-95-0) 92
- > ["Energiebesparing" op pagina](#page-95-1) 92
- > ["WEEE-merk \(Europese Richtlijn 2012/19/EU en wijzigingen hiervan\)" op pagina](#page-96-0) 93

NEC DISPLAY SOLUTIONS zet zich nadrukkelijk in voor de bescherming van het milieu en beschouwt recycling als één van de topprioriteiten van het bedrijf in een poging om de milieulast tot een minimum te beperken. Wij hebben ons voorgenomen om milieuvriendelijke producten te ontwikkelen en streven er steeds naar om de nieuwste onafhankelijke standaarden van instellingen als ISO (Internationale organisatie voor standaardisering) en TCO (Zweedse vakbond) mee te helpen definiëren en na te leven.

## <span id="page-95-0"></span>**Het afdanken van uw oude NEC-product**

Het doel van recycling is een milieuvoordeel te verkrijgen door hergebruik, opwaarderen, herstellen of terugwinnen van materiaal. Toegewijde recyclinglocaties zorgen ervoor dat componenten die schadelijk zijn voor het milieu op de juiste wijze worden verwerkt en veilig worden verwijderd. Om voor de beste recycling van onze producten te zorgen, biedt NEC DISPLAY SOLUTIONS een variëteit aan recycling-procedures en geeft advies over hoe het product op een milieuvriendelijke manier te behandelen als het einde van de levensduur bereikt is.

Alle vereiste informatie over het verwijderen van het product en landspecifieke informatie over recyclinglocaties vindt u op de volgende websites:

https://www.nec-display-solutions.com/p/greenvision/en/greenvision.xhtml (in Europa)

https://www.nec-display.com (in Japan)

https://www.necdisplay.com (in de VS).

## <span id="page-95-1"></span>**Energiebesparing**

Deze monitor is uitgerust met een geavanceerde energiebesparingsfunctie. Wanneer een Display Power Managementsignaal (DPMS) naar de monitor wordt verzonden, treedt de energiebesparingsstand in werking. De monitor werkt met één energiebesparingsstand.

Ga voor aanvullende informatie naar:

https://www.necdisplay.com/ (in de VS)

https://www.nec-display-solutions.com/ (in Europa)

https://www.nec-display.com/global/index.html (wereldwijd)

Voor ErP-vereiste / Voor ErP (netwerk-stand-by) vereiste:

Met uitzondering van onderstaande omstandigheden:

[POWER SAVE] (Energiebesparing) is ingesteld op [DISABLE] (Uitgeschakeld). [SLOT POWER] (Sleufvoeding) is ingesteld op [ON] (Aan). [CEC] is ingesteld op [MODE1] (Modus1) of [MODE2] (Modus2). De monitor gebruikt een optionele kaart. [MODE] (Modus) in [POWER SAVE SETTING] (Energiebesparingsinstelling) is ingesteld op [LOW POWER] (Besparing). [AUTO INPUT CHANGE] (Automatische ingangswijziging) is ingesteld op een instelling, behalve NONE (Geen). [USB POWER] (USB-voeding) is ingesteld op [ON] (Aan). [QUICK START] (Snel aan de slag) is ingeschakeld op [ENABLE] (Inschakelen).

Stroomverbruik (geel brandend): 2,0 W of minder. Tijd van energiebeheerfunctie: 10 sec. (Standaardinstelling).

Stroomverbruik (geel knipperend): 0,5 W of minder. Tijd van energiebeheerfunctie: 3 min. (Standaardinstelling).

### <span id="page-96-0"></span>**WEEE-merk (Europese Richtlijn 2012/19/EU en wijzigingen hiervan)**

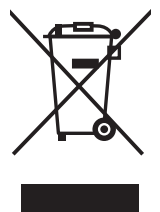

### **Weggooien van uw gebruikte product: Binnen de Europese Unie**

Gezien de wetgeving van de EU, van toepassing in alle lidstaten, is het vereist dat u elektrische en elektronische apparatuur voorzien van het symbool (links) apart wegdoet en scheidt van het huishoudelijke afval. Hieronder vallen ook monitoren en elektrische accessoires zoals signaal- of voedingskabels. Als u dergelijke producten wilt wegdoen, volg dan de richtlijnen van uw lokale overheid of doe navraag bij de winkel waar u het product hebt aangeschaft. Volg, indien van toepassing, de geldende wet- en regelgeving, of eventuele overeenkomsten in uw bezit. Het symbool op elektrische en elektronische producten is mogelijk alleen van toepassing op de huidige lidstaten van de Europese Unie.

#### **Buiten de Europese Unie**

Als u woonachtig bent buiten de Europese Unie en elektrische of elektronische apparaten wilt weggooien, neem dan contact op met de lokale overheid om naar de juiste wijze van afvoeren te vragen.

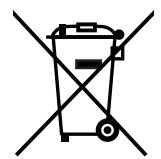

**EU:** Met het symbool met de afvalbak met het kruis erdoor wordt aangegeven dat gebruikte batterijen niet met het huishoudelijk afval mogen worden weggegooid. Er is een afzonderlijk inzamelingssysteem voor gebruikte batterijen, waardoor deze op de juiste wijze en in overeenstemming met de wetgeving kunnen worden verwerkt en gerecycled.

**In overeenstemming met EU-richtlijn 2006/66/EC, en amendementen, mag de batterij niet op een onjuiste manier worden weggegooid. De batterij moet apart worden ingezameld door de plaatselijke afvaldienst.**